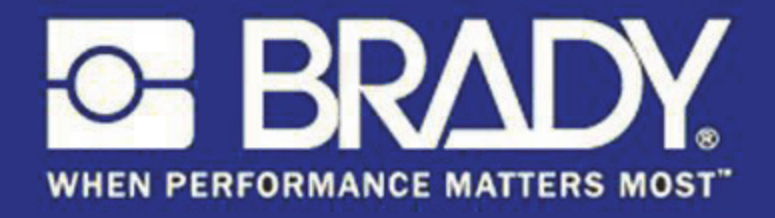

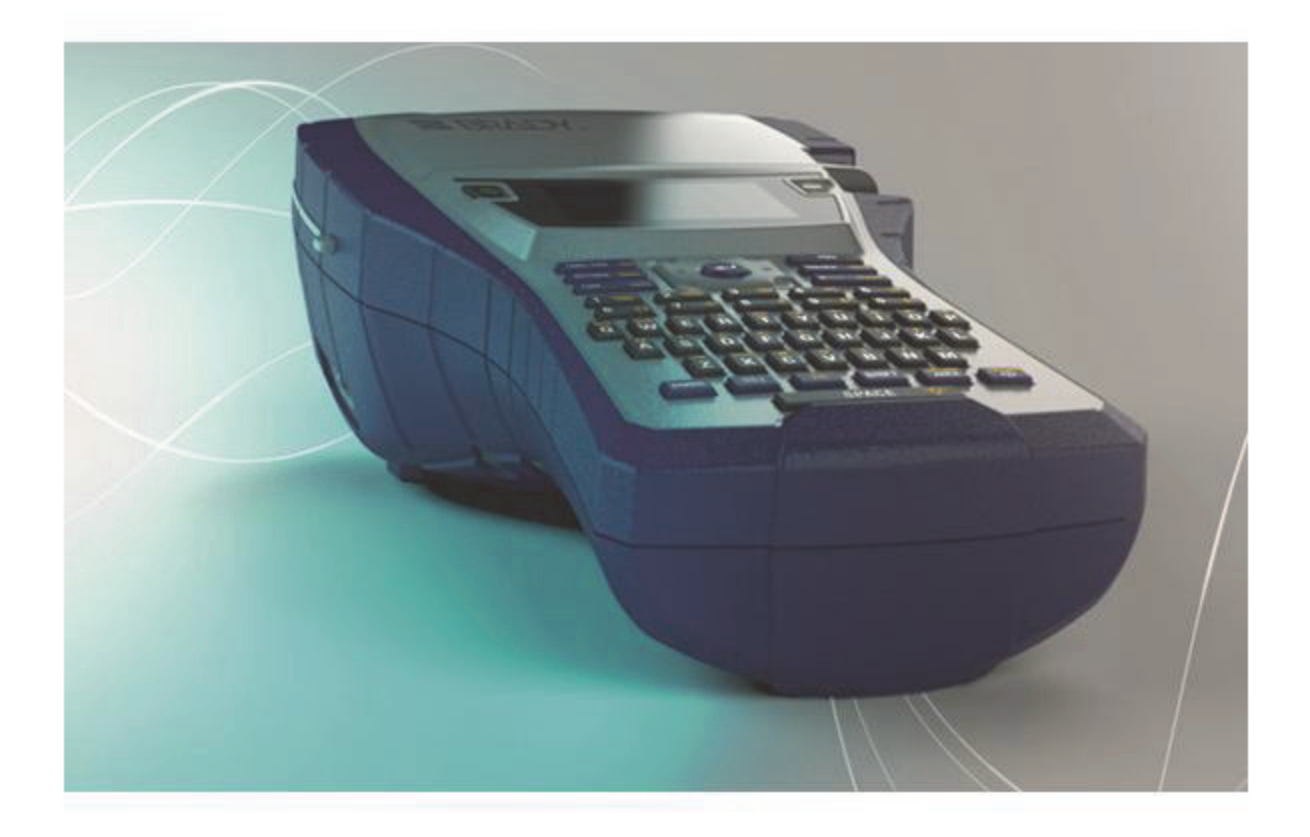

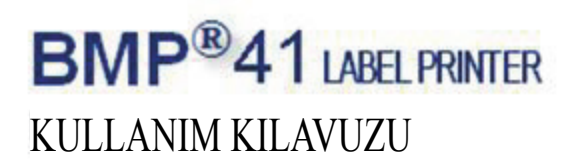

## **Telif Hakkı**

Bu kılavuz, tüm hakları saklı olacak şekilde telif hakkı yasalarıyla korunmaktadır. Bu kılavuzun hiçbir bölümü, BRADY Worldwide, Inc.'in önceden yazılı izni olmaksızın hiçbir şekilde kopyalanamaz veya çoğaltılamaz.

Bu belgenin hazırlanması aşamasında her türlü önlem alınmış olsa da, BRADY; ihmalkarlık, yanlışlık veya başka bir nedenden kaynaklanan ifadeler, hatalar ya da eksikler nedeniyle oluşan hiçbir kayıp veya hasardan sorumlu tutulamaz. Ayrıca BRADY, burada açıklanan herhangi bir ürün veya sistemin uygulama ya da kullanımından ve bu belgenin kullanımından kaynaklanan arızi ya da dolaylı hiçbir zarardan da sorumlu tutulamaz. BRADY, ticari elverişlilik veya belirli bir amaca uygunluk da dahil olmak üzere tüm garantileri reddeder.

#### **Ticari Markalar**

BMP®41 Label Printer, BRADY Worldwide, Inc.'ın ticari markasıdır.

Microsoft ve Windows, Microsoft Corporation'ın tescilli ticari markasıdır.

BRADY, güvenilirliği, işlevi veya tasarımı iyileştirmek için önceden bildirimde bulunmaksızın burada açıklanan herhangi bir ürün ya da sistem üzerinde değişiklik yapma hakkını saklı tutar.

© 2013 BRADY Worldwide, Inc. Tüm Hakları Saklıdır Basım Tarihi Nisan 2013 Yazılım Sürümü 2

#### **Brady Worldwide Inc.** 6555 West Good Hope Road Milwaukee, WI 53223 ABD Telefon: 414-358-6600 ABD Yurtiçi Faks: 414-438-6958

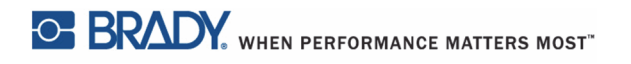

## **ABD**

#### **Not**

Bu ekipmanın, FCC Kuralları'nın 15. bölümü uyarınca A Sınıfı dijital aygıt sınırlarına uygunluğu test edilip onaylanmıştır. Bu sınırlar, ekipman ticari bir ortamda çalıştırıldığında zararlı girişime karşı makul ölçüde koruma sağlamak için tasarlanmıştır. Bu ekipman, radyo frekansı enerjisi üretir, kullanır ve yayabilir; yönerge kılavuzuna uygun şekilde kurulup kullanılmazsa, radyo iletişimlerinde zararlı girişime neden olabilir. Mesken bölgesinde bu ekipmanın kullanılması, zararlı girişime neden olabilir ve bu durumda kullanıcının tüm giderleri üstlenerek girişimi düzeltmesi gerekir.

Uygunluktan sorumlu tarafın açıkça onayı olmadan yapılan değişiklikler, kullanıcının ekipmanı kullanma yetkisini geçersiz kılabilir.

## **SEKTÖR - KANADA**

Bu A Sınıfı dijital cihaz, Kanada Girişime Neden Olan Ekipman Yönetmelikleri'nin tüm gereksinimlerini karşılamaktadır.

Cet appareil numerique de la classe A respecte toutes les exigences du Reglement sur le Materiel Brouilleur du Canada.

#### **AVRUPA**

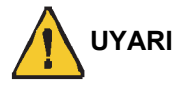

Bu, A Sınıfı bir üründür. Ev içi bir ortamda bu ürün radyo girişimine neden olabilir ve bu durumda kullanıcının yeterli önlemleri alması gerekebilir.

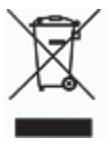

**Elektrikli ve Elektronik Ekipman Atıkları (WEEE) Direktifi** Avrupa WEEE Direktifi doğrultusunda bu ekipmanın yerel yönetmeliklere uygun şekilde geri dönüştürülmesi gerekir.

#### **RoHS Direktifi 2011/65/EU**

Bu bildiri, Brady'nin Avrupa Birliği Direktifi 2011/65/EU elektrikli ve elektronik malzemelerde Zararlı Madde Kısıtlaması'na uygun olduğunu belirtmektedir.

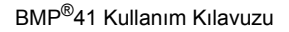

#### **Piller Direktifi 2006/66/EC**

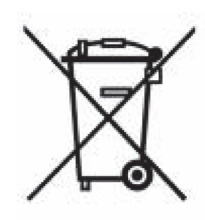

Bu ürün bir lityum pil içerir. Solda gösterilen üzeri çarpı işaretli tekerlekli çöp kutusu, tüm pillerin ve bataryaların Avrupa Direktifi 2006/66/EC doğrultusunda 'ayrı şekilde toplanması' gerektiğini belirtmek için kullanılır. Pil kullanıcıları, pilleri sınıflandırılmamış şehir atığı olarak atmamalıdır. Bu Direktif, kullanım ömrü sonunda ayrı olarak toplanacak ve geri dönüştürülecek kullanılmış pillerin ve bataryaların iadesi ve geri dönüşümüne ilişkin bir çerçeve belirler. Lütfen pili yerel yönetmeliklerinize uygun şekilde atın.

#### **Geri Dönüştürenlere Uyarı**

#### **Lityum pili çıkarmak için:**

- **1.** Yazıcının içini açın ve ana devre kartında bulunan lityum hücre pili bulun.
- **2.** Çıkarmak için, pil tutucunun orta tırnağına bastırın, pili karttan çıkarın ve yerel yönetmeliklere göre atın.

#### **NiMH pili çıkarmak için:**

- **1.** Yazıcıyı ters çevirin, pil bölümü kapağını açın ve NiMH pili çıkarın.
- **2.** Pili yazıcıdan çıkarın ve yerel yönetmeliklere uygun şekilde atın.

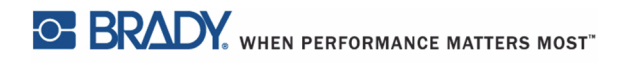

## **BRADY Garantisi**

Ürünlerimiz, alıcıların onları gerçek kullanım şartlarında test edeceği ve kullanım amaçlarına uyumluluklarını kendileri belirleyeceği varsayılarak satılır. BRADY alıcılara ürünlerinin malzeme ve işçilik bakımından hatasız olduğunu garanti eder, fakat bu garanti altındaki yükümlülüğü, BRADY tarafından satıldığı zaman hatalı olan ürünü değiştirmekle sınırlıdır. Bu garanti, ürünü alıcılardan edinen kişiler için geçerli değildir.

BU GARANTİ, ZIMNİ TİCARİ ELVERİŞLİLİK VEYA BELİRLİ BİR AMACA UYGUNLUK GARANTİLERİ DAHİL, ANCAK BUNLARLA SINIRLI OLMAMAK KAYDIYLA, AÇIK VEYA ZIMNİ HERHANGİ BİR GARANTİNİN VE BRADY'E AİT YÜKÜMLÜLÜKLERİN VEYA SORUMLULUKLARIN YERİNE GEÇER. HER NE KOŞULDA OLURSA OLSUN BRADY, ÜRÜNLERİNİN KULLANIMINDAN VEYA YANLIŞ KULLANIMINDAN DOĞAN HERHANGİ BİR KAYIP, HASAR, MASRAF VEYA ZARARLARDAN SORUMLU OLMAYACAKTIR.

BU LİSANS SÖZLEŞMESİNİN ŞU HÜKÜM VE KOŞULLARINI DİKKATLİCE OKUMANIZ GEREKİR. BU HÜKÜM VE KOŞULLARI KABUL ETMEZSENİZ, TAM PARA İADESİ İÇİN LÜTFEN HEMEN BU PAKETİ İADE EDİN.

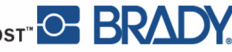

## **Teknik Destek**

#### **Teknik Destek Numaraları/Çevrimiçi Yardım**

Onarım veya teknik yardım için şu adreslere giderek bölgesel Brady Teknik Destek ofisinizi bulun:

- • [Kuzey ve Güney Amerika'da:](www.bradyid.com) www.bradyid.com
- • [Avrupa'da:](www.bradyeurope.com) www.bradyeurope.com
- • [Asya'da:](www.bradycorp.com) www.bradycorp.com

#### **Onarım ve Yedek Parçalar**

Brady Corporation, onarım ve değiştirme servisleri sunar. Onarım ve değiştirme hakkında bilgi için Brady Teknik Destek ile görüşün.

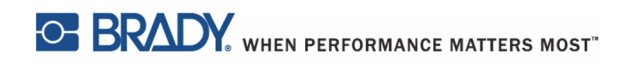

# İçindekiler Tablosu

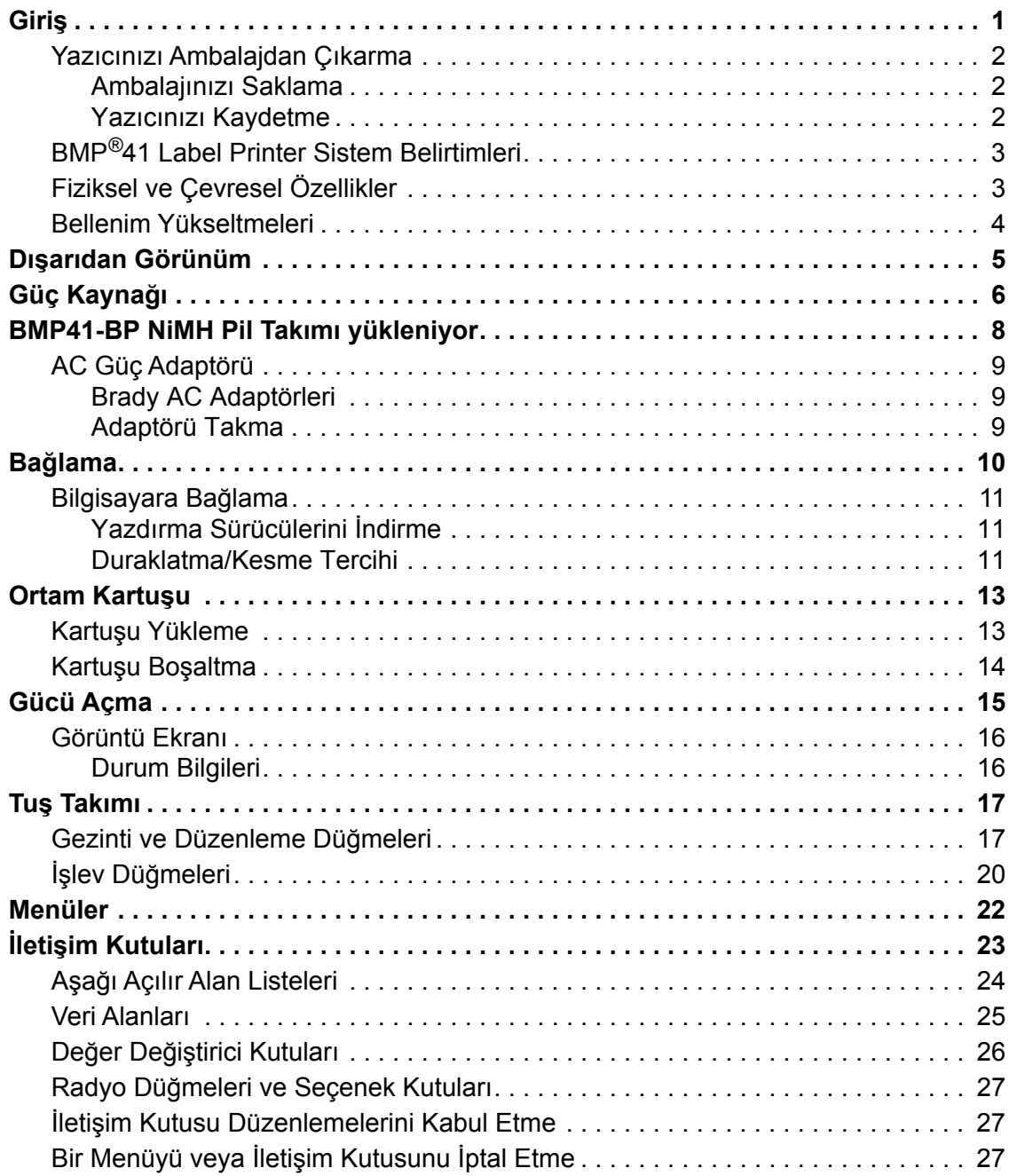

**i**

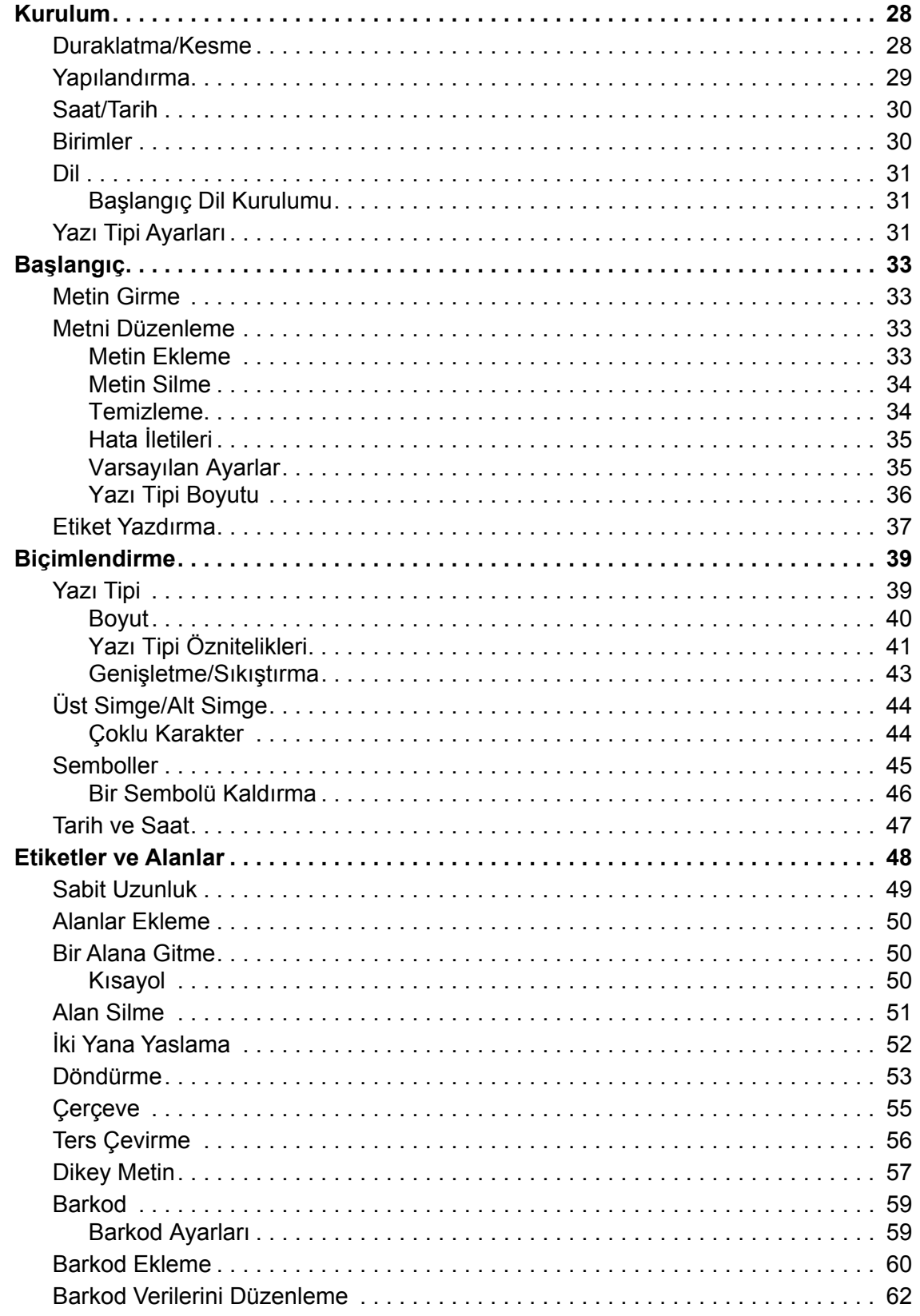

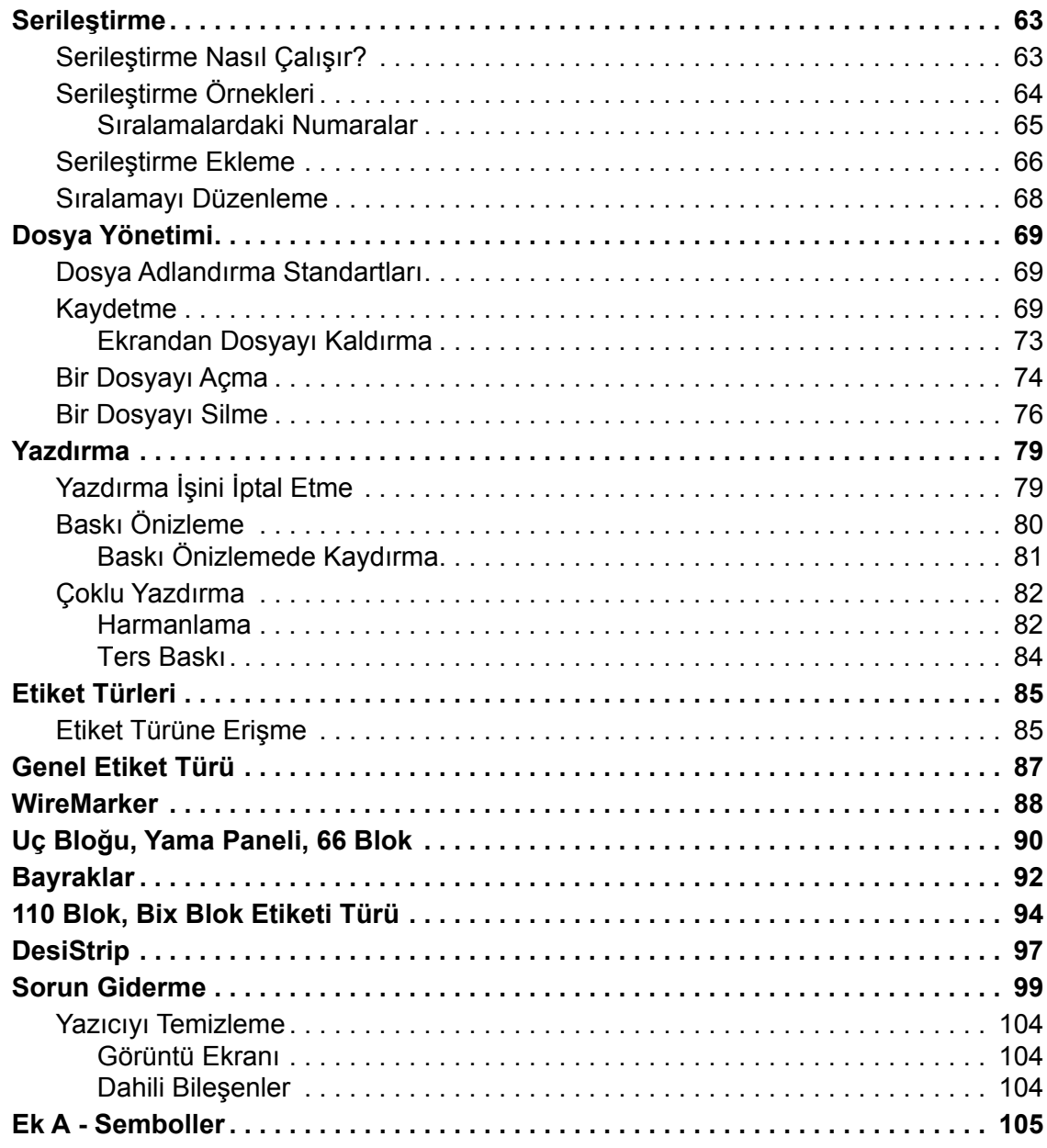

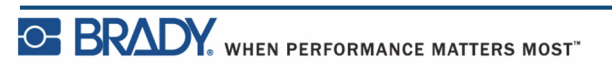

BMP<sup>®</sup>41 Kullanım Kılavuzu

# <span id="page-12-0"></span>**Giriş**

BMP®41 Label Printer, 1 inç (25,4 mm) genişliğe kadar çok çeşitli kesit ve kesintisiz sarf malzemelerinde yazdırma işlemi yapabilir. Şu özellikleri içerir:

- Belirli etiket türlerinin oluşturulmasını kolaylaştırmak için hedeflenmiş uygulamalar.
- Pil çalışması Tamamen şarj edilmiş Brady pil takımı ile 1000 veya daha fazla standart Brady kesit etiket yazdırabilirsiniz.

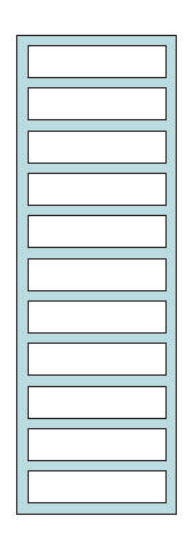

#### **Şekil1 • Kesit etiket şeridi**

- BMP41-BP NiMH pil takımı şarj olurken yazıcıyı kullanma yeteneği
- Büyük ekran (240 x 160 piksel; 50,39 x 33,59 mm)
- Kullanımı kolay grafiksel kullanıcı arabirimi
- 300 dpi yazdırma çözünürlüğü
- USB 2.0
- Tek adımda ortam yükleme
- Brady sarf malzemeleriyle akıllı şekilde çalışan akıllı hücre teknolojisi

## <span id="page-13-0"></span>**Yazıcınızı Ambalajdan Çıkarma**

Aşağıdaki öğeler, standart BMP®41 Label Printer paketine dahildir:

- BMP<sup>®</sup>41 Label Printer
- BMP41-BP NiMH Pil Takımı (M41-BATT)
- MC1-1000-595-WT-BK kartuş
- USB bağlantı kablosu (M41-USB)
- AC adaptörü (M41-AC)
- Ürün CD'si
- Brady Yazıcı Sürücüsü CD'si
- Hızlı Başlangıç Kılavuzu

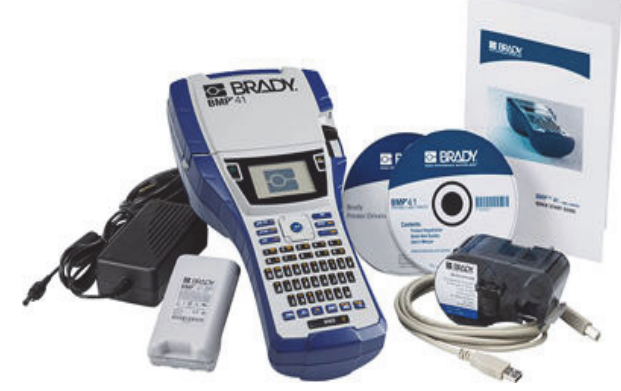

Aşağıdaki öğeler BMP®41 Label Printer için kullanılabilir aksesuarlardır:

- Kalın kenarlı taşıma çantası (M41-HC)
- BMP41-BP NiMH Pil Takımı (M41-BATT)
- Magnet (M41-MAGNET)

Bu öğeler, dağıtımcınızdan set olarak veya ayrıca satın alınabilir.

#### <span id="page-13-1"></span>*Ambalajınızı Saklama*

BMP®41 Label Printer ambalajı, yazıcıyı ve aksesuarları tedarikçiye geri nakliye etmenizin gerekmesi durumuna karşı saklanmalıdır.

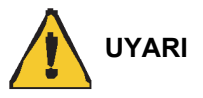

BMP®41 Label Printer'ı nakliye etmeden önce mutlaka yazıcıdan BMP41-BP NiMH pil takımını çıkarın.

Hem yazıcıyı hem de pil takımını nakliye ediyorsanız, taşımadan önce pil takımını yazıcıdan çıkarın ve öğeleri orijinal nakliyat malzemesine yerleştirin. Piller genel, federal veya kentsel yönetmeliklere göre nakliye edilmelidir. NiMH pil takımlarını nakliye etmeden önce kuryenize danışın.

#### <span id="page-13-2"></span>*Yazıcınızı Kaydetme*

[Yazıcınızı](www.bradyid.com/bmp71) [w](www.bradyid.com/bmp71)ww.bradycorp.com/register adresinde çevrimiçi kaydedin ve ücretsiz ürün desteği ve güncellemeler alın!

# <span id="page-14-0"></span>**BMP®41 Label Printer Sistem Belirtimleri**

BMP®41 Label Printer şu belirtimlere sahiptir:

- Ağırlık 2,6 lbs (1,2 kg)
- Termal Transfer Yazdırma Mekanizması 300 dpi
- Kesin Yazdırma Kaydı için Optik Kayıt Sistemi
- Softplast QWERTY Klavye Teknolojisi
- Özel True Type Yazı Tipleri
- Yazdırma Genişliği 1 inç (25,4 mm) maksimum etiket genişliği
- Etiketler için maksimum yazdırma uzunluğu: 39 inç (990,6 mm)
- Her pil şarjı için 1000 adede kadar 1 inç x 2 inç etiket yazdırır

## <span id="page-14-1"></span>**Fiziksel ve Çevresel Özellikler**

BMP®41 Label Printer şu fiziksel ve çevresel özelliklere sahiptir:

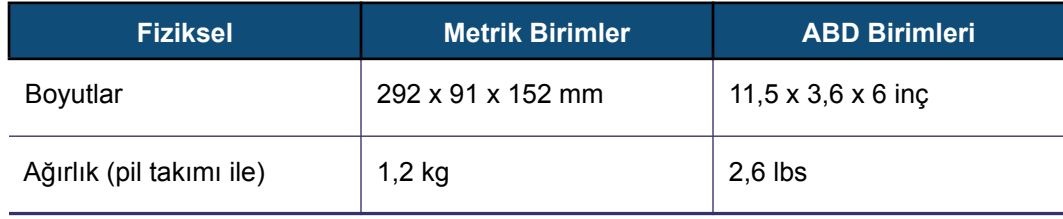

**Not:** Aşağıdaki tablo, yalnızca BMP®41 Label Printer'ı ifade eder. Sarf malzemesi performansı değişiklik gösterebilir.

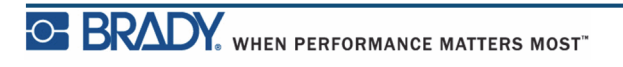

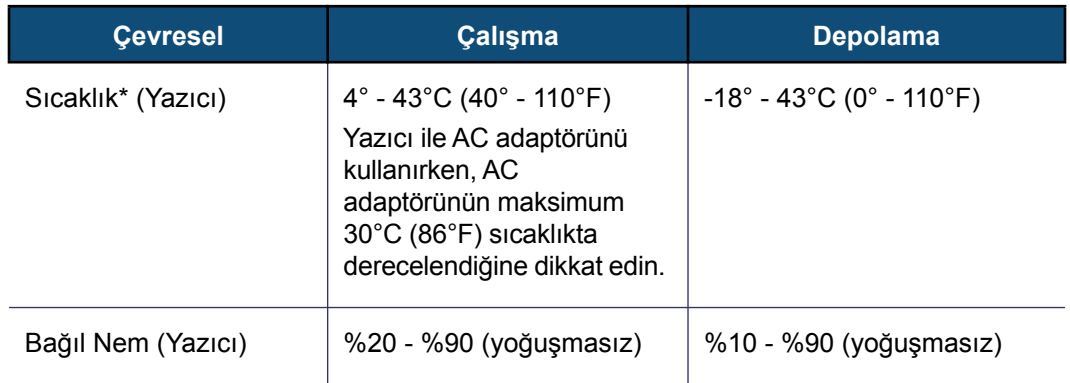

\*BMP®41 Label Printer'ın doğrudan güneş ışığına maruz bırakılması önerilmez.

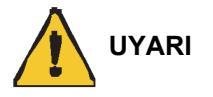

Sistemi suya yakın, doğrudan güneş ışığı alan yerlerde veya ısıtma cihazının yakınında kullanmaktan kaçının.

Bu kılavuzda önerilenler dışındaki pilleri kullanmayı denemeyin.

## <span id="page-15-0"></span>**Bellenim Yükseltmeleri**

BMP®41 Label Printer bellenimine ilişkin gelecek yükseltmeler, Brady'nin web sitesinden indirilebilir. www.bradyid.com/BMP41 adresine erişin, Support (Destek) > Downloads (İndirmeler) seçeneğini tıklatın, ürün listesinden BMP®41 Label Printer'ı seçin.

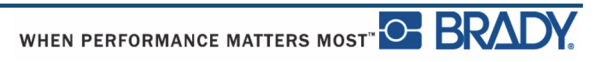

# <span id="page-16-0"></span>**Dışarıdan Görünüm**

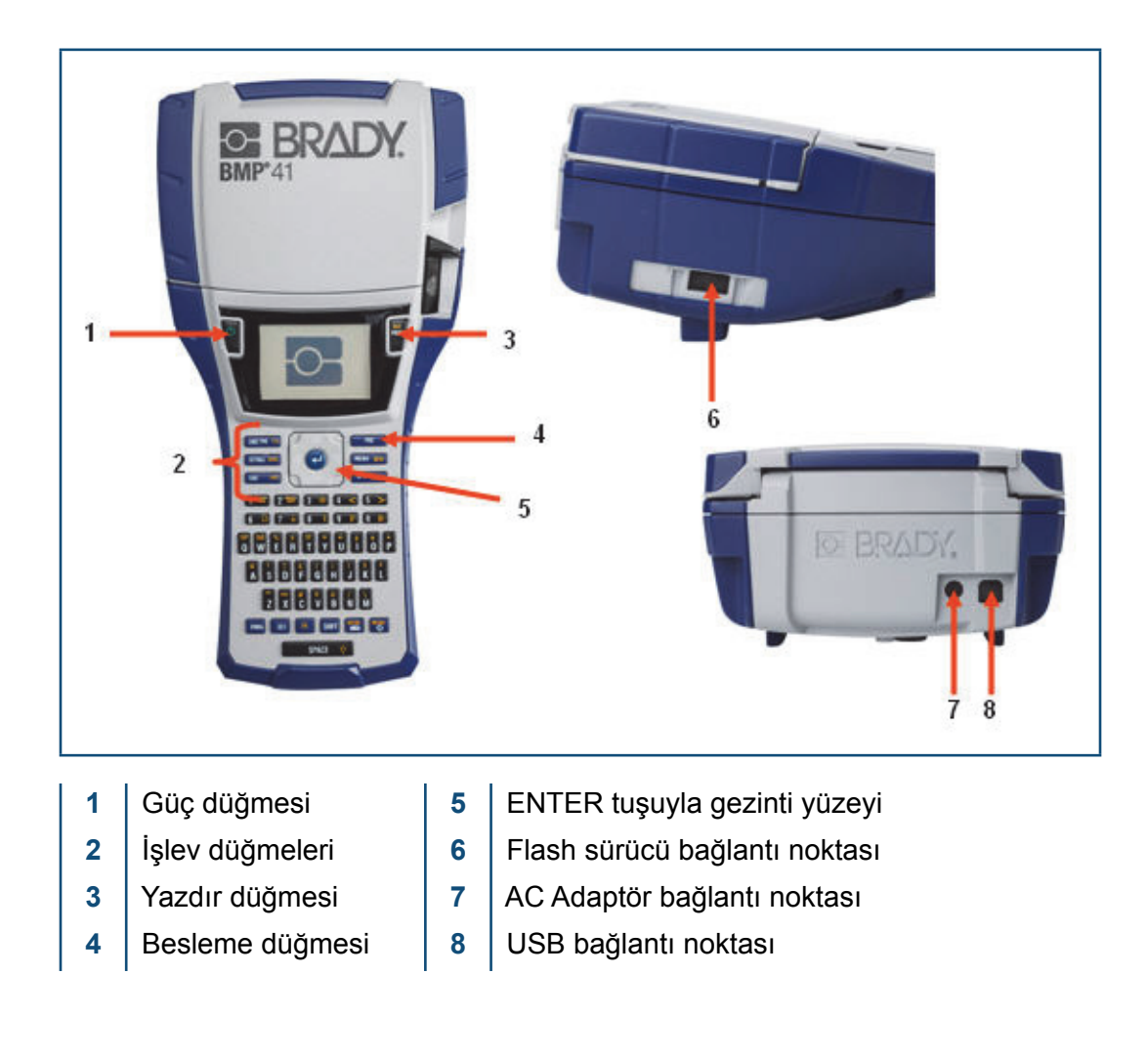

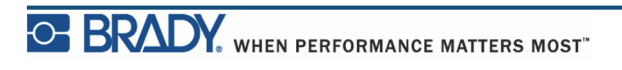

# <span id="page-17-0"></span>**Güç Kaynağı**

BMP®41 Label Printer'a güç BMP41-BP NiMH pil takımı ve AC güç adaptörü üzerinden gider.

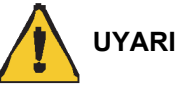

Pilleri 60°C (140°F) üzerindeki sıcaklıklara maruz bırakmayın.

Pil takımını parçalara ayırmayın veya özensizce kullanmayın.

Pil takımını açmayı, pil takımına zarar vermeyi veya pil takımındaki bileşenleri değiştirmeyi denemeyin.

Pil Takımı yalnızca BMP®41 Label Printer'da kullanılmalıdır.

BMP®41 Label Printer'da BMP-UBP dışında başka bir yeniden şarj edilebilir pil takımı kullanmayın.

Metal veya diğer iletken malzemelerin pil uçlarına değmesine izin vermeyin.

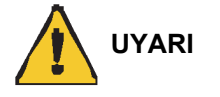

Pil takımını kıvılcım, alev veya diğer ısı kaynaklarından uzak tutun.

Pil takımını sudan uzak tutun.

Pil takımının üstüne asla nesneler koymayın.

Pil takımını yalnızca serin ve kuru bir ortamda depolayın.

Pil takımını çocukların ulaşamayacağı yerde muhafaza edin.

Hücrelerin zedelenmesini önlemek amacıyla bu hücreler elden çıkarılırken özel önlemler alınmalıdır.

Pil takımı; federal, genel ve kentsel yönetmeliklere göre uygun şekilde geri dönüştürülmeli veya atılmalıdır.

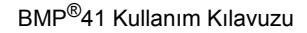

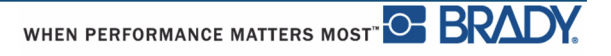

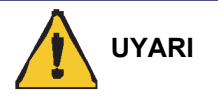

İkincil hücreleri veya pilleri sökmeyin, açmayın ya da parçalara ayırmayın.

Hücreleri veya pilleri ısıya ya da ateşe maruz bırakmayın. Doğrudan güneş ışığı alan yerlerde depolamaktan kaçının.

Hücreye veya pile kısa devre yaptırmayın. Hücreleri veya pilleri, birbirine kısa devre yapabilecekleri ya da diğer metal nesnelerle kısa devre yapabilecekleri bir kutuda veya çekmecede gelişigüzel saklamayın.

Bir hücreyi veya pili, kullanım için gerekinceye kadar orijinal ambalajından çıkarmayın.

Hücreleri veya pilleri mekanik darbeye maruz bırakmayın.

Hücre sızıntısı olması durumunda, sıvının cilde veya göze temas etmesine izin vermeyin. Temas olursa, etkilenen alanı boş suyla yıkayıp derhal hekime başvurun.

Ekipmanla kullanım için özel olarak sağlananın dışında başka bir şarj cihazı kullanmayın.

Hücredeki, pildeki ve ekipmandaki artı (+) ve eksi (-) işaretlerine dikkat edin ve doğru kullanıldıklarından emin olun.

Ekipmanla kullanım için tasarlanmamış hücre veya pilleri kullanmayın.

Farklı üreticilere ait, farklı kapasite, boyut ve türde hücreleri cihaz içinde bir arada kullanmayın.

Alkalin hücreler kullanırken her zaman kullanılmamış ve yeni piller kullanın, kullanılmış pilleri asla yeni pillerle bir arada kullanmayın.

Hücreleri ve pilleri çocukların ulaşamayacağı yerde muhafaza edin.

Bir hücre veya pil yutulduysa derhal hekime başvurun.

Her zaman ekipman için doğru hücreyi veya pili satın alın.

Hücreleri ve pilleri temiz ve kuru muhafaza edin.

Hücre ve pil uçları kirlenirse bunları temiz ve kuru bir bezle silin.

İkincil hücrelerin ve pillerin kullanılmadan önce şarj edilmesi gerekir. Her zaman doğru şarj cihazını kullanın ve uygun şarj yönergeleri için üreticinin talimatlarına ya da ekipman kılavuzuna bakın.

Kullanılmadığı zamanlarda pili uzun süre şarjda bırakmayın.

Uzun süreli depolamanın ardından maksimum performans elde etmek için hücreleri veya pilleri birçok defa şarj edip boşaltmak gerekebilir.

İkincil hücreler ve piller, normal oda sıcaklığında (20°C ± 5°C) kullanıldığında en iyi performanslarını sunar.

Gelecekte başvurmak üzere orijinal yazılı ürün materyallerini saklayın.

Hücreyi veya pili yalnızca tasarlandığı uygulamada kullanın.

Mümkünse, kullanılmadığı zamanlarda ekipmandan pili çıkarın.

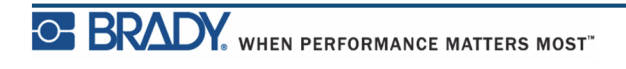

## <span id="page-19-0"></span>**BMP41-BP NiMH Pil Takımı yükleniyor**

BMP41-BP NiMH pil takımı kullanıyorsanız, yeniden şarj edilebilir pilin şarj edilmesi ve boşaltılmasına ilişkin, pil takımıyla birlikte verilen yönergelere başvurun.

- **1.** Yazıcının arka tarafında, kapak bırakma mandalına baş parmağınızla bastırın ve pil bölmesi kapağını yukarı ve dışarı konuma getirin. (Kapak çıkar.)
- **2.** Pil etiketi dışarı bakacak şekilde, pil kancalarını, bölmenin en üstündeki kanca yuvalarına yerleştirin; ardından pili aşağı doğru yerine itin.
- **3.** Pil kapağı menteşelerini bölmenin tabanına yeniden takın ve pil bölmesi kapağını kapalı konuma getirerek yerine yerleştirin.

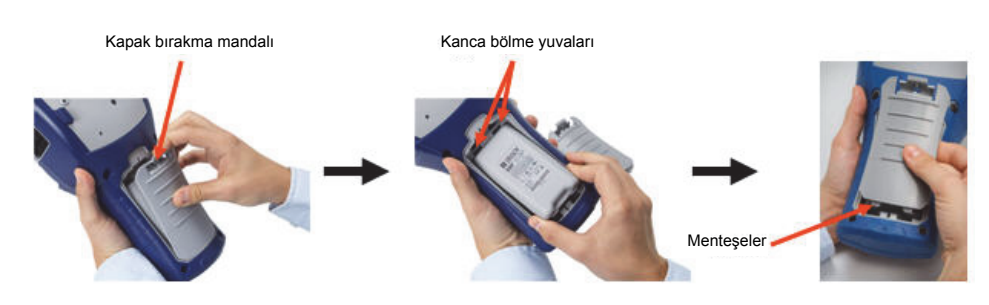

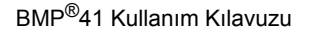

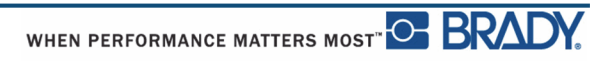

## <span id="page-20-0"></span>**AC Güç Adaptörü**

Yazıcıya, bir AC/DC güç adaptörüyle güç sağlanabilir. Güç adaptörü kullanılırken pil takımı takılıysa pil şarj olur.

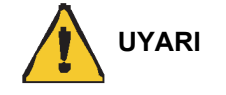

BMP®41 Label Printer'a güç sağlamak için yalnızca aşağıda gösterilen 18 VDC, 3,3 A, Brady AC/DC adaptörleri kullanın.

## <span id="page-20-1"></span>*Brady AC Adaptörleri*

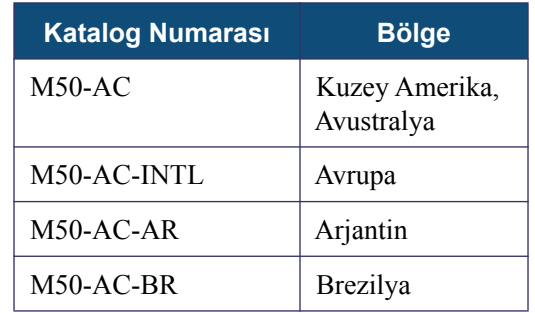

## <span id="page-20-2"></span>*Adaptörü Takma*

Yazıcıya, belirtilen bir AC güç adaptörüyle güç sağlanabilir. Adaptör pil bölmesine de takılırsa, BMP41-BP NiMH pil takımını da şarj eder.

- **1.** Adaptör kablosunun yuvarlak ucunu, yazıcının arka tarafındaki takma yuvasına yerleştirin.
- **2.** Kablonun diğer ucunu bir elektrik prizine takın.

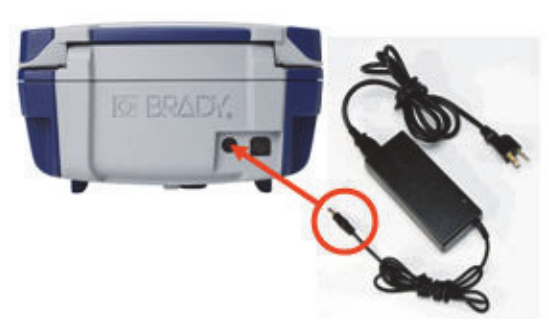

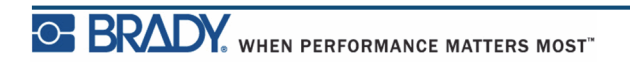

# <span id="page-21-0"></span>**Bağlama**

BMP®41 Label Printer'da USB ile bilgisayara bağlanmanızı sağlayan bir USB bağlantı noktası bulunur. Etiketleri çeşitli uygulamalarla oluşturabilir (örn. LabelMark™ Etiketleme Yazılımı) ve yazdırılacak veriyi BMP®41 Label Printer'a gönderebilirsiniz. Yazdırılacak dosyaları BMP®41 Label Printer'a göndermek için flash sürücüye yerleştirip doğrudan BMP®41 Label Printer'a da bağlayabilirsiniz.

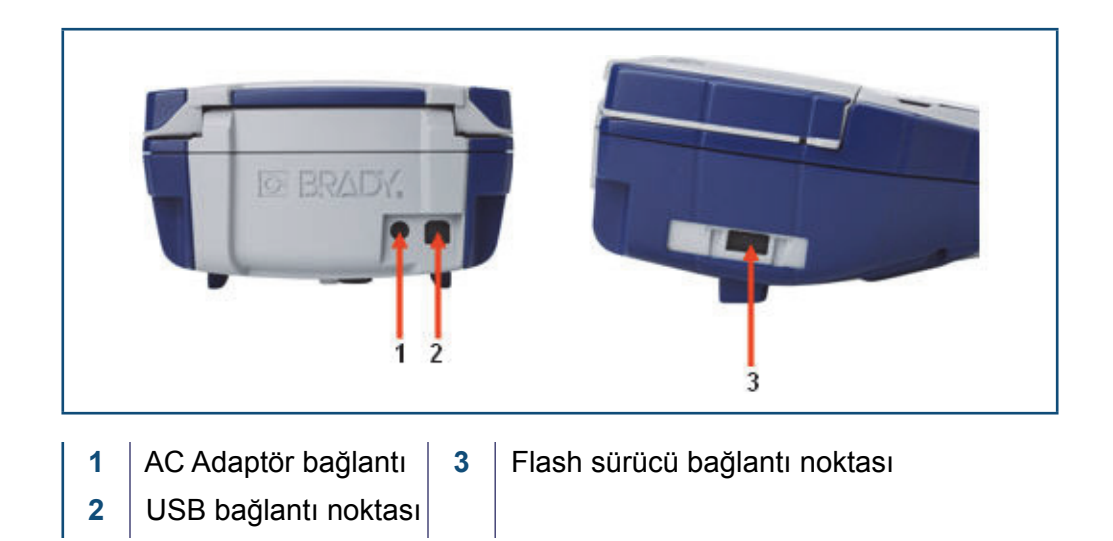

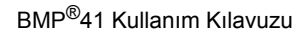

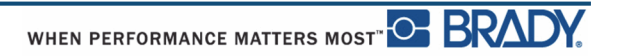

## <span id="page-22-0"></span>**Bilgisayara Bağlama**

Verileri bir Brady bilgisayar etiketleme programından BMP®41 Label Printer'a göndermek için, BMP®41 Label Printer sürücüsünü yüklemeniz gerekir. Yazıcı sürücüleri, BMP®41 Label Printer paketinizle birlikte verilen Brady Yazıcı Sürücüleri CD'sinde bulunabilir.

Yazıcı sürücülerini yüklemek için:

- **1.** Yazıcıyı açın.
- **2.** Brady Yazıcı Sürücüleri CD'sini bilgisayarınızın CD sürücüsüne takın.

Yazıcı sürücüleri sihirbazı başlatıldı.

**3.** Belirli bir sürücüyü yüklemek için ekrandaki yönergeleri izleyin.

**Not:** USB kablosuyla bağlı durumdayken yazıcının ana bilgisayarla bağlantısı kesildi, yazıcıyı kapatın ve yeniden başlatarak bağlantıyı yenileyin.

#### <span id="page-22-1"></span>*Yazdırma Sürücülerini İndirme*

Yazdırma sürücülerini [www.bradyid.com/bmp41](bradyid.com) adresindeki Brady web sitesinden de indirebilirsiniz. Web sitesinde, Support > (Destek) Yazıcı Sürücüleri seçeneğini belirleyin, ardından ekrandaki yönergeleri izleyin.

#### <span id="page-22-2"></span>*Duraklatma/Kesme Tercihi*

Yazıcı sürücüsü yüklendikten sonra yazıcıya erişin ve Duraklatma/Kesme tercihini ayarlayın.

**1.** Windows XP'de, Başlat'ı tıklatın, ardından Ayarlar > Yazıcılar ve Fakslar seçeneğini belirleyin.

VEYA

Windows 7'de, Başlat'ı tıklatın, ardından Aygıtlar ve Yazıcılar seçeneğini belirleyin.

VEYA

Windows 8'de, Charm çubuğundaki Arama özelliğini kullanarak Aygıtlar ve Yazıcıları arayın.

**2.** Kullanılabilir yazıcılar listesinde BMP41'i sağ tıklatın ve Yazdırma Tercihlerini seçin.

Yazdırma Tercihleri Görünümü görüntülenir.

**3.** Advanced... düğmesini tıklatın.

**4.** Gelişmiş Seçenekler ekranında Özel Ayarlar için Özellikler düğmesini tıklatın.

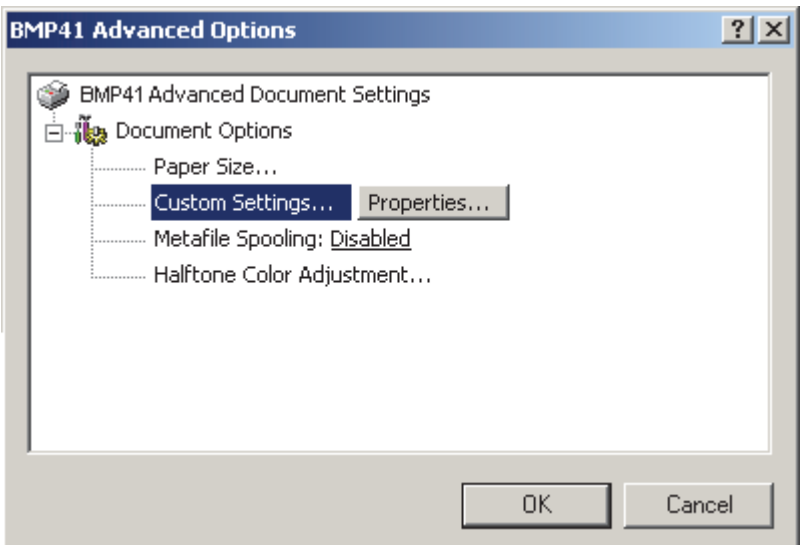

**5.** Özel Ayarlar ekranında Kesici Seçeneğinde aşağı oku tıklatın ve yazıcıyı her etiketin sonunda mı yoksa işin sonunda mı duraklatmak istediğinizi seçin.

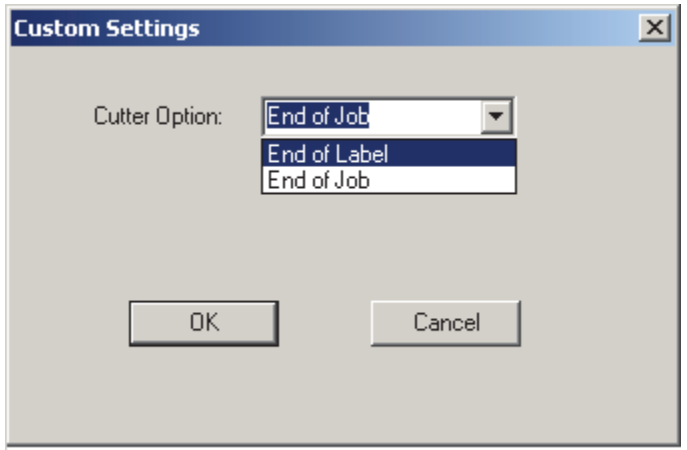

**6.** Değişiklikleri kaydetmek için Tamam'ı tıklatın. (Yazdırma Tercihleri ekranlarından uzaklaştığınız için birkaç kez Tamam'ı tıklatmanız gerekebilir.)

## <span id="page-24-0"></span>**Ortam Kartuşu**

BMP®41 Label Printer için ortam ve şerit malzemeleri, tek adımda kolay yükleme için plastik bir kartuşta birleştirilmiştir. Kartuşu yüklemek için:

## <span id="page-24-1"></span>**Kartuşu Yükleme**

- **1.** Yazıcının kapağını açmak için parmak sekmesine dokunun veya yukarı çekin.
- **2.** Kanatçığı tutarak, kartuş çukuruna kartuşu bırakın, yerine oturuncaya kadar hafifçe bastırın. Kilitleme kolunu sağa kaydırarak kartuşu kilitleyin.

Kapağı, yerine yerleşinceye kadar bastırarak kapatın.

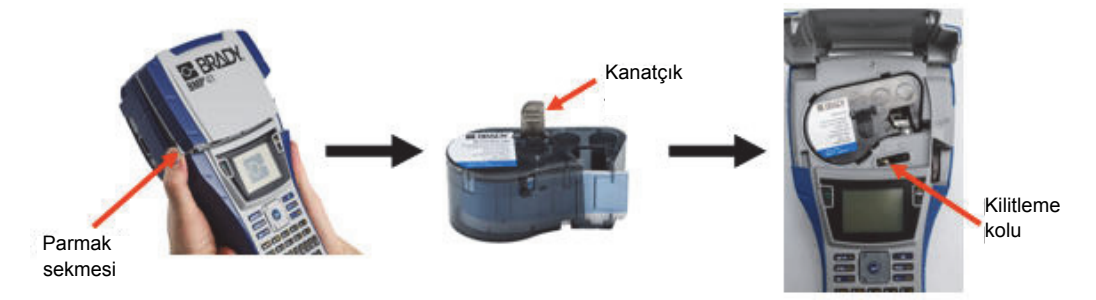

Yazıcıyı kapak açıkken de çalıştırabilirsiniz, ancak yazdırma ve bekleme sırasında kapağın kapalı bulunması önerilir.

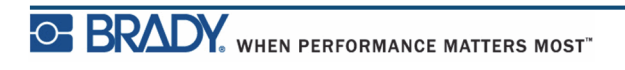

## <span id="page-25-0"></span>**Kartuşu Boşaltma**

Ortam kartuşunu çıkarmak için:

**1.** Yazıcının kapağını açmak için parmak sekmesine dokunun veya yukarı çekin. **2.** Kartuş kilidini açmak için kilitleme kolunu sola kaydırın. **3.** Yazıcının arkasındaki yuvarlak çıkarma düğmesine basarak kartuşu yukarı çıkartın. Ardından kanatçığı tutarak kartuşu kartuş çukurundan çıkartın.

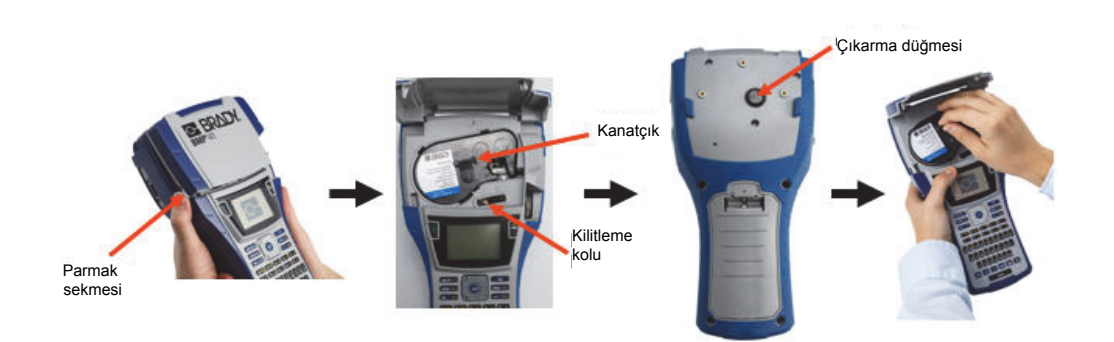

Kartuş boşsa, yerel yönetmeliklere göre kartuşu geri dönüştürün.

Görüntü ekranının en altındaki ortam göstergesi, ne kadar ortam kaldığını belirtir. Kartuşu serin ve kuru bir ortamda depolayın. Kullanılmamış ortamın ömrü altı aya kadar sürebilir.

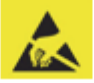

Kartuş bölmesinde Elektrostatik Boşalım (ESD) tarafından hasar görebilecek parça ve takımlar olduğunu unutmayın. Kartuşu takıp çıkartırken cihazların hasar görmemesi için özen gösterilmelidir.

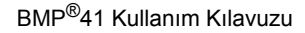

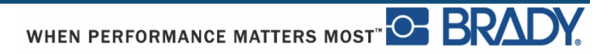

## <span id="page-26-0"></span>**Gücü Açma**

Sistem gücünü açmak veya kapatmak için:

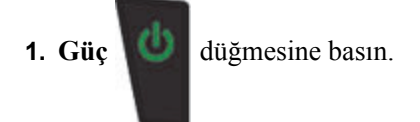

Pil ömrünü korumak için, yazıcı bir etkinsizlik süresi algıladığında otomatik olarak kapanır. Otomatik kapanma anında ekrandaki tüm veriler saklanır ve yazıcıyı yeniden başlatmak için **[Güç]** düğmesine bir sonraki defa basıldığında bu veriler kullanılabilir olur. (Kapanma gecikme süresini ayarlama hakkında bilgi için bkz. *[sayfa 29](#page-40-0)*.)

Yazıcı ilk defa açıldığında, ekran öğelerinin görüntüleneceği bir dili seçmek isteyebilirsiniz. Dil seçimi, Kurulum işlevinde gerçekleştirilir. (Daha fazla bilgi için bkz. "Dil Kurulumu", *[sayfa 31](#page-42-0)*.)

Yazıcının gücü her açıldığında, sistem bir başlatma işlemi gerçekleştirir. Bu işlemin parçası olarak, yüklü ortam tanınır. Ortam yüklemeden yazıcı gücünün açılması mümkün olsa da, herhangi bir ortam yüklememeyi seçerseniz, yazıcı, yazıcıya yüklenen son ortama geri döner.

## <span id="page-27-0"></span>**Görüntü Ekranı**

Görüntü ekranı, verileri girerken ve düzenlerken doğrudan ekrandaki yazı tipi özniteliklerini ve diğer biçimlendirme özelliklerini görüntülemenize olanak sağlar.

Bu ekran, aynı anda tek bir etiketi veya çok alanlı bir etikette tek bir alanı görüntüler. Birden çok alan içeren etiketler için tüm alanları birlikte görüntülemek üzere Baskı Önizleme işlevini (bkz. *[sayfa 81](#page-92-1)*) kullanın.

#### <span id="page-27-1"></span>*Durum Bilgileri*

Ekranın en üstünde ve en altında kalıcı olarak bir durum çubuğu görüntülenir ve şunları içerir:

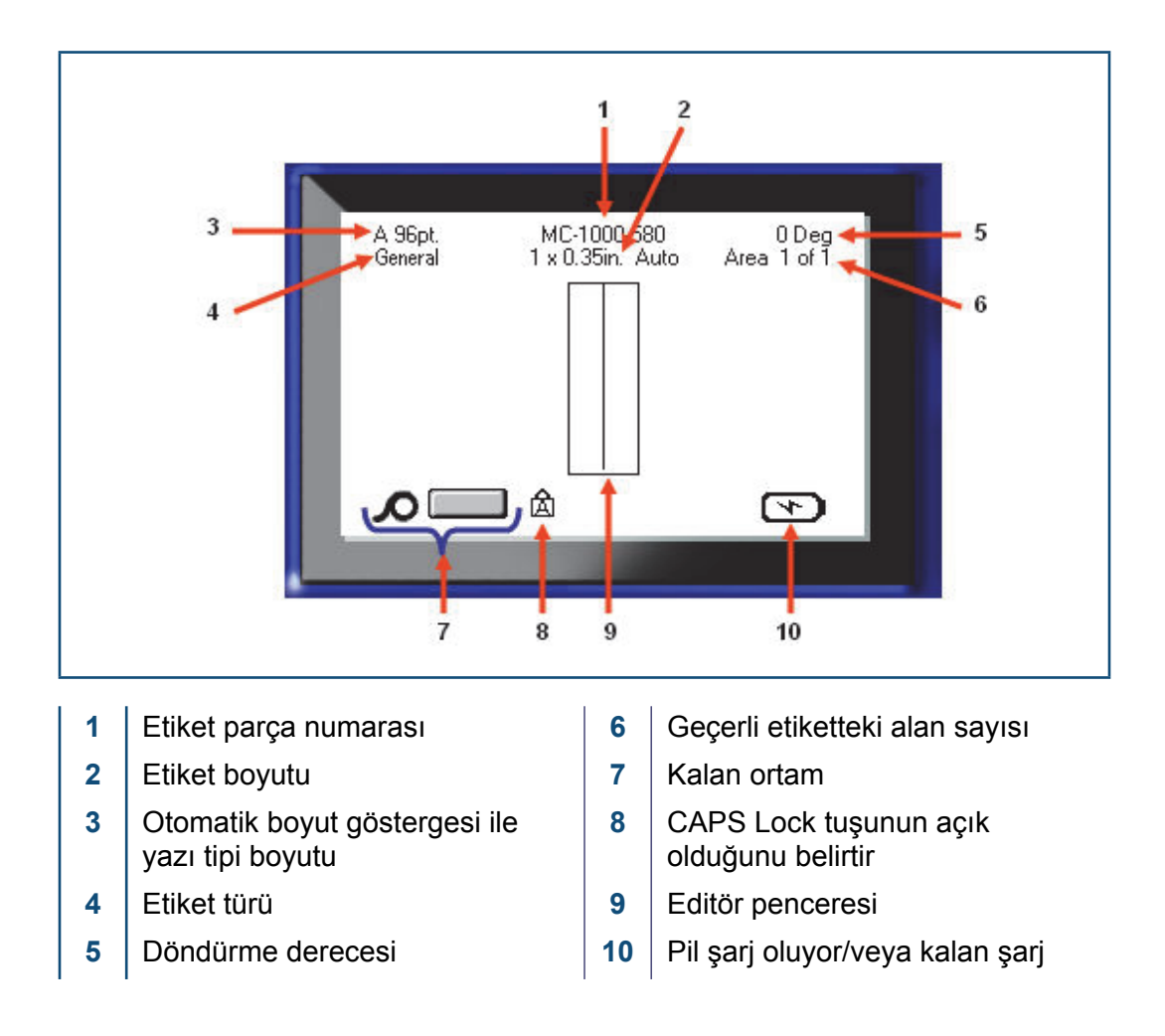

# <span id="page-28-1"></span><span id="page-28-0"></span>**Tuş Takımı**

## **Gezinti ve Düzenleme Düğmeleri**

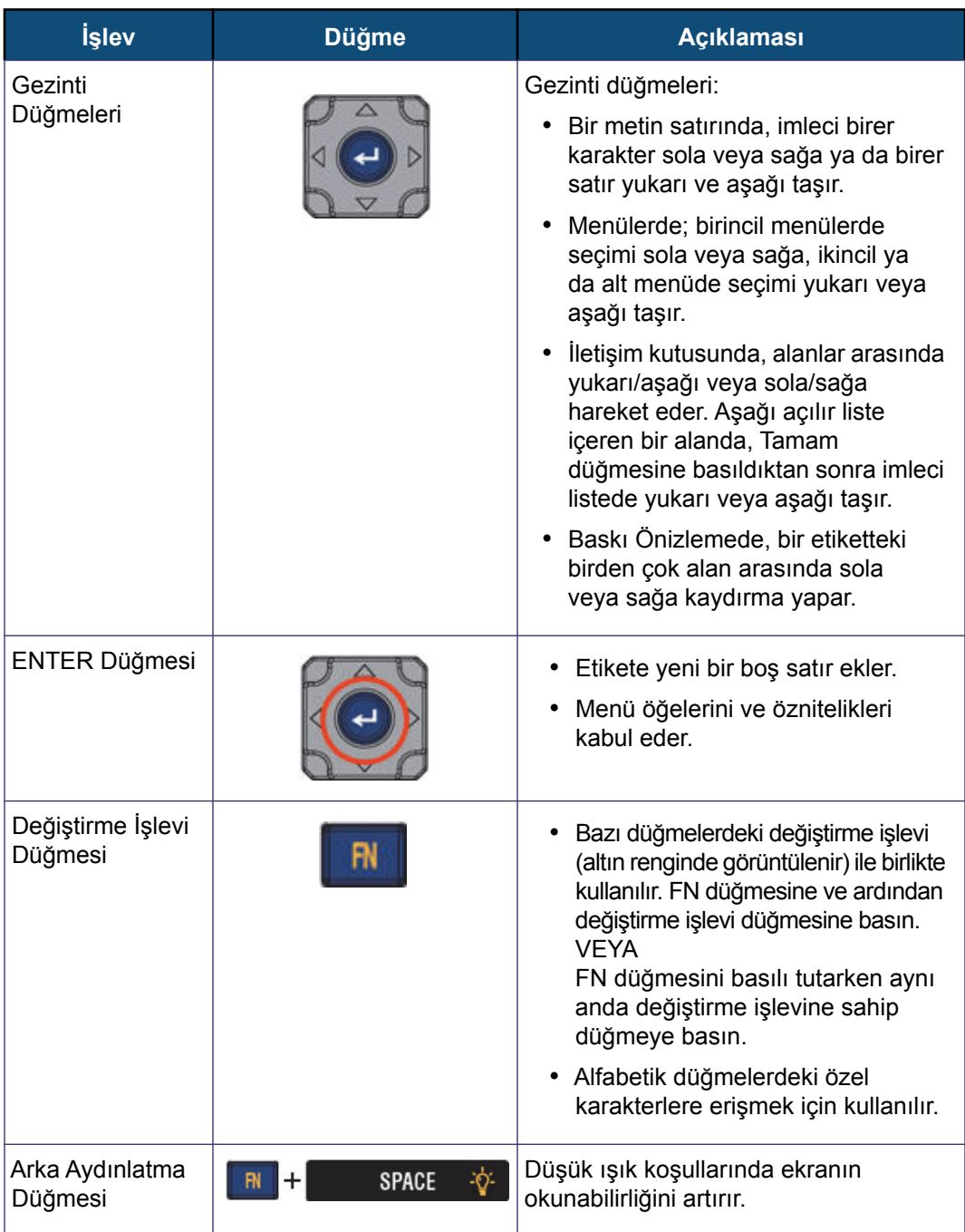

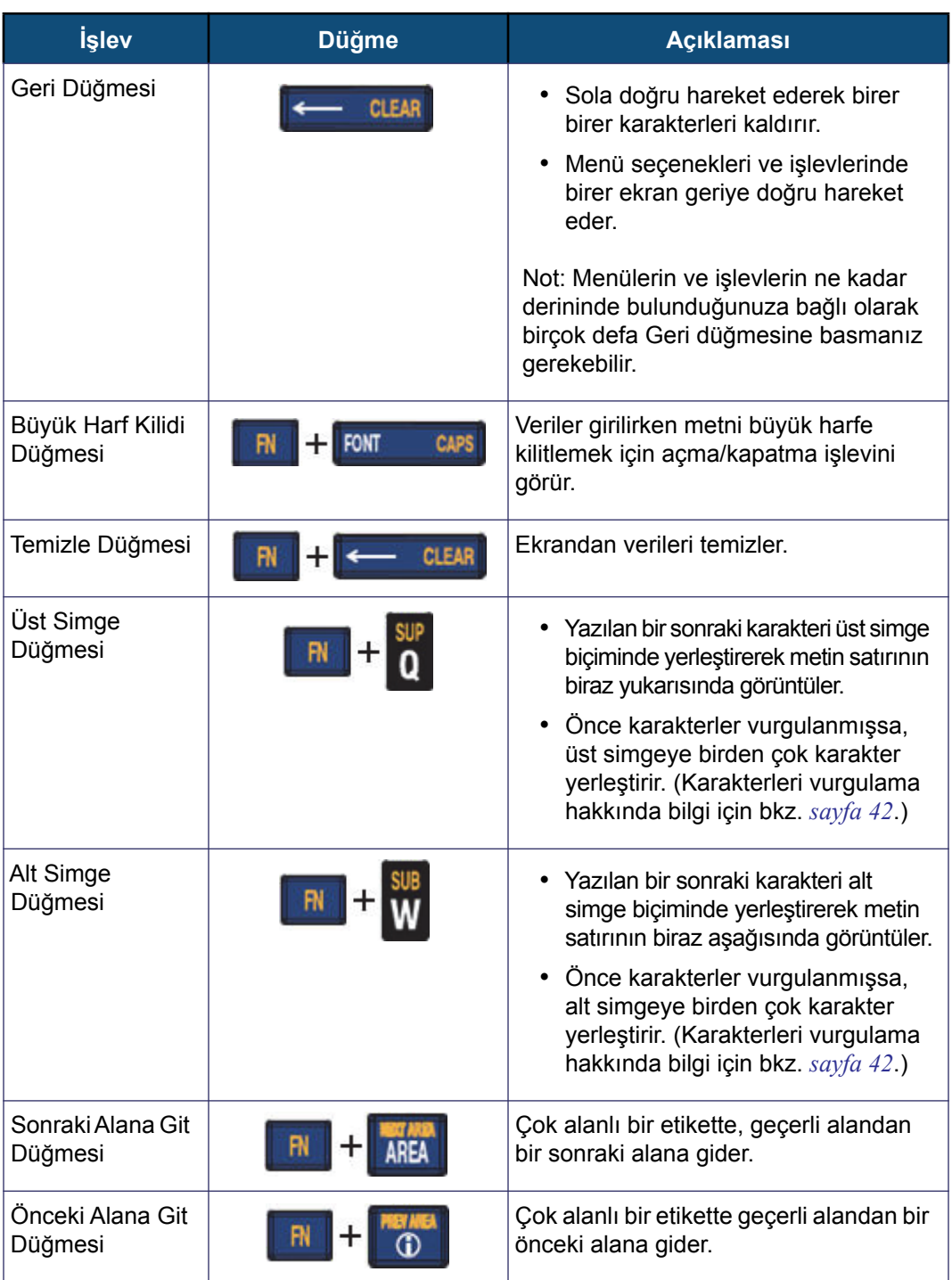

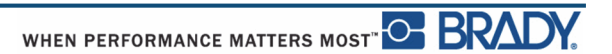

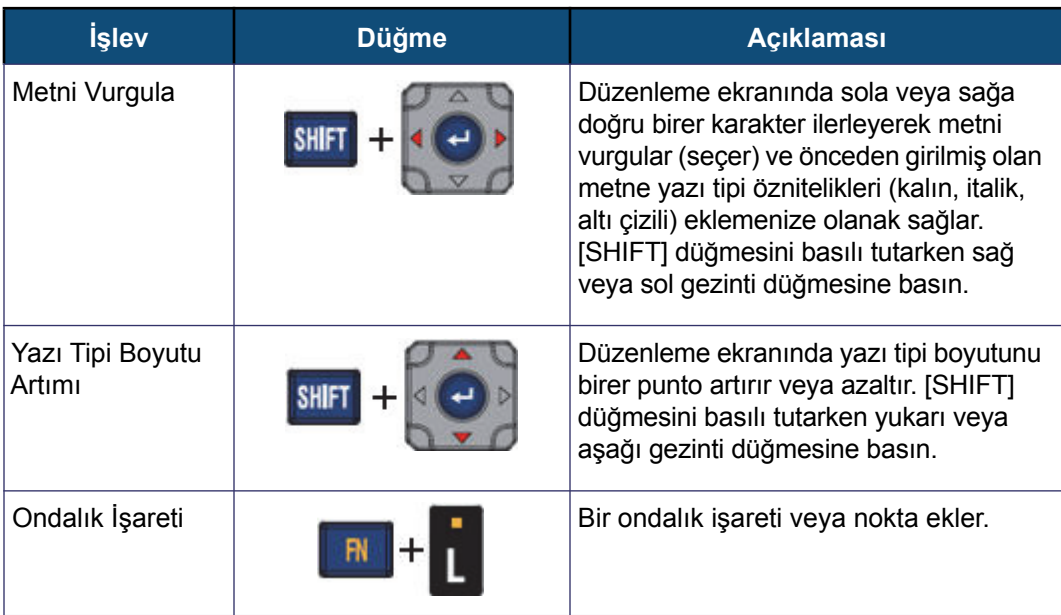

# <span id="page-31-0"></span>**İşlev Düğmeleri**

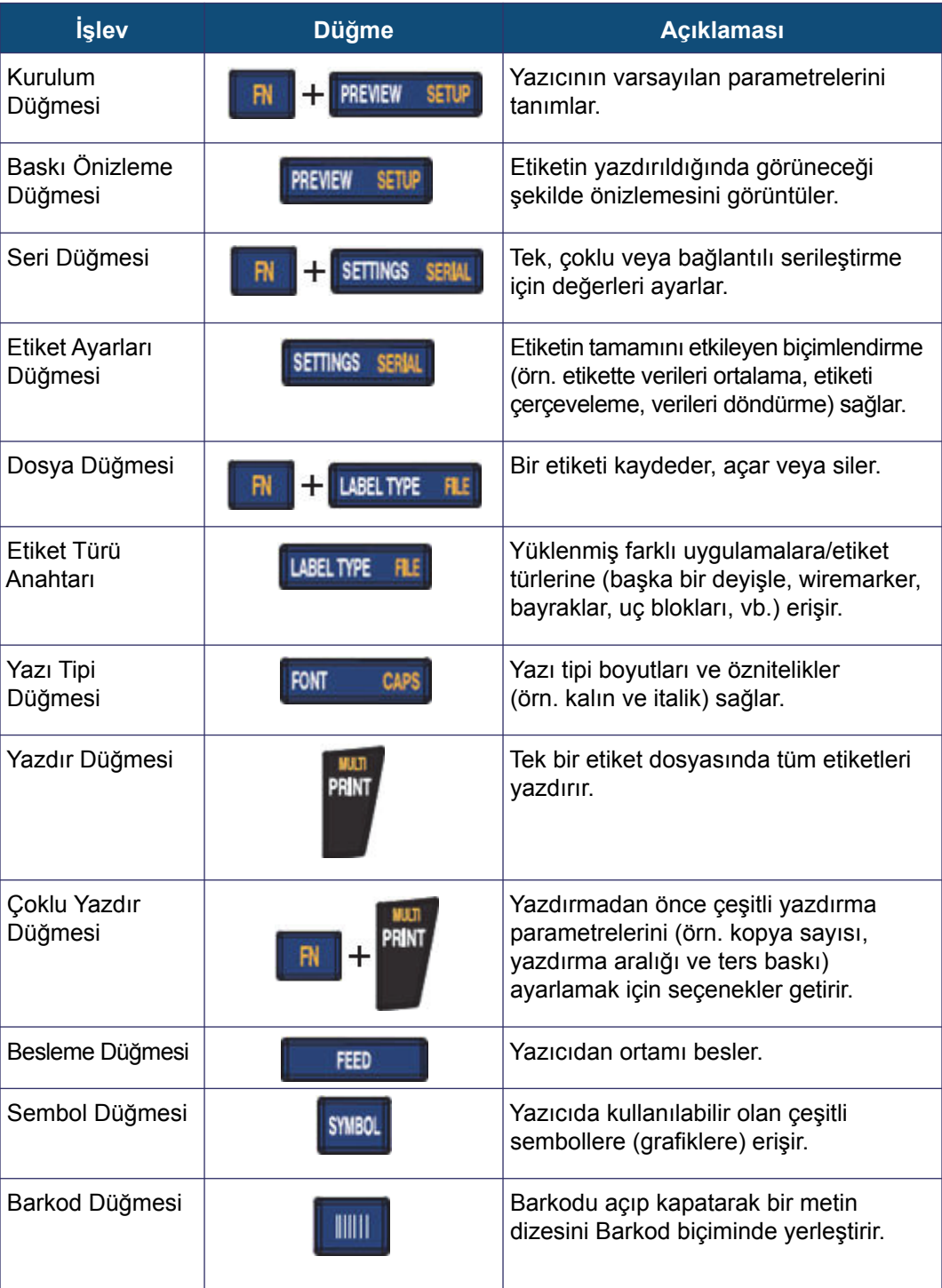

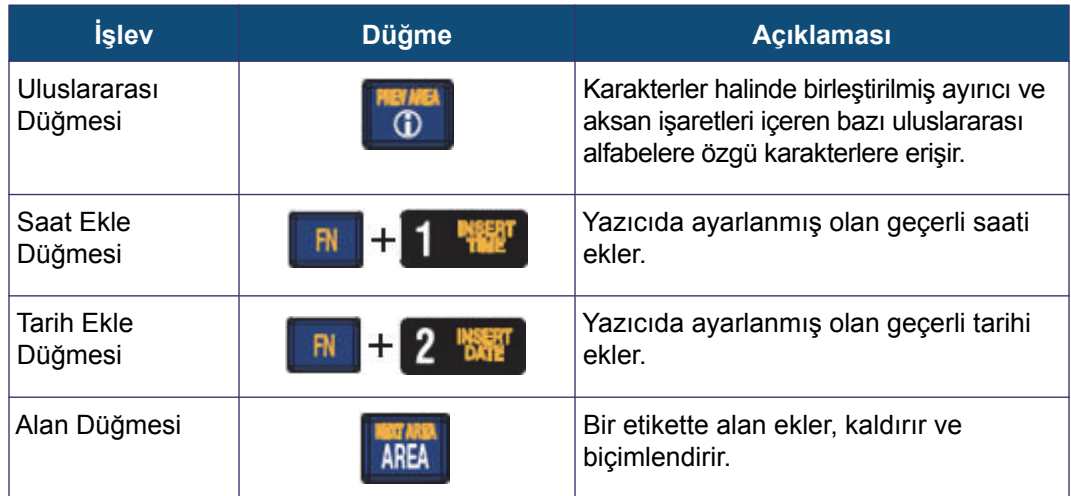

# <span id="page-33-0"></span>**Menüler**

Menüler ekranın en altında görüntülenir ve işlev düğmeleri (ekranın solundaki düğme kümesi) tarafından etkinleştirilir. Farklı menü öğelerine erişmek için gezinti düğmelerini kullanın. Taşma menülerine erişmek için gezinti düğmelerine basmaya devam edin. Görüntülenen son menü öğesine ulaştığınızda, menüler ilk menü öğesine geri döner.

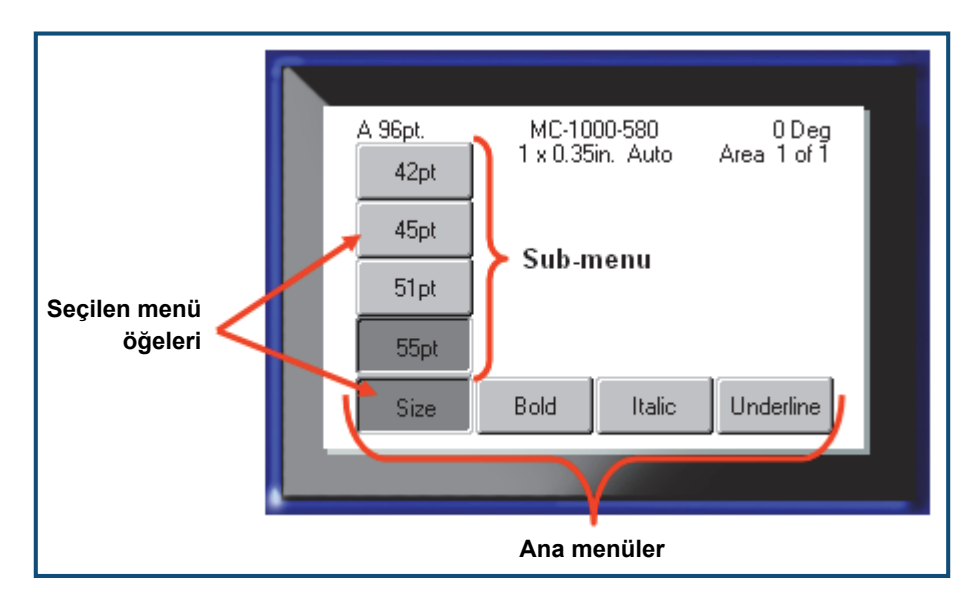

**Şekil2 • Menüler**

Menülere erişmek için:

**1.** Erişmek istediğiniz menü için İşlev düğmesine basın.

Söz konusu işlev için menü seçenekleri görüntülenir.

**2.** Ana menü öğelerine erişmek için sol/sağ gezinti düğmelerine basın.

Bir menü öğesinin üzerine gittiğinizde, bir alt menü varsa bu hemen açılır.

Bir alt menüye erişmek için:

**3.** Yukarı/aşağı gezinti düğmelerine basın.

Erişilen bir menü, koyu gri gölge ile basılı bir düğme olarak görüntülenir.

**4.** Vurgulanan alt menüyü etkinleştirmek için Enter  $\left\{ \leftarrow \right\}$  düğmesine basın.

Bir menü seçeneği, farklı bir menü seçeneği etkinleştirilinceye kadar geçerli kalır.

Çeşitli işlevler ve menüler, *[sayfa 39](#page-50-2)* 'dan itibaren bu kılavuzun Biçimlendirme bölümünde daha ayrıntılı şekilde ele alınmaktadır.

# <span id="page-34-0"></span>**İletişim Kutuları**

Bazı işlev düğmeleri, alt menüler yerine iletişim kutuları görüntüler.

**Not:** Ana menü seçeneği vurgulandığında hemen bir alt menü açılmazsa, o menüyle bir iletişim kutusunun ilişkilendirildiğini anlarsınız.

İletişim kutusuna erişmek için, istediğiniz ana menü seçili durumdayken:

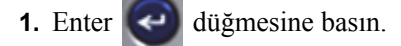

Bir iletişim kutusu görüntülenir.

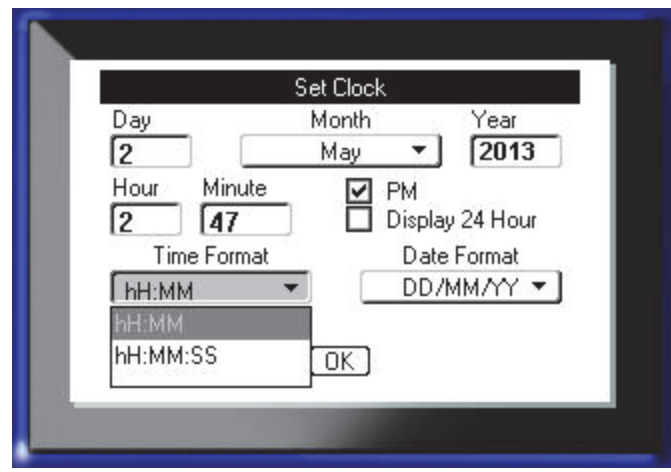

**Şekil3 • İletişim kutusu**

**2.** Farklı alanlara gitmek için yukarı/aşağı ve sol/sağ gezinti düğmelerine basın.

Etkinleştirilmiş bir alan, koyu gri gölge ile görüntülenir.

## <span id="page-35-0"></span>**Aşağı Açılır Alan Listeleri**

Bir alanla ilişkilendirilmiş aşağı açılır liste varsa, alanın sağ tarafında aşağıyı gösteren bir ok görüntülenir. Aşağı açılır listeden bir seçenek belirlemek için:

- **1.** Aşağı açılır listeyi açmak için Enter düğmesine basın.
- **2.** İstediğiniz seçeneği vurgulamak için yukarı/aşağı gezinti düğmelerini kullanın.
- **3.** Seçeneği belirlemek için Enter düğmesine basın.

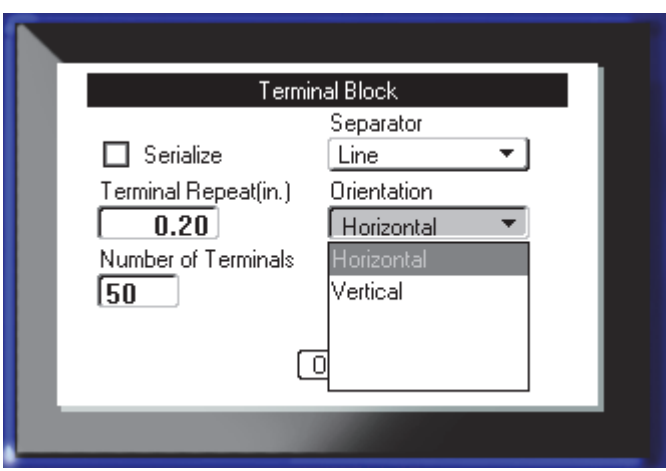

**Şekil4 • Aşağı açılır alanlar**

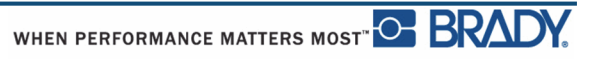
# **Veri Alanları**

Kullanıcı tarafından veri sağlanması gereken alanlarda:

- **1.** Gezinti düğmelerini kullanarak veri alanına gidin.
- **2.** Klavyeyi kullanarak verileri girin.
- **3.** Verileri girdikten sonra alandan dışarı hareket etmek için gezinti düğmelerini kullanın.

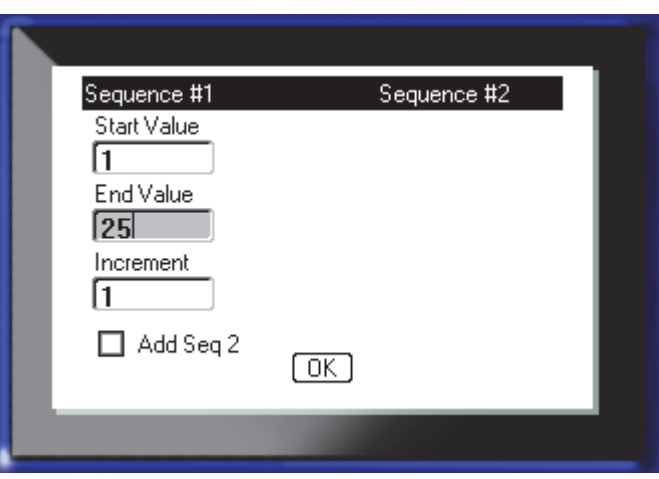

**Şekil5 • Veri girişi alanları**

# **Değer Değiştirici Kutuları**

Değer değiştirici kutusu, bir alandaki değer aralığı içinde geçiş yapmanıza olanak sağlar. Değer değiştirici kutusunu kullanmak için:

- **1.** Değer değiştirici kutusunu içeren alana gidin.
- **2.** Enter  $\left(\begin{array}{c} \leftarrow \\ \end{array}\right)$  düğmesine basın.
- **3.** Değer aralığı içinde geçiş yapmak için yukarı/aşağı gezinti düğmelerini kullanın.
- 4. İstediğiniz değere ulaştığınızda Enter **düğmesine basın.**

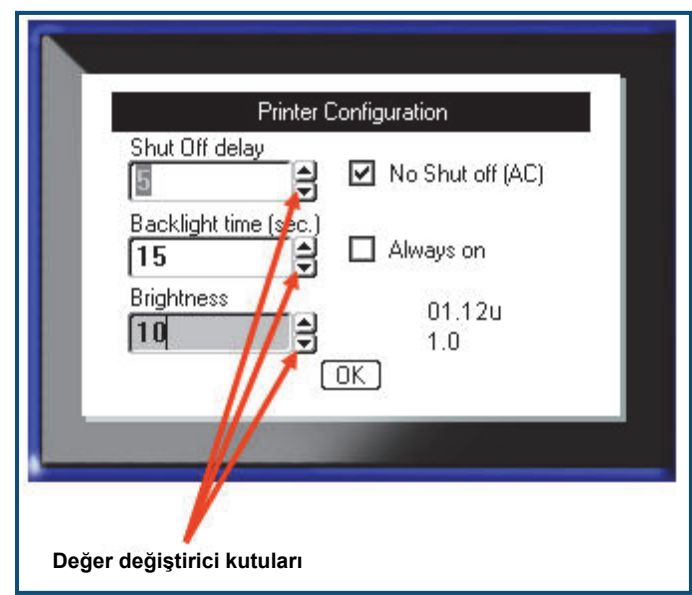

#### **Şekil6 • Değer değiştirici kutuları**

**Not:** Değer değiştirici kutuları içeren bazı alanlar, alana doğrudan sayılar yazmanıza izin verir. Alanda bir imlecin bulunması, doğrudan sayı girebileceğinizi belirtir.

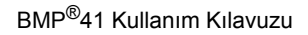

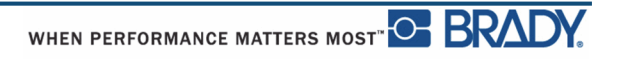

# **Radyo Düğmeleri ve Seçenek Kutuları**

Bir radyo düğmesini veya seçenek kutusunu işaretlemek ya da bunların işaretini kaldırmak için:

**1.** İstediğiniz seçeneğe gidin.

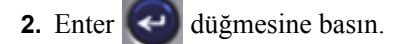

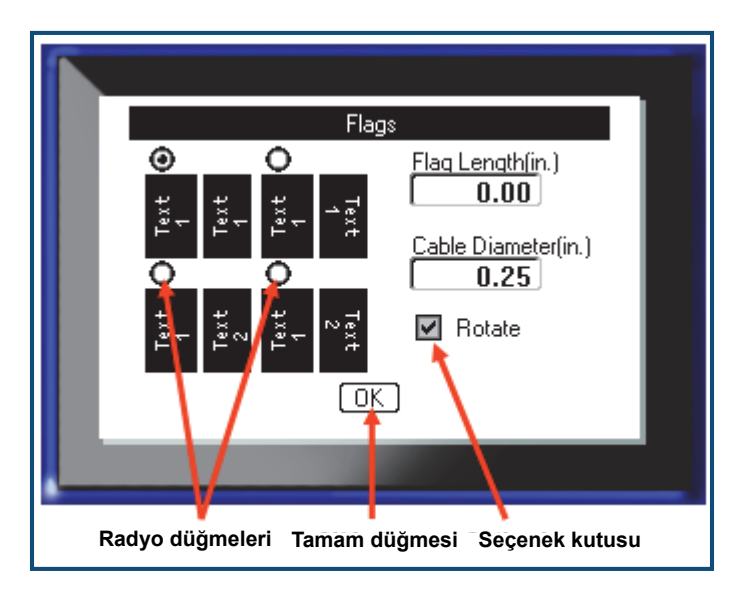

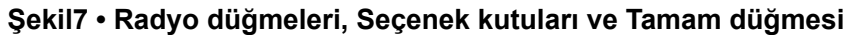

# **İletişim Kutusu Düzenlemelerini Kabul Etme**

Bir iletişim kutusundaki tüm düzenlemeleri kabul etmek için:

- **1.** İletişim kutusunun en altında  $\boxed{0K}$  düğmesine gidin.
- **2.** Enter  $\leftrightarrow$  düğmesine basın.

# **Bir Menüyü veya İletişim Kutusunu İptal Etme**

Değişiklikleri kabul etmeden bir menüyü veya iletişim kutusunu iptal etmek için:

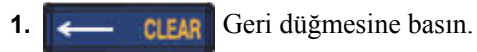

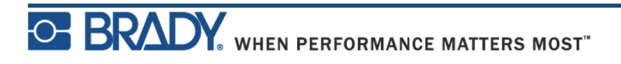

# **Kurulum**

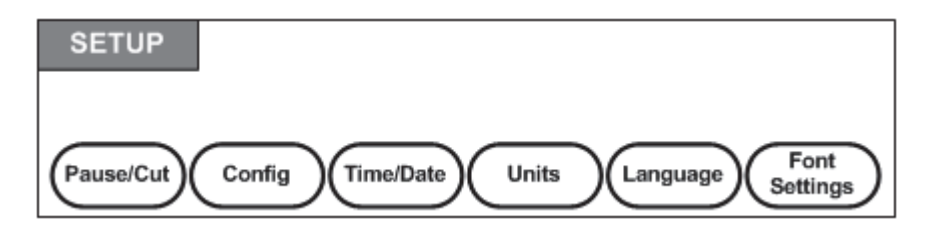

#### **Şekil8 • Setup (Kurulum) menü seçenekleri**

Setup (Kurulum) işlev düğmesi, yazıcıya yönelik varsayılan ayarları belirlemek için kullanılır. Kurulum işlevlerini değiştirmek için:

- **1.** Kurulum **R** H **H PREVIEW SETUP** düğmesine basın.
- **2.** Gezinti düğmelerini kullanarak değiştirilecek kurulum işlevini seçin.
- **3.** Enter  $\leftarrow$  düğmesine basın.

Belirli bir Kurulum işleviyle bir iletişim kutusu ilişkilendirilmişse, Tamam düğmesine basıldığında bu görüntülenir.

## **Duraklatma/Kesme**

Duraklatma/Kesme işlevi, başka bir etiket yazdırılmaya başlamadan önce yazıcıdan bir etiketi kaldırmanıza olanak sağlar. Bu özellik açılırsa, bir etiket dizisi yazdırılırken, bir etiket kesildiğinde, bir sonraki etiket yazdırılmaya başlar. Duraklatma/Kesme işlevini açmak için:

**1.** Kurulum **R H H PREVIEW SETUP** düğmesine basın.

Pause/Cut (Duraklat/Kes) menüsü, birincil menüler listesinde ilk sırada olarak önceden seçilmiştir.

- **2.** Gezinti düğmelerini kullanarak **Pause/Cut (Duraklat/Kes) > On (Açık)** seçeneklerini belirleyin.
- **3.** Enter  $\leftrightarrow$  düğmesine basın.

**Not:** Yazdırma işlemini her bir etiketten veya iş bittikten sonra duraklatma seçeneğinizi belirten Duraklatma/Kesme tercihleriniz yazıcının özelliklerinde ayarlanmalıdır. Bu tercihlerin ayarlanmasıyla ilgili bilgi için bu belgede *[sayfa 11](#page-22-0)*'e bakın.

# **Yapılandırma**

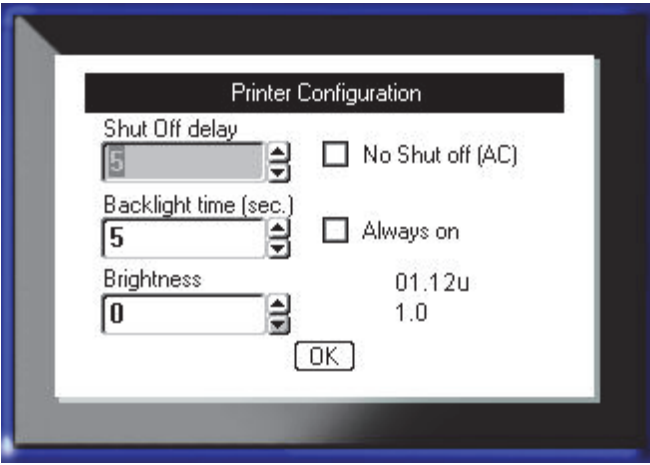

Kurulum işlevinin Config (Yapılandırma) menüsünün altında şu ayarlar bulunabilir.

#### **Şekil9 • Kurulum ayarlarındaki yazıcı yapılandırması**

Shut Off Delay (Kapanma Gecikmesi), otomatik kapatma zaman aşımını ayarlar. Bu, yazıcı otomatik olarak kapanmadan önceki dakika cinsinden etkinsizlik süresini ifade eder.

AC adaptörü kullanılırken, pilin tükenmemesi için güç sabittir. Bu durumda No Shut off (AC) (Kapatma Yok (AC)) seçeneğini belirleyerek Shut Off Delay (Kapanma Gecikmesi) işlevini kapatabilirsiniz.

Backlight time (sec.) (Arka aydınlatma süresi (sn)), arka aydınlatmayı otomatik kapatma zaman aşımını ayarlar. Bu, arka aydınlatma otomatik olarak kapanmadan önceki saniye cinsinden etkinsizlik süresini ifade eder.

AC adaptörünü kullanırken arka aydınlatmanın sürekli açık olmasını tercih ediyorsanız, Always on (Her zaman açık) seçeneğini belirleyin.

Parlaklık ayarı, görüntü ekranının parlaklığını artırır veya azaltır.

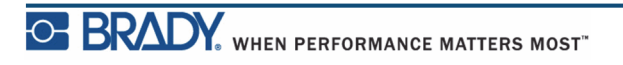

# <span id="page-41-0"></span>**Saat/Tarih**

Kurulum işlevinin Time/Date (Saat/Tarih) menüsünün altında şu ayarlar bulunabilir. Yazıcıyı ilk defa başlatmadan önce Saat/Tarih seçeneklerini belirleyin.

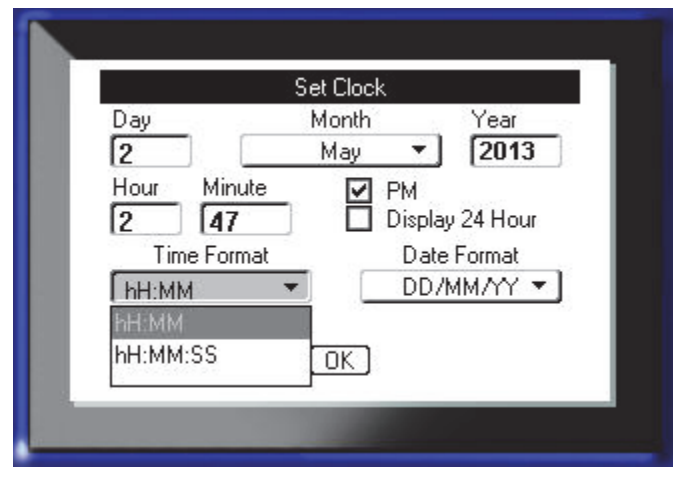

**Şekil10 • Kurulum işlevinde Saat/Tarih ayarları**

# **Birimler**

Birimler ayarı, yazıcıya yönelik etiket parametresi ölçümlerini yapılandırmak için kullanılır. Birimler şunlardır:

- İnç
- Milimetre

Yapılandırıldıktan sonra, veri alanlarına sayıları girerken "inç" veya "milimetre" birimlerini (ya da bunların dünyaca kabul edilen kısaltma veya işaretlerini) belirtmeniz gerekmez. Benzer şekilde herhangi bir ölçüm alanının (değer değiştirici kutularını kullanan veya aşağı açılır listede bulunan) aralığında ya da ölçeğinde de ölçüm aralığı, Kurulum işlevinde seçilen birimlere otomatik olarak yapılandırılacaktır.

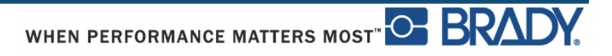

### **Dil**

Kurulum işlevinin Language (Dil) menüsünün altında şu diller bulunabilir.

İngilizce Norveççe Fransızca Fince İspanyolca İsveççe Almanca İtalyanca Portekizce Danca Felemenkçe

## *Başlangıç Dil Kurulumu*

Yazıcıyı ilk defa açtığınızda hemen Kurulum işlevine gidin ve tüm yazıcı menülerinin, işlevlerin ve verilerin görüntülenmesini istediğiniz dili seçin.

- **1.** Kurulum **RN + PREVIEW SETUP** düğmesine basın.
- **2.** Gezinti düğmelerini kullanarak **Language (Dil) >** *istediğiniz dil* seçeneklerini belirleyin.
- **3.** Seçimi kabul etmek için Enter  $\left(\begin{array}{c} 1 \end{array}\right)$  düğmesine basın.

# **Yazı Tipi Ayarları**

Varsayılan yazı tipini ve yazı tipi boyutunu (punto veya milimetre olarak) seçmek için Yazı Tipi Ayarlarını kullanın. Varsayılan yazı tipi özelliklerini de seçebilirsiniz.

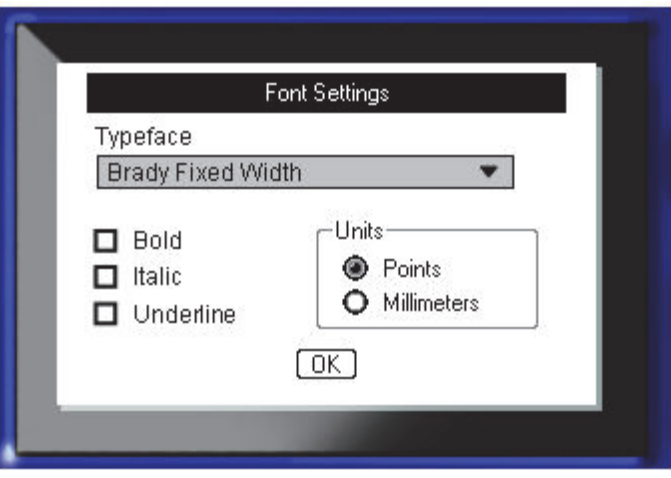

**Şekil11 • Kurulum işlevinde Font settings (Yazı tipi ayarları)**

O BRADY WHEN PERFORMANCE MATTERS MOST"

**Bu sayfa kasıtlı olarak boş bırakılmıştır.**

# **Başlangıç**

Bu bölümde, temel düzenleme teknikleri kullanılarak minimum biçimlendirme ile bir metin etiketi oluşturma ve etiketi yazdırma işlemi açıklanmaktadır.

# **Metin Girme**

Etiket metnini girmeden önce, ortam kartuşunun yüklendiğinden ve gücün AÇIK olduğundan emin olun.

Görüntü ekranındaki dikey çubuk imleçtir ve BMP*®*41 Label Printer'ı kullanarak oluşturduğunuz her etiket için başlangıç noktasıdır. İmlecin konumuna metin girmeye başlayın. Siz verileri girdikçe, imleç ekranda hareket eder. Başka bir metin satırı eklemek istiyorsanız, [ENTER] **düğmesine basın.** 

# **Metni Düzenleme**

Yanlışlıkla bir metin girdiyseniz veya etiketinizin içeriğini ya da biçimini değiştirmek istiyorsanız, yazdırmadan önce bilgileri düzenleyin.

#### *Metin Ekleme*

Bir metin satırına ek metin eklemek için:

- **1.** Gezinti düğmelerini kullanarak, metnin eklenmesini istediğiniz noktaya imleci konumlandırın.
- **2.** Metni girin.

İmlecin sağında konumlandırılan mevcut veriler, eklenen metin için alan oluşturmak üzere aşamalı olarak sağa doğru hareket eder. Sabit yazı tipi boyutu seçilirse, satır sonuna ulaşıldığında başka bir veri eklenemez. Daha fazla veri eklemek için, [ENTER] düğmesine basarak başka bir satır başlatın veya yazı tipinin boyutunu azaltın.

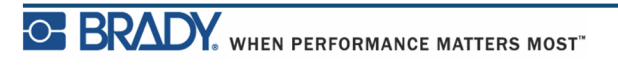

#### *Metin Silme*

İmleç konumundan SOLA DOĞRU (geriye doğru) birer birer karakterleri kaldırmak için:

**1.** CLEAR Geri düğmesine basın.

#### *Temizleme*

[CLEAR] (Temizle) düğmesi, ekrandan verileri temizlemek veya bir işlevi iptal etmek için kullanılır.

#### **Verileri Temizleme**

Verileri Temizlemek için:

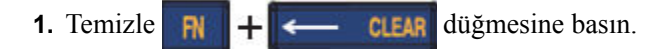

Size iki seçenek sunulur:

- Clear Text (Metni Temizle)
- Clear All (Tümünü Temizle)

Clear Text (Metni Temizle) seçeneği, etiketteki tüm verileri kaldırır, ancak biçimlendirmeyi (örn. yazı tipi boyutu, alan sayısı, vb.) olduğu gibi bırakır.

Clear All (Tümünü Temizle) seçeneği, etiketten tüm verileri ve biçimlendirmeyi kaldırır.

- **2.** İstediğiniz seçeneği belirleyin.
- **3.** Enter  $\leftrightarrow$  düğmesine basın.

Clear All (Tümünü Temizle) seçeneğini kullanıyorsanız, onay isteyen bir ileti görüntülenir.

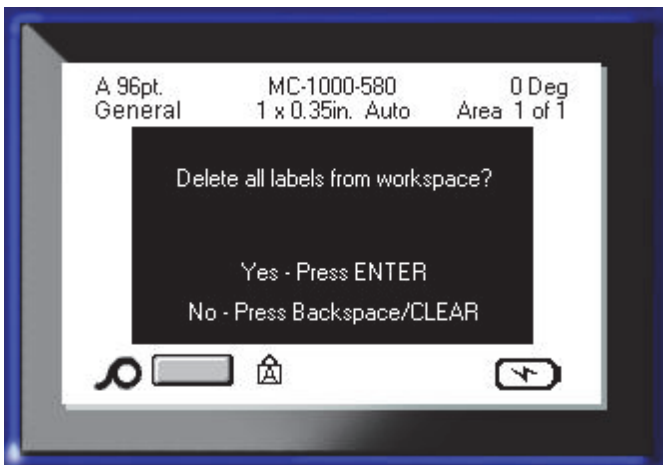

**4.** Silme işlemini onaylamak için Enter düğmesine basın.

Etiketleri silmek istemiyorsanız:

**5.** Tümünü Temizleme işlevini iptal etmek için  $\left| \right|$  **CLEAR** Geri düğmesine basın.

Tüm etiketlerin ve verilerin olduğu gibi bırakıldığı ekrana geri dönersiniz.

#### **İşlevleri İptal Etme**

 Geri düğmesi, işlevleri, bir menüyü veya iletişim kutusunu iptal etmek için de kullanılır. Bir işlevin ortasında Geri düğmesine basıldığında, bir ekrandaki işlevlerden birer birer çıkarsınız. İşlevden tamamen çıkmak için Geri düğmesine birçok defa basmanız gerekebilir.

### *Hata İletileri*

Bir işlev geçerli koşullar altında çalışmazsa, sorunu bildiren bir hata ya da bilgi iletisi görüntülenir ve/veya duruma ilişkin öneri sunar. İletiyi dikkatlice okuyun ve yönergeleri izleyin.

### *Varsayılan Ayarlar*

Varsayılan ayarlar, yüklü ortam için yazıcı tarafından belirlenir. Etiket kaynağı ve/veya uygulama etiketi türü yeniden yüklendiğinde, bu ayarlara geri döner.

### *Yazı Tipi Boyutu*

Yazı tipi boyutu, satır satır uygulanır. Veriler girilmeden önce boyut değiştirilirse, geçerli ve sonraki satırlardaki tüm veriler, yazı tipi boyutu yeniden değiştirilinceye kadar yeni yazı tipi boyutunu alır.

Önceden girilen verilerde yazı tipi boyutu değiştirildiğinde, imlecin satırın neresinde olduğuna bakılmaksızın satırın tamamında boyut değiştirilir. Ancak önceden girilen verilerin sonraki satırlarında yazı tipi boyutu değişmez. Önceden girilen verilerin her bir satırında yazı tipi boyutunu değiştirmeniz gerekir.

#### **Otomatik boyutlandırma**

Otomatik boyutlandırma, etikete sığan en büyük yazı tipi boyutuyla başlar. Bir metin satırı bir etiketin kenarına ulaştığında, siz [ENTER] düğmesine basıncaya kadar veya minimum yazı tipi boyutuna ulaşılıncaya kadar aşağı ölçeklenir. Otomatik boyutlandırma ve çoklu metin satırı ile çalışırken, bir etiketteki tüm satırlar aynı boyutta kalır.

Varsayılan olarak, tüm etiketler için otomatik boyutlandırma açılır ve Durum Çubuğunun sol üst köşesinde 'A' olarak görüntülenir.

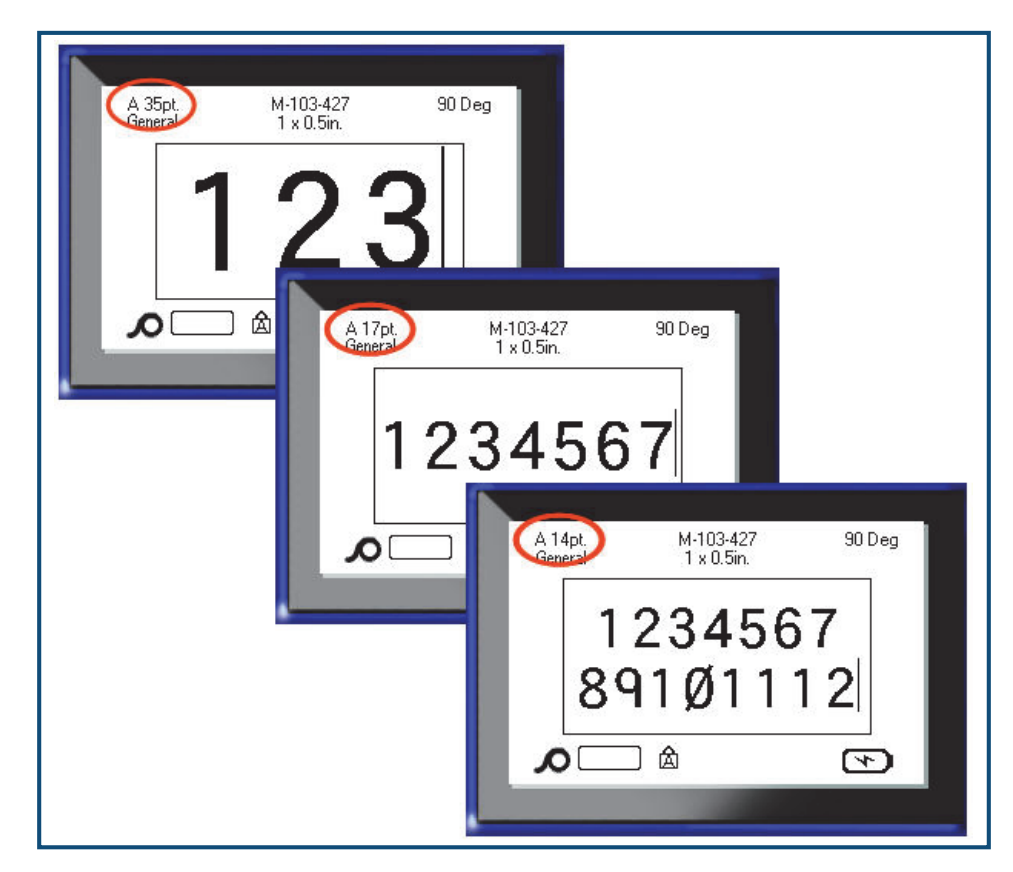

**Şekil12 • Otomatik boyutlandırma açık şekilde girilen metin**

Otomatik boyutlandırmayı açmak için (önceden açık değilse):

- **1.** Yazı Tipi FONT CAPS düğmesine basın.
- **2. Size (Boyut) > Auto (Otomatik)** seçeneklerini belirleyin.
- **3.** Enter  $\leftrightarrow$  düğmesine basın.

Farklı bir yazı tipi boyutu seçilinceye kadar alanın veya etiketin tamamı için otomatik boyutlandırma açık kalır. Ancak kapatıldıktan sonra, otomatik boyutlandırma kullanılarak girilen tüm önceki metinler, otomatik boyutlandırma tarafından oluşturulan boyutu korur.

## **Etiket Yazdırma**

Bir etiket yazdırmak için:

**1.** Yazdır **PRINT** düğmesine basın.

Etiketi kes mesajı görüntülendiğinde:

**2.** Kesici kolunu gidebileceği son noktaya kadar bastırın.

**Kesici kolu Etiket çıkış kızağı**

Etiketi tamamen kesmediğiniz sürece mesaj ekrandan gitmez.

> **Not:** Etiketi kes mesajını kendiniz kaldırıp yazdırma işlemine devam ederseniz yarım kesilmiş etiket sıkışmaya neden olur. Yeniden yazdırmadan önce etiketin tamamen kesildiğinden emin olun.

Etiket çıkış kızağı, kesme işleminden sonra düşmemesi için etiketi tutan lastik kulplar içerir.

**3.** Etiket çıkış kızağından etiketi hafifçe çekin.

BMP®41 Label Printer yazdırma işlemi arka planda gerçekleşir; başka bir deyişle, etiket yazdırılırken etiketi düzenlemeye veya yeni etiketler oluşturmaya devam edebilirsiniz.

**Bu sayfa kasıtlı olarak boş bırakılmıştır.**

# **Biçimlendirme**

Biçimlendirme, bir etiketin düzenini, yapısını ve görünümünü ifade eder. Yazı Tipi, Etiket ve Alan işlevlerinde farklı biçimlendirme özellikleri bulunabilir.

# **Yazı Tipi**

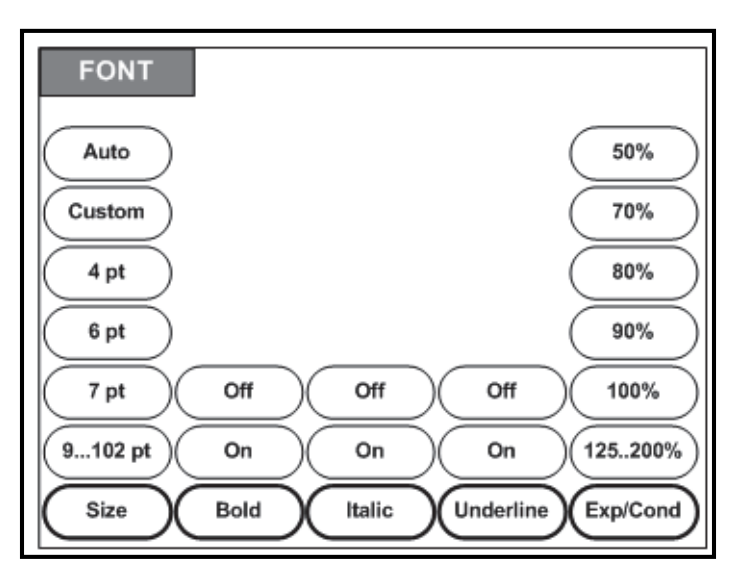

**Şekil13 • Font (Yazı Tipi) menü seçenekleri**

Karakter/satır biçimleri; boyut, ağırlık (kalın) ve açı (italik) gibi yazı tiplerinin görünümünü değiştiren öznitelikler olarak adlandırılır.

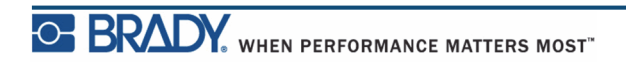

### *Boyut*

Yazı tipi boyutu aynı anda veri satırının tamamına uygulanır ve Kurulum işlevinde belirlendiği gibi, punto boyutu veya milimetre olarak ölçülür. Seçilen yazı tipinin boyutunu değiştirmek için:

**1.** Yazı Tipi FONT CAPS düğmesine basın.

Bir alt menü, yüklü ortam için kullanılabilir yazı tipi boyutlarını görüntüler.

**2.** İstediğiniz **Size (Boyut) >** *yazı tipi boyutu* değerini seçin.

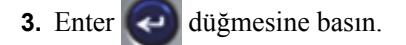

#### **Özel Boyut**

İstediğiniz boyut görüntülenmezse, geçerli boyut aralığı içinde bir yazı tipi boyutunu el ile girebilirsiniz. Bu seçenek, Size (Boyut) menüsünün "Custom" (Özel) seçeneği altında kullanılabilir.

El ile bir yazı tipi boyutu girmek için:

**1. Custom (Özel)** seçeneğini belirleyin ve yazı tipi boyutunu girin.

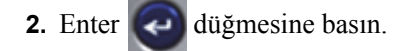

Özel bir yazı tipi boyutu girilirken, yazıcıya yüklenen etiket boyutunu alacak bir minimum/ maksimum aralığı sunulur. Minimum boyut, okunabilirliği yansıtır ve maksimum boyut da bir etikete uygun şekilde sığılmasını sağlar. Minimum değerden küçük ve maksimum değerden büyük bir boyut girerseniz, girilen boyutun alt veya üst sınırları aştığını belirten bir hata iletisi görüntülenir.

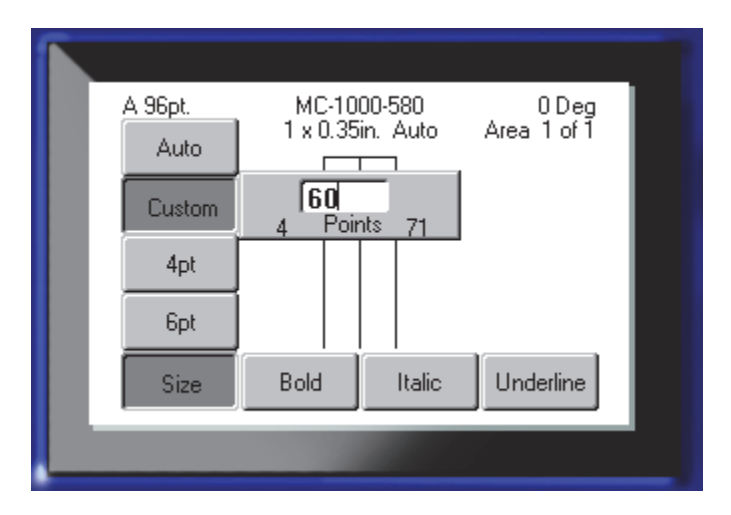

#### **Kısayol**

Gezinti düğmelerini kullanarak, yazı tipi boyutunu birer punto artırabilir veya azaltabilirsiniz:

**1. [Shift]** düğmesini basılı tutarak, Yukarı/Aşağı gezinti düğmelerine istediğiniz yazı tipi boyutuna ulaşmak için yeterince basın.

# *Yazı Tipi Öznitelikleri*

Yazı tipi öznitelikleri (kalın, italik altı çizili), bir metin satırındaki tek tek karakterlere uygulanabilir.

Bir özniteliği açmak için:

**1.** İmleci, özniteliğin uygulanması gereken yere konumlandırın.

**2.** Yazı Tipi FONT CAPS düğmesine basın.

- **3.** İstediğiniz özniteliği seçin ve ardından **ON (Açık)** seçeneğini belirleyin.
- **4.** Enter  $\left\vert \leftarrow \right\vert$  düğmesine basın.
- **5.** Öznitelikten etkilenecek metni girin.

Öznitelik, kapatılıncaya kadar veya siz yeni bir alana geçinceye kadar açık kalır.

Bir özniteliği kapatmak için:

- **1.** Yazı Tipi FONT CAPS düğmesine basın.
- **2.** Özniteliği seçin ve ardından **OFF (Kapalı)** seçeneğini belirleyin.
- **3.** Enter  $\leftrightarrow$  düğmesine basın.

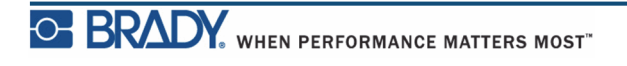

#### **Önceden Mevcut Olan Veriler**

Önceden girilen bir metne öznitelik uygulamak için:

**1.** İmleci, özniteliğin geçerli olacağı karakterler arasında hareket ettirmek için Shift düğmesini basılı tutarken sol/sağ gezinti düğmelerine basın.

Böylece veriler vurgulanır.

**Not:** Vurgulama satır satır gerçekleşir. Aynı anda birden çok satırı vurgulayamazsınız.

- **2.** Yazı Tipi FONT CAPS düğmesine basın.
- **3.** Özniteliği seçin ve ardından **ON (Açık)** seçeneğini belirleyin.
- **4.** Enter  $\left($   $\leftarrow$  düğmesine basın.

Tüm vurgulanan metin, özniteliği görüntüler.

**Not:** Karakterlerden vurgulamayı kaldırmak için herhangi bir gezinti düğmesine basın.

Önceden bir metne uygulanan özniteliği kaldırmak için:

- **1.** İmleci, özniteliğin kaldırılacağı karakterler arasında hareket ettirmek için Shift düğmesini basılı tutarken sol/sağ gezinti düğmelerine basın.
- **2.** Yazı Tipi FONT CAPS düğmesine basın.
- **3.** Özniteliği seçin ve ardından **OFF (Kapalı)** seçeneğini belirleyin.
- **4.** Enter  $\leftrightarrow$  düğmesine basın.

Öznitelik metinden kaldırılır.

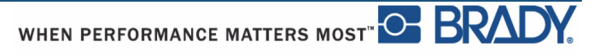

### *Genişletme/Sıkıştırma*

Verilerin genişletilmesi ve sıkıştırılması, bir sözcükteki karakterler arasındaki boşluğu ve karakter genişliğini etkiler. Veriler önceden tanımlı yüzdelere göre genişletilebilir veya sıkıştırılabilir.

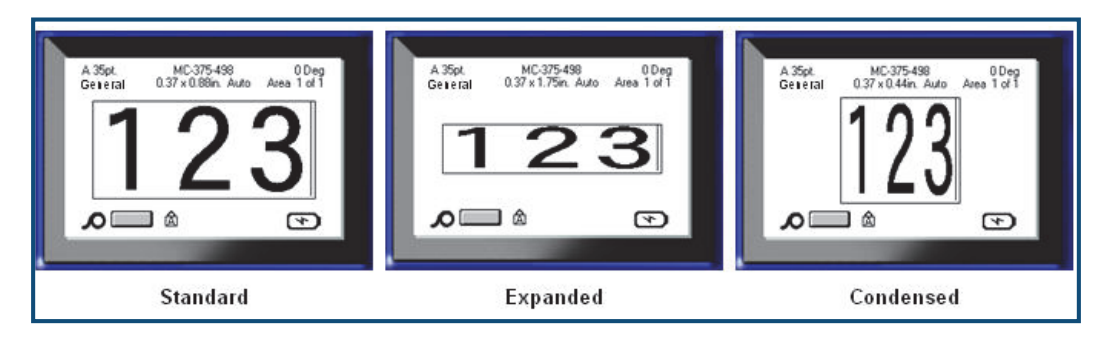

**Şekil14 • Genişletilmiş ve sıkıştırılmış metin**

Verileri Genişletmek veya Sıkıştırmak için, veriler girilirken:

- **1.** İmleci, Genişletme veya Sıkıştırma uygulanacak yere konumlandırın.
- **2.** Yazı Tipi FONT CAPS düğmesine basın.
- **3.** İstediğiniz **Exp/Cond (Genişlet/Sıkıştır) >** *yüzde* değerini seçin.
- **4.** Enter  $\overline{\left( \cdot \right)}$  düğmesine basın.

Veriler girilirken, genişletme veya sıkıştırma özniteliği, %100 değerine geri dönünceye kadar veya siz yeni bir alana geçinceye kadar açık kalır.

Önceden mevcut olan verileri genişletmek veya sıkıştırmak için:

1. Shift SHIFT düğmesini basılı tutarken, imleci, genişletilecek veya sıkıştırılacak

karakterler arasında hareket ettirin.

Böylece veriler vurgulanır.

- **2.** Yazı Tipi FONT CAPS düğmesine basın.
- **3.** İstediğiniz **Exp/Cond (Genişlet/Sıkıştır) >** *yüzde* değerini seçin.
- **4.** Enter  $\leftrightarrow$  düğmesine basın.

Tüm vurgulanan metin, özniteliği alır.

# **Üst Simge/Alt Simge**

Üst simge, bir karakteri yazma satırının biraz yukarısına yerleştirirken, alt simge bir karakteri biraz aşağıya yerleştirir. Üst veya alt simge karakteri ayrıca normal yazma satırından biraz daha küçük görüntülenir. Üst simge ve alt simge işlevleri, sayısal tuş takımında bulunur. Üst simge veya alt simge düğmesine basıldığında, bir sonraki yazılan karaktere o biçim uygulanır. Karakter girildikten sonra bu işlev hemen kapanır ve normal yazma satırına geri dönersiniz.

Üst Simge veya Alt Simge uygulamak için:

- **1.** İmleci, üst simge veya alt simge karakterinin görüntüleneceği metin satırına konumlandırın.
- **2.** Üst Simge  $\begin{array}{|c|c|c|c|c|c|}\n\hline\n\text{R} & \text{+} & \text{SUP} \\
\hline\n\text{R} & \text{+} & \text{+} & \text{+} \\
\hline\n\text{R} & \text{+} & \text{+} & \text{+} \\
\hline\n\text{R} & \text{+} & \text{+} & \text{+} \\
\hline\n\text{R} & \text{+} & \text{+} & \text{+} \\
\hline\n\text{R} & \text{+} & \text{+} & \text{+} \\
\hline\n\text{R} & \text{+} & \text{+} &$
- **3.** Üst simge veya alt simge olarak görüntülenecek karakteri yazın.

Yalnızca üst simge veya alt simge düğmesine basıldıktan sonra doğrudan yazılan karakter üst ya da alt simge olarak görüntülenir.

### *Çoklu Karakter*

Üst veya Alt Simgeye çok sayıda karakter yerleştirmek için:

- **1.** Üst veya alt simge olarak görüntülenecek metni girin.
- 2. Shift SHIFT düğmesini basılı tutarken, imleci, üst veya alt simge olarak görüntülenecek karakterler arasında hareket ettirin.

Böylece karakterler vurgulanır.

**3.** Üst Simge veya Alt Simge düğmesine basın.

Tüm vurgulanan karakterler, üst veya alt simge olarak görüntülenir.

**4.** Vurgulamayı kaldırmak için herhangi bir gezinti düğmesine basın.

### **Semboller**

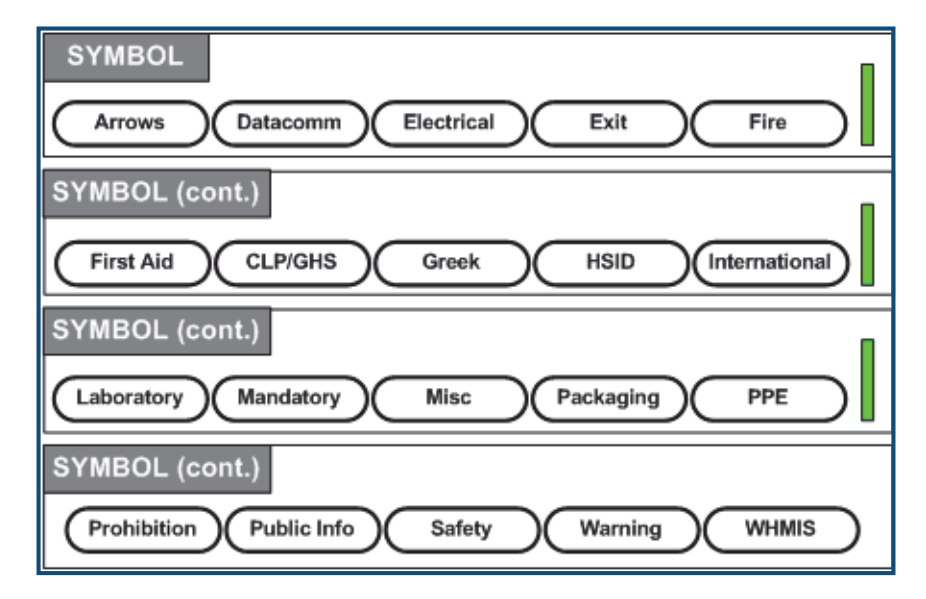

**Şekil15 • Sembol kategorileri**

BMP®41 Label Printer, çeşitli uygulamalar için kullanılabilen yüzlerce sembol (grafik) içerir. Etikete bir sembol eklemek için:

- **1.** İmleci, sembolün görüntülenmekte olduğu noktaya konumlandırın.
- **2.** Sembol **sylend** düğmesine basın.
- **3.** İstediğiniz sembol kategorisine gidin.

**Not:** Semboller eklenirken, yazıcı her zaman kullanılan son sembol kategorisine geri döner.

- **4.** Sembol kategorisini seçmek için Enter düğmesine basın.
- **5.** Gezinti düğmelerini kullanarak istediğiniz sembolü seçin.

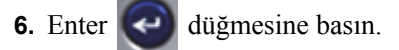

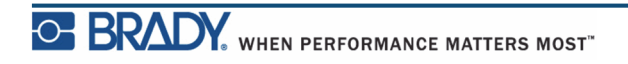

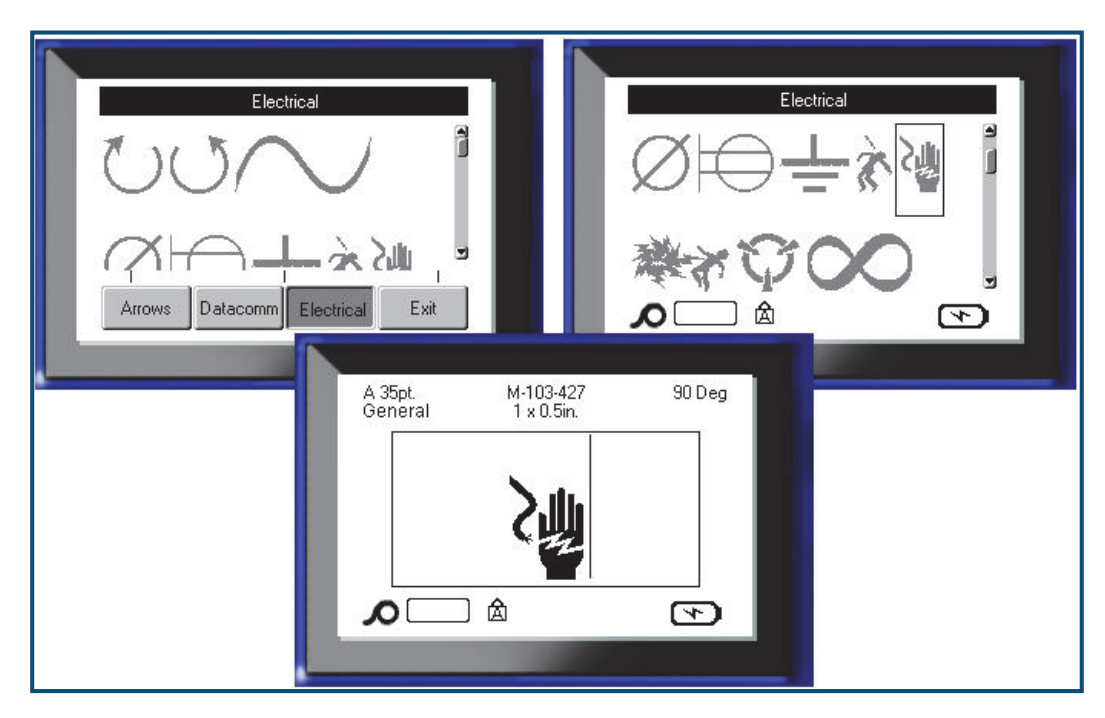

Sembol, şu anda kullanılmakta olan aynı yazı tipi boyutuyla görüntülenir.

**Şekil16 • Sembol seçme**

## *Bir Sembolü Kaldırma*

Sembol diğer tüm karakterlerle aynıdır. Bir sembolü kaldırmak için:

**1.** İmleci, sembolün sağına konumlandırın.

2. **CLEAR** Geri düğmesine basın.

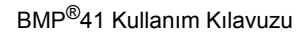

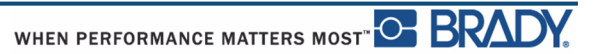

# **Tarih ve Saat**

Her bir etikete güncel tarih ve/veya saatin eklenmesini sağlamak için:

- **1.** İmleci, etikette tarih ve/veya saatin eklenmesini istediğiniz noktaya konumlandırın.
- **2.** Tarihi eklemek için Tarih Ekle **FN** + 2 **KKE** düğmesine basın.
- **3.** Saati eklemek için Saat Ekle **RAMALALALALALALALALA** düğmesine basın.

BMP41 yazıcı, yazdırma anındaki güncel sistem saati değerini ve Kurulum işlevinde tanımlanan tarih/saat biçimini kullanarak güncel Tarih veya Saat verilerini ekler. (Daha fazla bilgi için bkz. "Saat/Tarih" ayarları, *[sayfa 30](#page-41-0)*.)

# **Etiketler ve Alanlar**

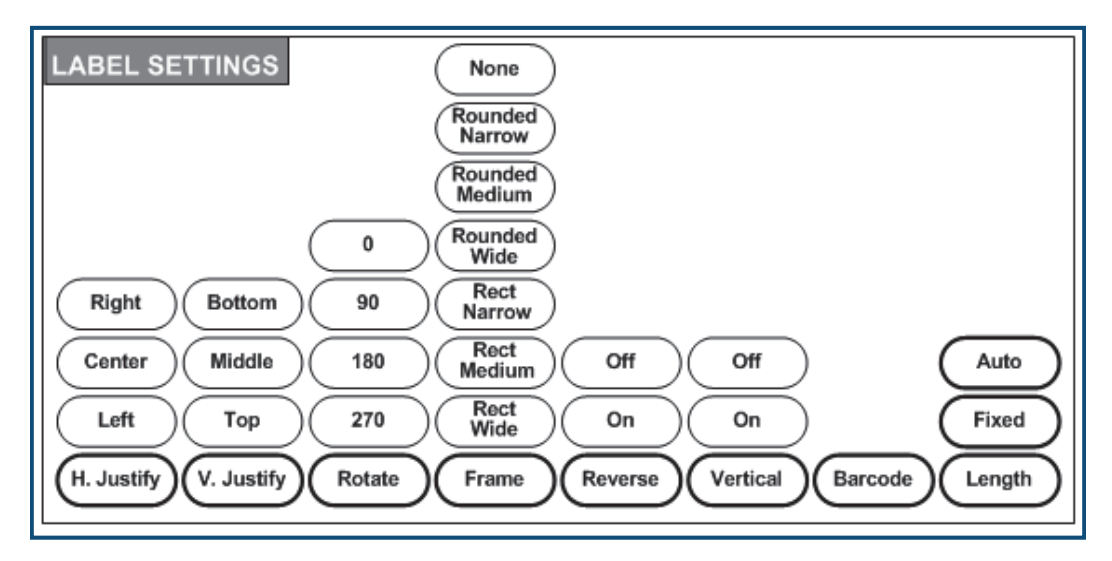

**Şekil17 • Label Settings (Etiket Ayarları) menü seçenekleri**

Etiket ayarları, birkaç istisna dışında tek bir veriye değil, etiketin tamamına uygulanır.

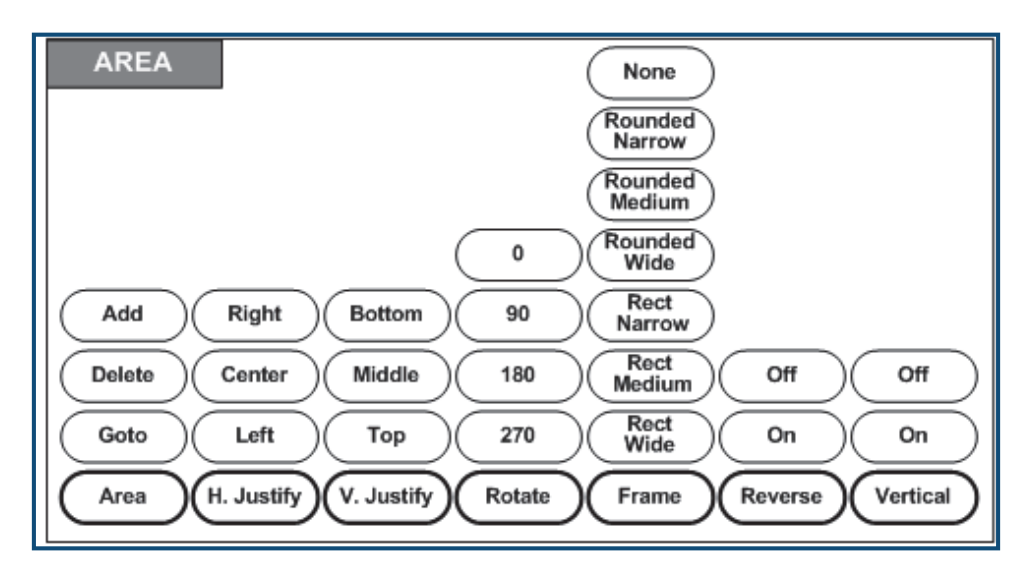

**Şekil18 • Area (Alan) menü seçenekleri**

Alanlar, tek bir etiketin farklı parçalarına farklı biçimlendirme (örn. iki yana yaslama, döndürme ve çerçeveler) uygulamak için kullanılır. Alanlar yalnızca otomatik uzunluk moduna ayarlanmış kesintisiz ortama eklenebilir. Ancak, önceden tanımlanmış alanları olan kesit etiketlere alan *biçimlendirmesi* uygulanabilir.

Düzenleme ekranında yalnızca geçerli alan görüntülenir. Tüm alanlarıyla birlikte etiketi görüntülemek için Baskı Önizleme işlevini (bkz. *[sayfa 80](#page-91-0)*) kullanın.

# **Sabit Uzunluk**

Kesintisiz ortam kullanılıyorsa, etiket uzunluğu, etikete uygulanan yazı tipi boyutunu ve öznitelikleri alması için gerekli ölçüde uzun olacaktır. Ancak ortam uzunluğunu sabit bir uzunluğa da ayarlayabilirsiniz. Kesintisiz ortama yönelik sabit bir uzunluk ayarlamak için:

- **1.** Etiket Ayarları SETTINGS SERIAL düğmesine basın.
- **2. Length (Uzunluk) > Fixed (Sabit)** seçeneklerine gidin.
- **3.** Açılan alana istediğiniz sabit uzunluğu girin.
- **4.** Enter  $\bigodot$  düğmesine basın.

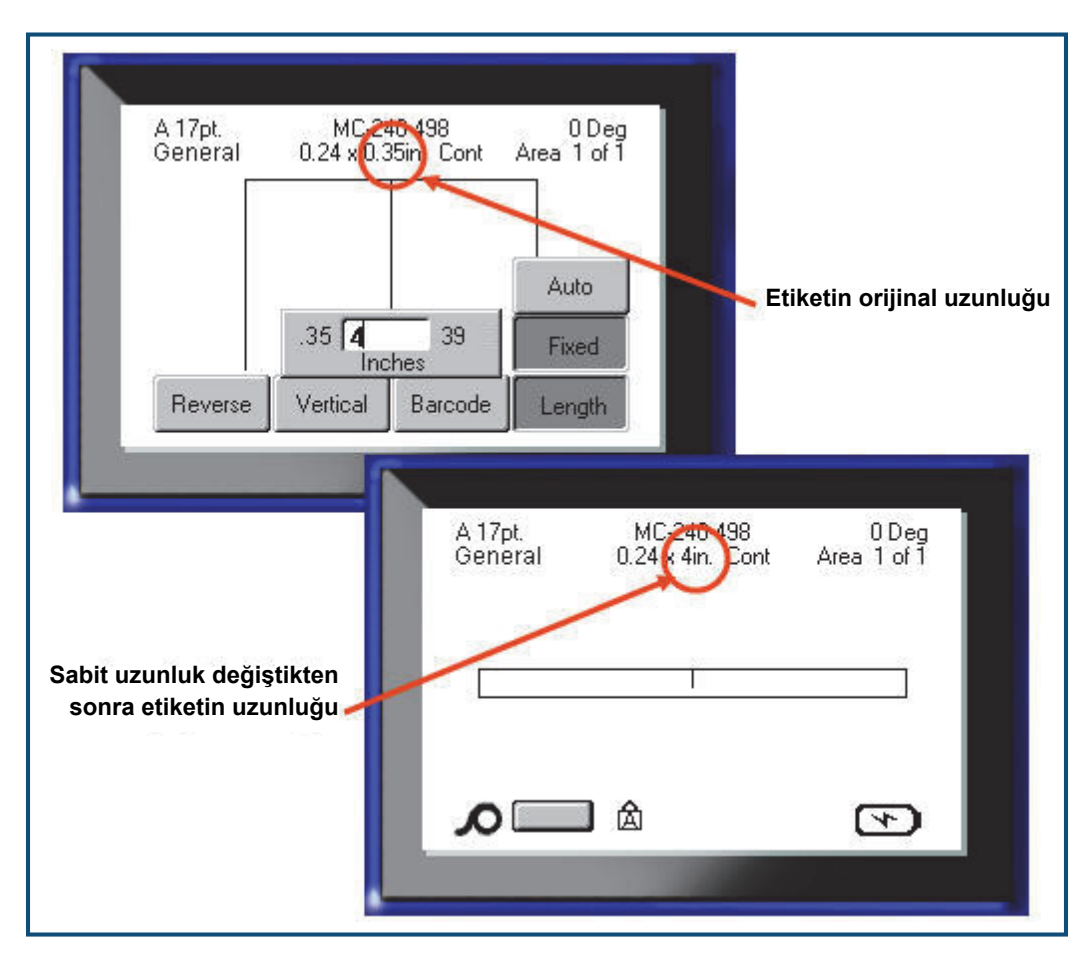

**Şekil19 • Sabit uzunluk ekleme**

# **Alanlar Ekleme**

Etikete bir alan eklemek için:

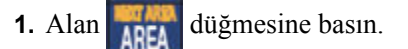

- **2. Add (Ekle)** seçeneğini belirleyin.
- **3.** Enter  $\leftrightarrow$  düğmesine basın.

Mevcut alanların sonuna yeni bir alan eklenir ve görüntü ekranının sağ üst kısmında yansıtılır. Önceki alanın ilk satırında kullanılan yazı tipi boyutu, yeni alana taşınır.

## **Bir Alana Gitme**

Çok alanlı bir etikette başka bir alana gitmek için:

- **1.** Alan AREA düğmesine basın.
- **2. GoTo (Git)** seçeneğini belirleyin ve ardından gidilecek etiketin veya alanın numarasını girin.
- **3.** Enter  $\left($   $\leftarrow$  düğmesine basın.

### *Kısayol*

Çok alanlı bir etikette bir sonraki alana gitmek için:

**1.** Sonraki Alan **RN** + **AREA** düğmesine basın.

Çok alanlı bir etikette bir önceki alana gitmek için:

**2.** Önceki Alan  $\mathbb{R}$   $\mathbb{H}$   $\mathbb{R}$  düğmesine basın.

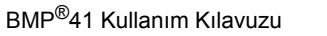

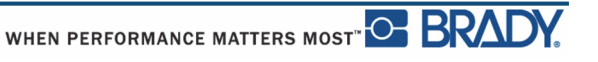

# **Alan Silme**

Bir alanı silmek için:

**1.** Silmek istediğiniz alana gidin.

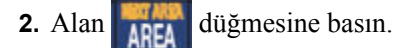

**3. Delete (Sil)** seçeneğini belirleyin.

Silme onayı iletisi görüntülenir.

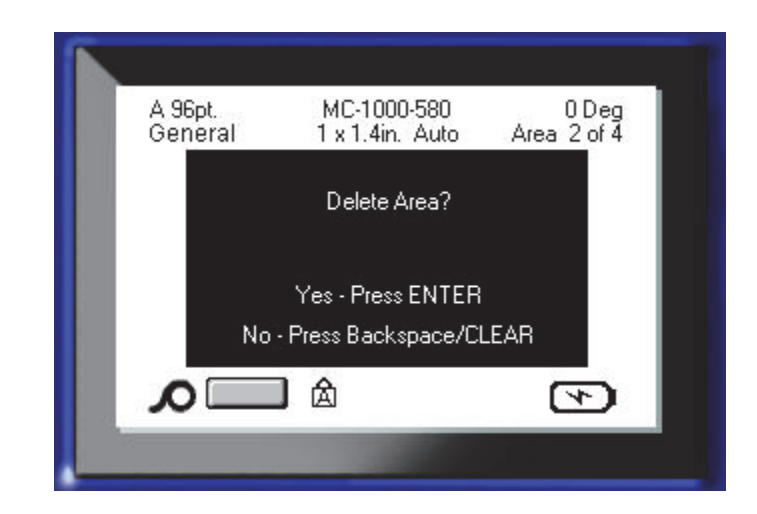

Alanı silmek için:

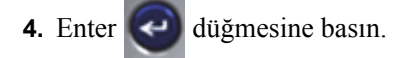

Silme işlevini iptal etmek ve böylece etiketten belirli alanı kaldırmamak için:

**5. GLEAR** Geri düğmesine basın.

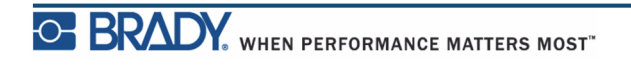

# **İki Yana Yaslama**

İki yana yaslama, bir etiketteki veya bir alandaki sınırlar arasında veri hizalamasını ifade eder. İki tür iki yana yaslama vardır: yatay ve dikey. Yatay iki yana yaslama (H. Justify), bir etiketin veya alanın sol ve sağ sınırları arasında verileri hizalarken; Dikey iki yana yaslama (V. Justify), bir etiketin ya da alanın üst ve alt sınırları arasında verileri hizalar. İki yana yaslama, bir alana veya etikete uygulanır. Satır satır uygulanamaz.

İki yana yaslama uygulamak için:

- **1.** İki yana yaslamanın uygulanacağı etikete veya alana gidin.
- **2.** Bir etikete iki yana yaslama uygulamak için, Etiket Ayarları **SETINGS** serial düğmesine basın.

VEYA

Bir alana iki yana yaslama uygulamak için, Alan AREA düğmesine basın.

- **3. H. Justify (Yatay İki Yana Yaslama)** veya **V. Justify (Dikey İki Yana Yaslama)** seçeneğini belirleyin.
- **4.** İstediğiniz yatay veya dikey iki yana yaslamayı seçin.
- **5.** Enter  $\leftrightarrow$  düğmesine basın.

Etiketteki veya bir alandaki her veri satırı, belirlenen seçeneğe göre iki yana yaslanır. Bir etiketteki farklı alanlara farklı iki yana yaslama uygulanabilir.

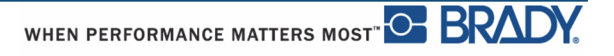

## **Döndürme**

Döndürme işlemi, bir etiketteki verileri, 90°'lik artışlarla saat yönünün tersine çevirir. Döndürme, bir etiketteki tüm verileri etkiler.

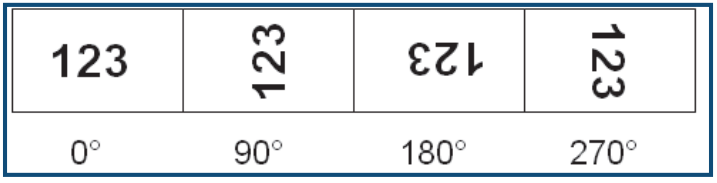

**Şekil20 • Yazdırılan bir etiketteki döndürme dereceleri**

**Not:** Döndürme, alanlara tek tek uygulanırsa, etiketin tamamına döndürme uygulayamazsınız.

Veriler satır satır döndürülemez. Yeni bir alan eklenirken, döndürme önceki alanla aynıdır.

Verileri döndürmek için:

- **1.** Döndürmenin geçerli olacağı etikete veya alana gidin.
- 2. Etikete yönelik döndürme ayarlamak için, Etiket Ayarları SETTINGS SERIAL düğmesine basın.

VEYA

Bir alana yönelik döndürme ayarlamak için, Alan **ARFA** düğmesine basın.

- **3. Rotate (Döndür) >** *döndürme derecesi* değerini seçin.
- 4. Enter  $\left($   $\leftarrow$  düğmesine basın.

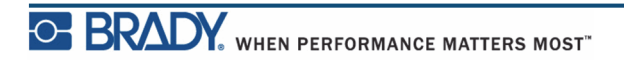

**Not:** Otomatik yazı tipi boyutu seçilirse, döndürülen veriler, etiketin yüksekliğini ve genişliğini alacak şekilde otomatik boyutlandırılır. Ancak sabit bir yazı tipi boyutu kullanıyorsanız, döndürülen veriler etikete sığmayabilir. Bu durumda, döndürülen metnin sığmayacağını belirten bir hata iletisi görüntülenir. Döndürme işlevi iptal edilir ve veriler döndürülmez.

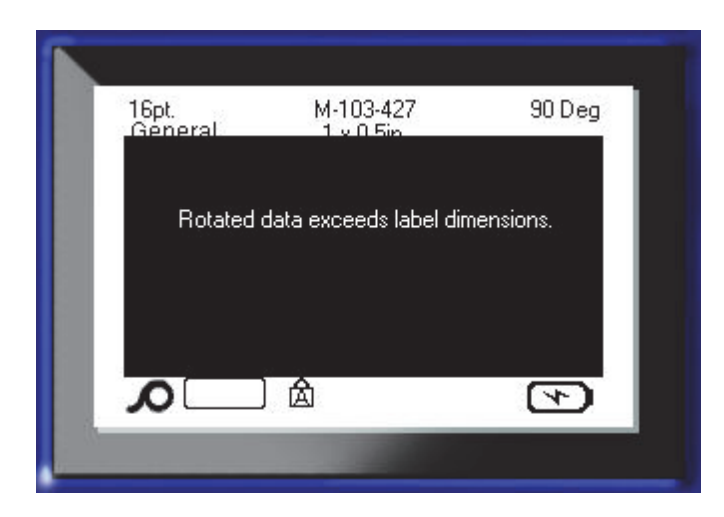

Hata iletisini temizlemek için:

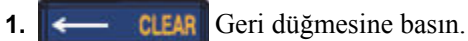

Döndürme işlevi iptal edilir ve veriler döndürülmez.

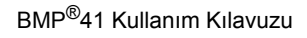

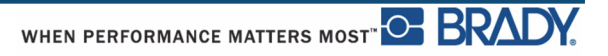

# **Çerçeve**

Bir metin satırına değil, ancak bir alana veya etikete çerçeve (kenarlık) eklenebilir. Çok alanlı bir etikette tek tek alanlarda farklı bir çerçeveniz olabilir veya hiç çerçeveniz olmayabilir. Ayrıca alan çerçeveleri içeren bir etikete de çerçeve yerleştirebilirsiniz.

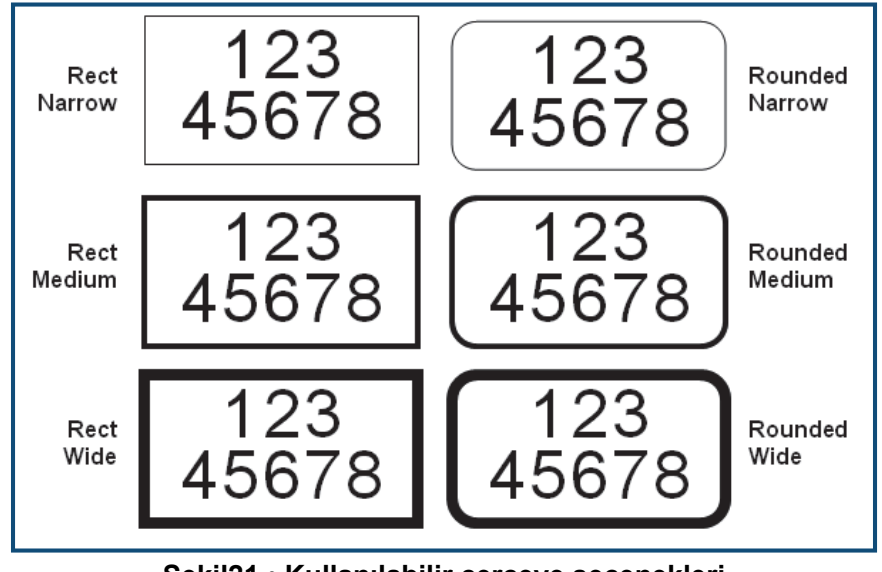

**Şekil21 • Kullanılabilir çerçeve seçenekleri**

**1.** Bir etikete çerçeve eklemek için, Etiket Ayarları **SETTINGS** SERALI düğmesine basın.

#### VEYA

Bir alana çerçeve eklemek için, Alan **AREA** düğmesine basın.

- **2. Frame (Çerçeve) >** *çerçeve türü* seçeneğini belirleyin.
- **3.** Enter  $\leftrightarrow$  düğmesine basın.

Çerçeveler, düzenleme ekranında görüntülenmez. Etiketi veya alan çerçevelerini görüntülemek için Baskı Önizleme işlevini (bkz. *[sayfa 80](#page-91-0)*) kullanın.

Çerçeveyi kaldırmak için:

- **1.** Çerçeveyi içeren etikete veya alana gidin.
- 2. Etiket Ayarları SETTINGS SERIAL düğmesine basın.

VEYA Alan düğmesine basın.

- **3. Frame (Çerçeve) > None (Yok)** seçeneklerini belirleyin.
- 4. Enter  $\leftarrow$  düğmesine basın.

# **Ters Çevirme**

Ters Çevirme işlevi, yüklü ortama bağlı olarak bir etiketteki verilerin ön plan ve arka plan renklerini birbiriyle değiştirir.

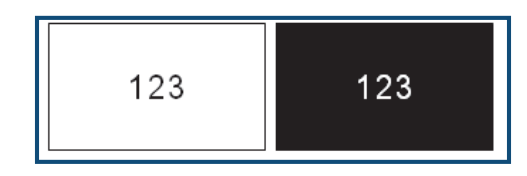

**Şekil22 • Metni ters çevirme**

Örneğin, sarı arka plandaki siyah harf ters çevrilirse, siyah arka planda sarı harf yazdırılır.

Alanlara veya etiketlere Ters Çevirme biçimlendirmesi uygulayabilirsiniz. Ters çevirme, metnin tek bir satırına veya bir barkoda uygulanamaz.

Bir etikete veya alana Ters Çevirme biçimlendirmesi uygulamak için:

**1.** Etiket Ayarları SETTINGS SERIAL düğmesine basın.

VEYA Alan **düğmesine** basın.

**2. Reverse (Ters Çevirme) > ON (Açık)** seçeneklerini belirleyin.

**3.** Enter  $\left\vert \leftarrow \right\vert$  düğmesine basın.

Sistem, ön plan ve arka plan renkleri birbiriyle değişecek şekilde kenardan kenara verileri biçimlendirir.

Ters Çevirme işlevini kaldırmak için:

- **1.** Ters görüntülenen etikete veya alana gidin.
- **2.** Etiket Ayarları SETTINGS SERIAL düğmesine basın.

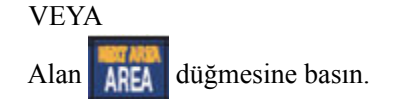

- **3. Reverse (Ters Çevirme) > OFF (Kapalı)** seçeneklerini belirleyin.
- 4. Enter  $\left($   $\leftarrow$  düğmesine basın.

# **Dikey Metin**

Dikey metinde, her bir karakter bir önceki karakterin bir satır altına düşer.

*Örnek:* "PANO" sözcüğü dikey metin olarak şu şekilde görüntülenir:

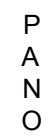

Dikey metin yalnızca bir alana veya etikete uygulanır. Satır satır uygulanamaz.

Metni dikey olarak biçimlendirmek için:

- **1.** Metni dikey olarak görüntülemek istediğiniz etikete veya alana gidin.
- 2. Etiket Ayarları SETTINGS SERIAL düğmesine basın. VEYA Alan **AREA** düğmesine basın.
- **3. Vertical (Dikey) > ON (Açık)** seçeneklerini belirleyin.
- **4.** Enter  $\leftrightarrow$  düğmesine basın.

Sözcükler, etikette veya alanda dikey olarak görüntülenir.

Birden çok metin satırı varsa, ikinci ve sonraki metin satırları, metnin birinci satırının sağında dikey olarak görüntülenir.

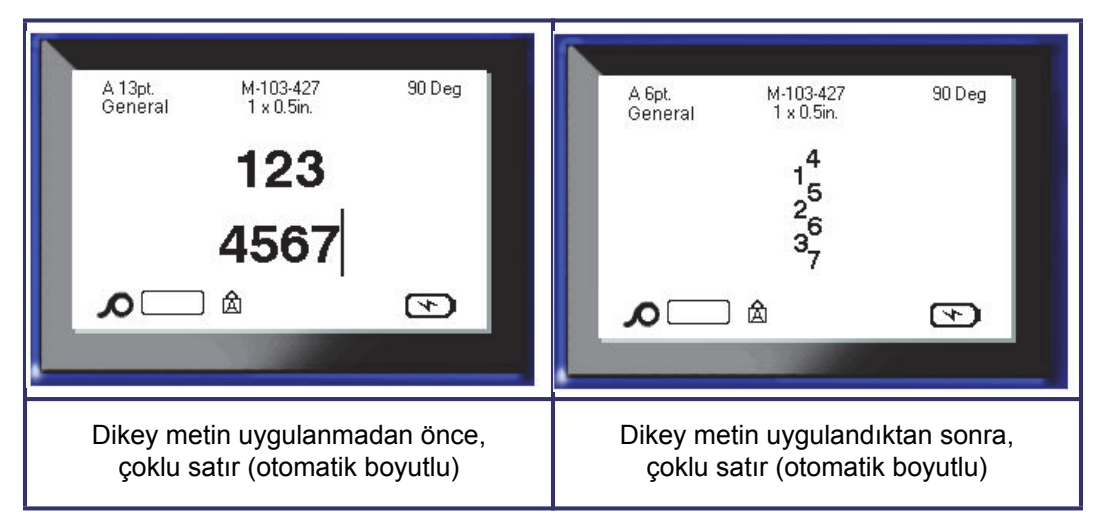

**Şekil23 • Çoklu satır dikey hizalaması**

Dikey olarak yerleştirilecek metin satırında bir barkod bulunuyorsa veya etiketin yüksekliği, metnin dikey yerleşimini alamıyorsa, bir hata iletisi görüntülenir.

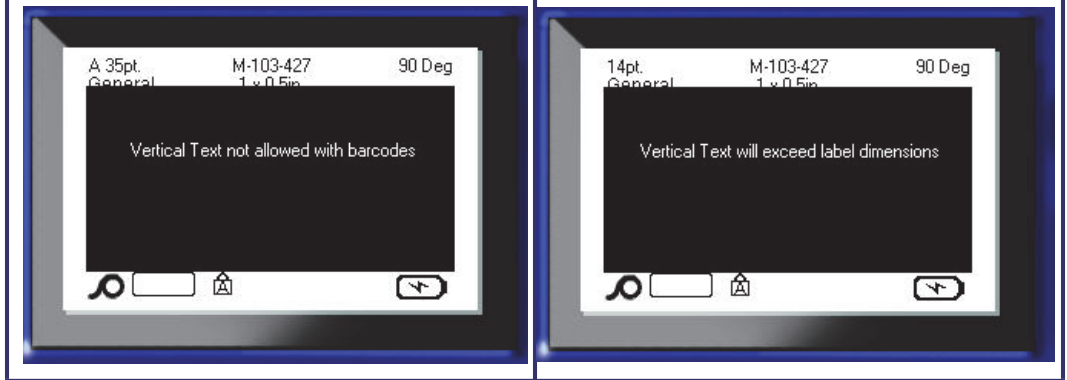

**Şekil24 • Dikey metin uygulanırken karşılaşılan hata iletileri**

Hata iletisi kaldırıldıktan sonra, dikey metin seçeneği uygulanmadan metin orijinal biçiminde görüntülenir.

- **1.** Verileri Dikey Metin olarak görüntüleyen etikete veya alana gidin.
- 2. Etiket Ayarları SETTINGS SERIAL düğmesine basın.

VEYA Alan **AREA** düğmesine basın.

- **3. Vertical (Dikey) > OFF (Kapalı)** seçeneklerini belirleyin.
- **4.** Enter  $\leftrightarrow$  düğmesine basın.

Metin, önceden tanımlı biçimlere göre yeniden hizalanır.

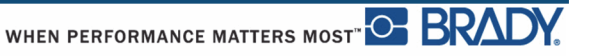

## **Barkod**

Barkod verileri, diğer verilerle (metin veya semboller) aynı satırda görüntülenebilir. Barkod için ayrı bir alan gerekmez. Metinle aynı satırdaki barkod verileri, satırda önceden bulunan metnin üzerine yazmaz, onun yanına yerleştirilir.

### *Barkod Ayarları*

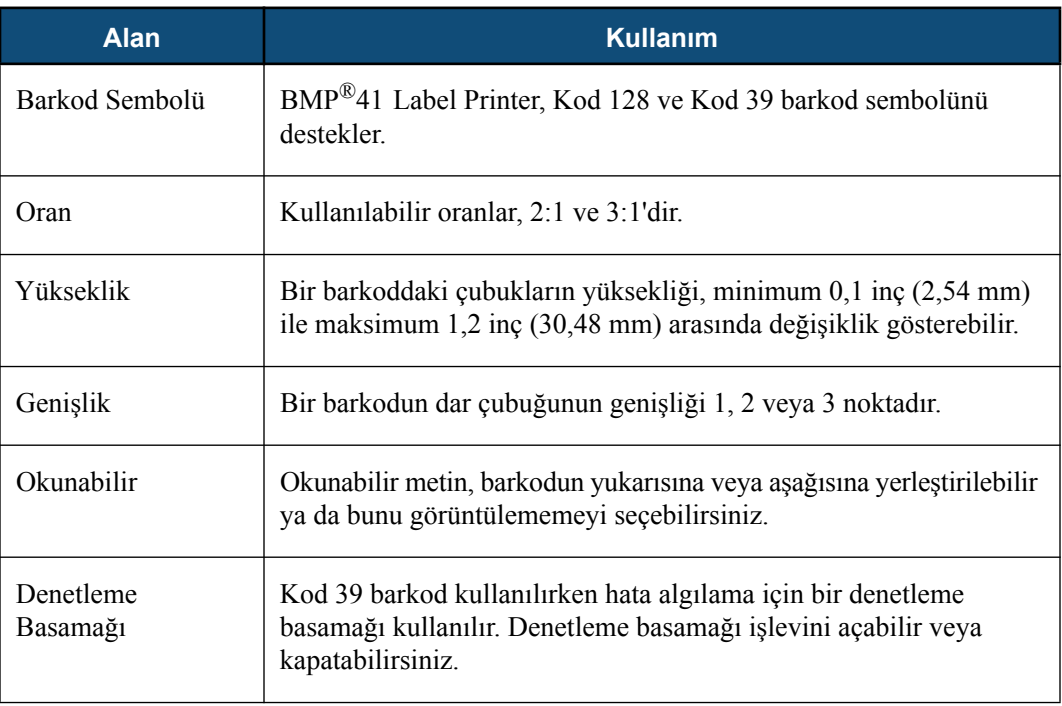

Herhangi bir barkod ayarını değiştirmek için:

- 1. Etiket Ayarları **SETTINGS** SERIAL düğmesine basın.
- **2.** Barcode (Barkod) ana menüsüne gidin.
- **3.** Enter  $\bigodot$  düğmesine basın.

Bir iletişim kutusu görüntülenir.

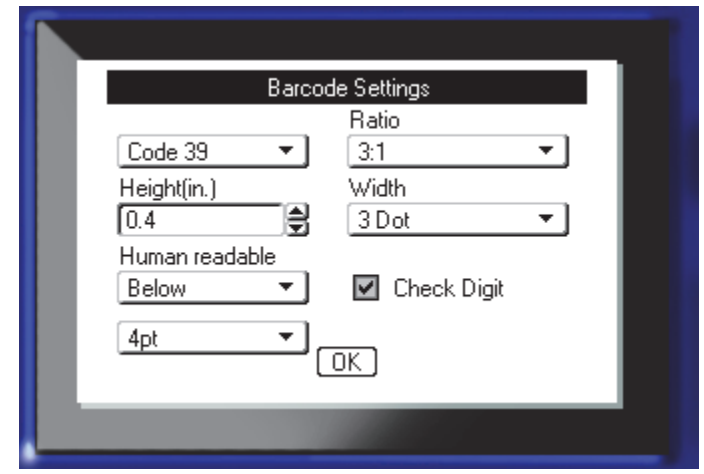

**4.** Değiştirmek istediğiniz çeşitli alanlara erişmek için gezinti düğmelerini kullanın. (İletişim kutularıyla çalışma hakkında daha fazla bilgi için bkz. *[sayfa 23](#page-34-0)*.)

Bittiğinde tüm değişiklikleri kabul etmek için:

- **5.**  $\boxed{OK}$  seçeneğine gidin ve  $\boxed{\leftarrow}$  düğmesine basın.
- **6.** Label Settings (Etiket Ayarları) menülerinden çıkmak için **Geri** Geri düğmesine basın.

## **Barkod Ekleme**

Barkod düğmesi, bir barkod ile metin arasında geçiş görevi görür. Açmak için bu düğmeye basın, kapatmak için bu düğmeye yeniden basın.

Bir barkod eklemek için:

- **1.** İmleci, barkodu eklemek istediğiniz yere konumlandırın.
- **2.** Barkod **düğmesine basın.**

Barkod, Label Settings (Etiket Ayarları) işlevinin altındaki Barcode (Barkod) ana menüsünde belirlenen barkod parametreleri doğrultusunda başlangıç ve bitiş karakterlerini görüntüler.

**3.** Barkod verilerini girin.
Veriler girildikçe, barkod ekranda görüntülenir. Human Readable (Okunabilir) seçeneği kapatılmışsa (başka bir deyişle, "None" (Yok) seçeneği belirlenmişse), barkodun üzerinde doğrudan bir veri giriş kutusu görüntülenerek, siz veri girdikçe barkod verilerini görüntülemenize ve düzenlemenize olanak sağlar. Bu giriş kutusundaki veriler yazdırılmaz. Barkodun temsil ettiği gerçek verilerin yazdırılmasını istiyorsanız, Barcode (Barkod) ana menüsünün Human Readable (Okunabilir) alanında Below (Aşağıda) veya Above (Yukarıda) seçeneğini belirleyin.

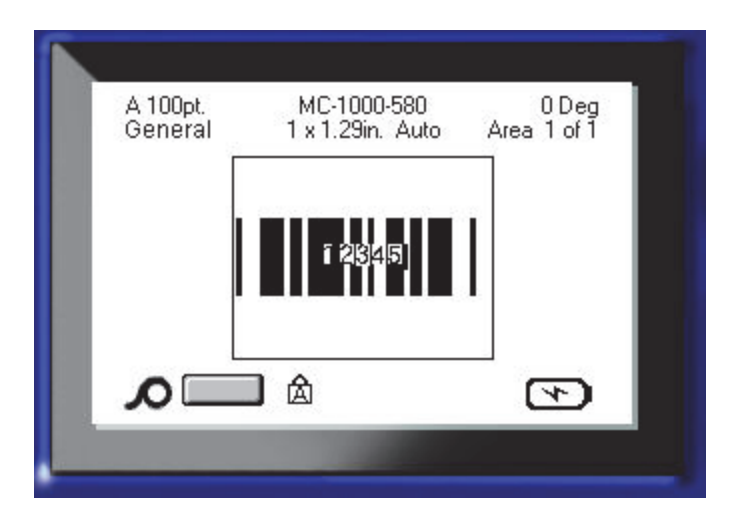

**Şekil25 • HR (Okunabilir) seçeneği kapatıldığında barkodun yazdırılamayan metin kutusu**

Barkod girişiyle ilgili işlem bittiğinde, barkodla aynı metin satırına daha fazla veri girmek istiyorsanız:

**4.** Barkod **düğmesine yeniden basın.** 

Böylece, Barkod modu kapatılır ve metin moduna geri dönülür.

VEYA

Barkod girişiyle ilgili işlem bittiğinde, barkod girişinin AŞAĞISINDA yeni bir metin satırı başlatmak istiyorsanız:

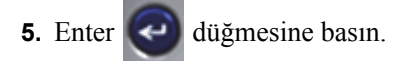

Tamam düğmesine basıldığında, imleç bir sonraki satıra geçerek Barkod işlevi otomatik olarak kapanır.

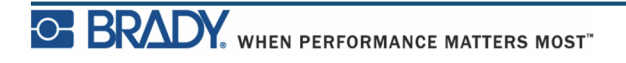

## **Barkod Verilerini Düzenleme**

Barkod verilerini düzenlemek için:

**1.** İmleci barkod metnine konumlandırın.

Barkod modu otomatik olarak açılır.

**2.** Barkod metnini düzenleyin.

Barkodun son karakterini geçtiğinizde, barkod modu otomatik olarak kapanır.

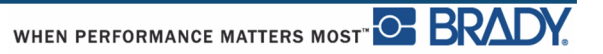

## **Serileştirme**

Serileştirme (veya sıralama), yazdırılan etiketlere otomatik olarak bir sıralı numaralar veya harfler serisi ekler. Seri işlevi, tanımlanan sıralama doğrultusunda tek tek etiketlere bir sonraki numarayı veya harfi yerleştirir. Oluşturulan etiketlerin numarası, girdiğiniz sıralama değerlerine göre tanımlanır. Baskı Önizleme işleviyle yazdırmadan önce serileştirilmiş etiketleri görüntüleyebilirsiniz. (Daha fazla bilgi için bkz. "Baskı Önizleme", *[sayfa 80](#page-91-0)*.)

Serileştirme, bir etiketteki diğer verilerle birleştirilebilir. Serileştirme içeren bir etikette görüntülenen tüm veriler, seri verilerle birlikte her etikette yinelenir.

## **Serileştirme Nasıl Çalışır?**

Serileştirme, 0'dan 9'a kadar rakamlar ve A'dan Z'ye harflerle birlikte alfasayısaldır. Serileştirme basit olabileceği gibi, etiket başına maksimum iki sıralama ile bağlantılı da olabilir.

**Not:** Serileştirilmiş verileri bir barkodda birleştirebilirsiniz.

Serileştirme bir Başlangıç Değeri, Bitiş Değeri ve Artımdan oluşur. Başlangıç Değeri; serileştirme sıralamasını başlatan bir rakam, harf veya rakamlar ve harfler birleşimidir. Bitiş Değeri, sıralamanın bitiş noktasıdır.

Artım, bir sonraki sıralama numarasını üretmek için sıralamadaki bir önceki numaraya eklenen değerdir. (Artım değeriniz 0 olamaz.) Örneğin, 1 başlangıç değeri, 25 bitiş değeri ve 4 artım sonucunda 1, 5, 9, 13, 17, 21, 25 üretilir.

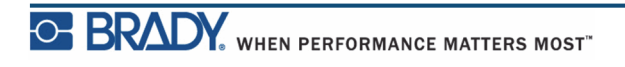

## **Serileştirme Örnekleri**

Basit serileştirmede, bir sıralama her etiket için tek bir rakam/harf olacak şekilde tam rakam ve/veya harf aralığında (başka bir deyişle, 0'dan 9'a veya A'dan Z'ye) ilerler.

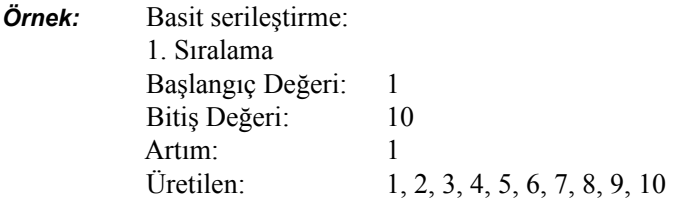

Tek bir serileştirmede harfleri ve rakamları birleştirebilirsiniz. Başlangıç Değerinin en sağındaki karakter maksimum değerine (9, Z) ulaştığında, bir solundaki karakter artırılır ve sağdaki karakter minimum değerine (0, A) geri döner.

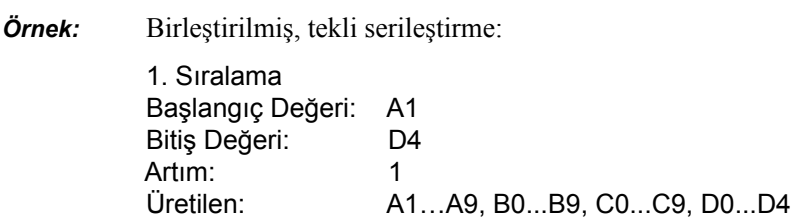

İkinci değer kümesinin birinci kümeye bağlı OLMADIĞI (başka bir deyişle, Linked (Bağlantılı) kutusunun işaretli olmadığı) çok sıralamalı bir serileştirmede, iki sıralama birbirinden bağımsız olarak ayrı ayrı artar.

> *Örnek:* Çoklu serileştirme (ikinci değer kümesinin, birinci değer kümesine bağlı OLMADIĞI):

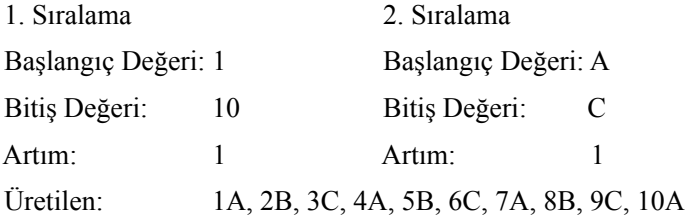

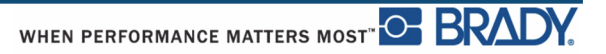

Çok sıralamalı "bağlantılı" serileştirmede (başka bir deyişle, Linked (Bağlantılı) kutusunun işaretli olduğu), ikinci değer kümesi, birinci değer kümesine bağlıdır. İkinci sıralama, birinci sıralama tamamlanıncaya kadar ilk değerini tutar ve ardından bir sonraki değere geçer.

Çoklu bağlantılı serileştirme:

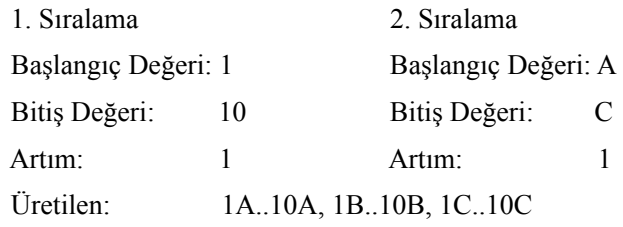

### *Sıralamalardaki Numaralar*

Tek basamaklı numaralar, sıfırlarla (0) "doldurulur" ve istediğiniz zaman bunları görüntüleyebilirsiniz. Sıfırları görüntülemek için, tek basamaklı numaranın önüne bir sıfır girin (örn. 01, 02, 03…). 0 girilmezse bu, yer tutucu olarak hareket eden sanal 0 olur ve rakamların/harflerin daha iyi hizalanmasına olanak sağlar.

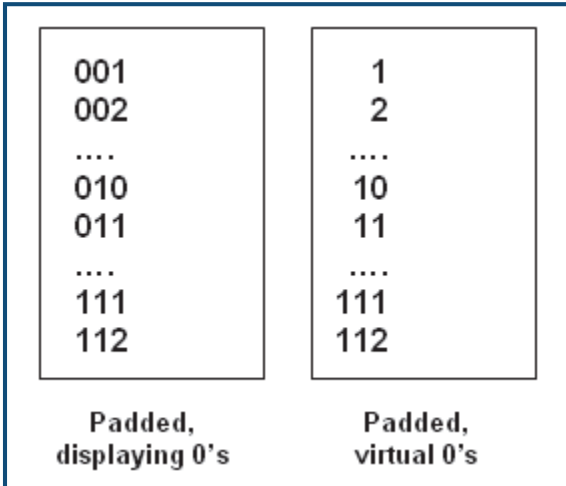

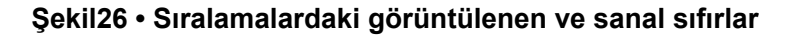

### <span id="page-77-0"></span>**Serileştirme Ekleme**

Etiketlere serileştirme eklemek için:

**1.** İmleci, serileştirmenin görüntülenmesini istediğiniz etikete konumlandırın.

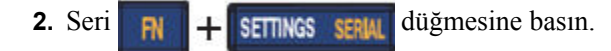

Serileştirmenin başlangıç değerini, bitiş değerini ve artım değerini girebileceğiniz bir iletişim kutusu görüntülenir.

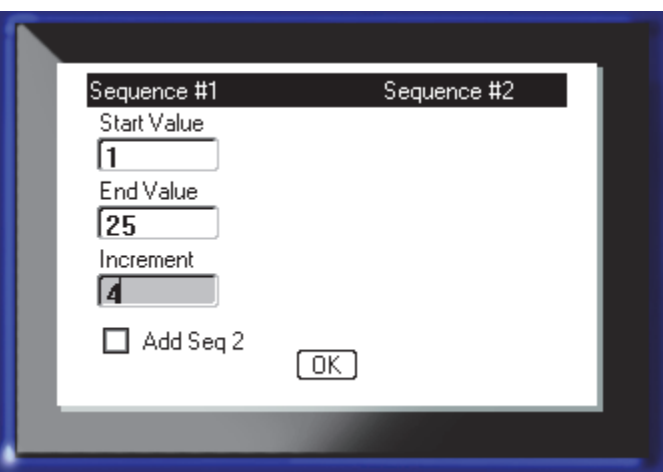

Basit serileştirme için:

**3.** İmleç, 1. Sıralamanın *Start Value (Başlangıç Değeri)* alanında görüntülenirken, sıralamanın başlangıç değerini girin.

Başlangıç değeri bitiş değerinden büyükse, seri otomatik olarak artar.

- **4.** End Value (Bitiş Değeri) alanına, sıralamanın bitiş değerini girin.
- **5.** Increment (Artım) alanına artım değerini girin.

Varsayılan artım 1'dir. İstediğiniz artım buysa, bu giriş alanını atlayın.

**6.**  $\boxed{0K}$  seçeneğine gidin ve Enter  $\boxed{4}$  düğmesine basın.

Çoklu serileştirme için:

- **7.** Yukarıdaki 1.-6. Adımları tamamlayın.
- **8.** Düzenleme ekranında, etiketteki bir sonraki sıralama konumuna (imleç konumu) gidin.

**Not:** Etiketteki aynı imleç konumunda görüntülemek için birleşik bir serileştirme oluşturuyorsanız, yukarıdaki 1.-5. Adımları tamamlayın ve hemen aşağıdaki 10. Adıma ilerleyin.

**9.** Seri **RN** + **SETTINGS** SERM düğmesine basın.

Önceki serileştirme değerleri, sunulan iletişim kutusunda görüntülenir.

**10.** Add Seq 2 (2. Sıralama Ekle) seçenek kutusuna gidin ve Enter  $\left| \leftarrow \right|$  düğmesine basın.

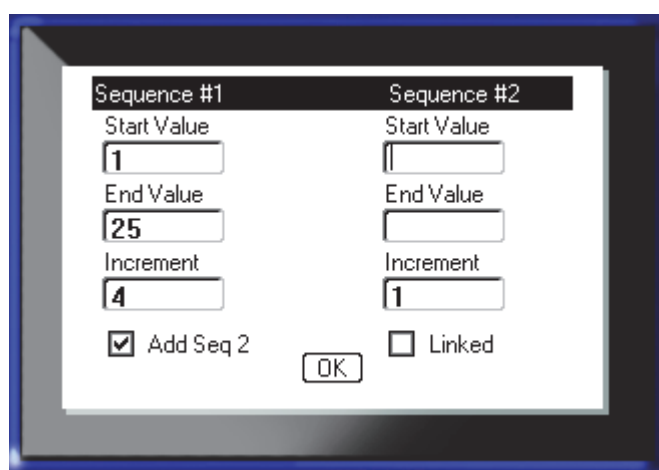

İkinci bir sıralama değer alanları kümesi sunulur.

- **11.** Sequence #2 (2. Sıralama) Start Value (Başlangıç Değeri) alanına, o sıralama için başlangıç değerini girin.
- **12.** Sequence #2 (2. Sıralama) End Value (Bitiş Değeri) alanına, o sıralama için bitiş değerini girin.
- **13.** Sequence #2 (2. Sıralama) Increment (Artım) alanına, o sıralama için artım girin.

Bağlantılı serileştirme için:

**Not:** Bağlantılı serileştirmeler, etikette aynı konumda görüntülenmek zorunda değildir. Etiket içinde farklı konumlarda bulunabilirler.

- **14.** Linked (Bağlantılı) seçenek kutusuna gidin ve Enter **düğmesine basın.**
- **15.** İşleminiz bittiğinde  $\boxed{0K}$  seçeneğine gidin ve Enter  $\boxed{4}$  düğmesine basın.

### **Sıralamayı Düzenleme**

Bir sıralama belirlendikten sonra, serileştirme değerlerini değiştirebilirsiniz. Sıralama değerlerini düzenlemek için:

**1.** Seri **RI + SETTINGS** SERIAL düğmesine basın.

Serial (Seri) iletişim kutusu, geçerli değerler listelenmiş şekilde görüntülenir.

- **2.** Değeri değiştirmek ve yeni değer girmek için değer alanlarına gidin.
- **3. OK** seçeneğine gidin ve Enter  $\left($  **düğmesine basın.**

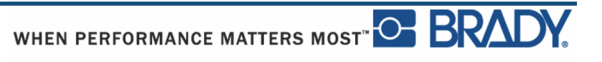

# **Dosya Yönetimi**

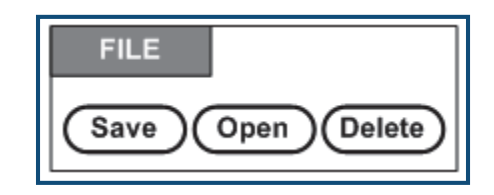

**Şekil27 • File (Dosya) menü seçenekleri**

Bir etiket, daha ileri bir tarihte açılıp yeniden kullanılmak üzere bir dosya olarak kaydedilebilir.

## **Dosya Adlandırma Standartları**

BMP*®*41 Label Printer'da bir dosya oluşturmak için, dosyaya bir ad verilmelidir. Adlar, en fazla 20 karakter uzunluğunda olabilir ve harf, sayı ve boşluklardan oluşabilir.

Dosyalar oluştururken şu kuralı unutmayın: Aynı ada sahip iki dosyanız olamaz. Bu durumda, söz konusu ada sahip en son dosya, o ada sahip önceki dosyanın üzerine yazılır. Addaki tek karakterin bile farklı olması sonucunda farklı bir dosya oluşturulur ve önceki bir dosyanın üzerine yazılmaz.

### **Kaydetme**

Bir dosyayı BMP*®*41 Label Printer'a veya bazı harici aygıtlara (örn. flash sürücü) dahili olarak kaydedebilirsiniz. Kaydedilen dosya; etiket verilerini, veri özniteliklerini ve hizalama parametrelerini saklar. Bu dosya her gerektiğinde yeniden kullanım için hazır olur.

Etiketleri bir dosya olarak kaydetmek için:

- **1.** Dosya **R** + LABELTYPE **RLE** düğmesine basın.
- **2. Save (Kaydet)** seçeneğini belirleyin ve sonra Enter  $\leftrightarrow$  düğmesine basın.

Dahili olarak (BMP*®*41 Label Printer'a) kaydetmek için, 9. Adıma ilerleyin.

Harici olarak depolama yapıyorsanız, flash sürücünün uygun bağlantı noktasına takıldığından emin olun. Harici sürücü varsa aşağıdaki ekran görüntülenir.

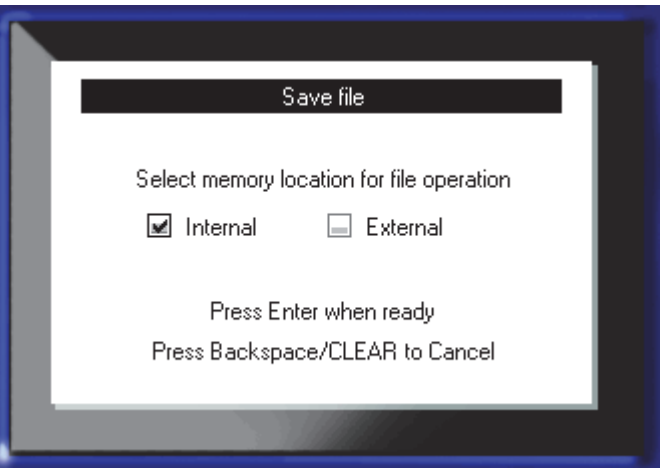

Harici olarak (bir flash sürücüye) kaydetmek için:

- **3.** External (Harici) seçenek kutusuna gidin.
- **4.** Enter  $\bigodot$  düğmesine basın.

Dosyanızı kaydetmek için 9. Adıma ilerleyin.

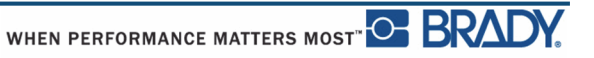

Dosyaların bulunmasını kolaylaştırmak üzere bir dizin sistemi oluşturmak için dosyaları klasörlere yerleştirin. Bir klasör oluşturmak için:

- **5. Krauss Folder>** (Yeni Klasör) seçeneğine gidin ve Enter düğmesine basın.
- **6.** Sağlanan alana klasör için bir ad girin ve Enter  $\bigodot$  düğmesine basın.

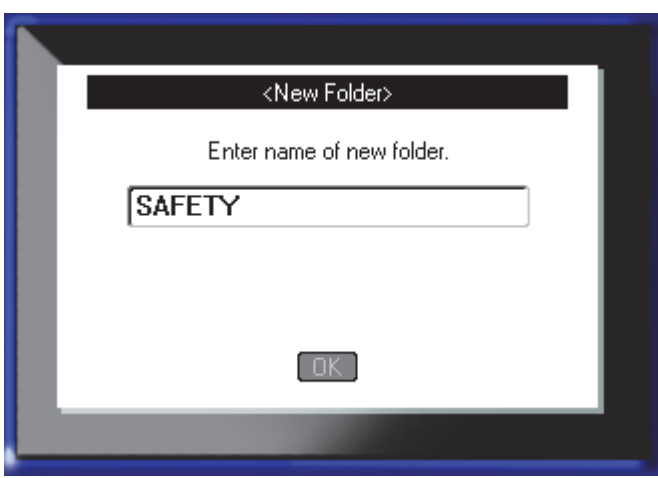

Klasör otomatik olarak açılır. Bu açık klasöre bir dosyayı kaydetmek için 9. Adıma ilerleyin. Etiket dosyasını, açık olandan farklı bir klasöre kaydetmek için:

- **7. exterior externe gidin ve Enter düğmesine basın.**
- **8.** İstediğiniz klasöre gidin ve Enter **düğmesine basın.**

**9. <New File> (Yeni Dosya)** giriş kutusuna, etiket dosyası için bir ad girin ve Enter düğmesine basın.

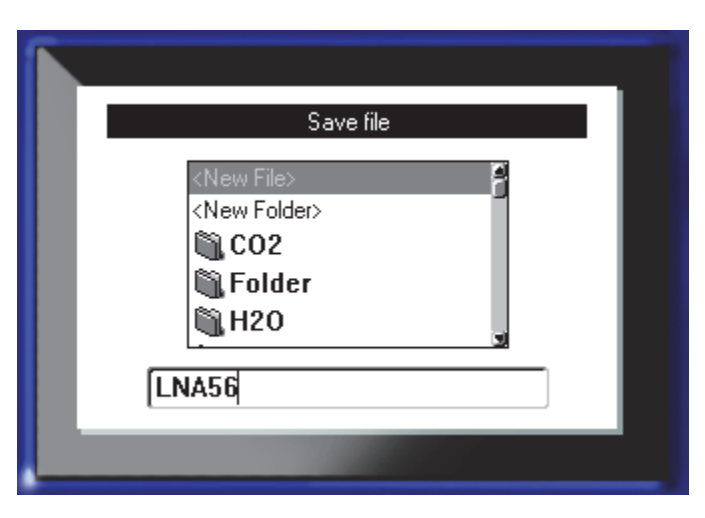

Ad zaten varsa, o ada sahip önceki dosyanın üzerine yazmak isteyip istemediğinizi soran bir ileti görüntülenir.

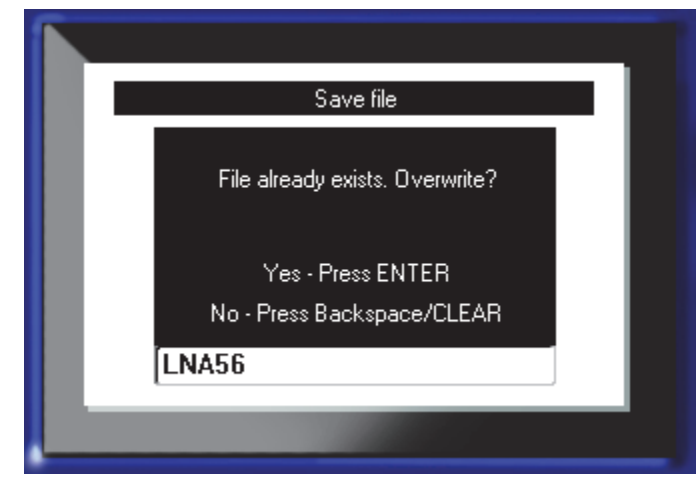

**10.** Üzerine yazmak için Enter **düğmesine basın.** 

VEYA, ekrandan iletiyi kaldırmak ve dosya adı giriş kutusuna geri dönmek için:

**GLEAR** Geri düğmesine basın.

**11.** Farklı bir dosya adı girmek için 9. Adımı yineleyin.

٠

### *Ekrandan Dosyayı Kaldırma*

Dosya kaydedildiğinde, kaydedilen dosyanın görüntülenmeye devam ettiği Düzenleme ekranına geri dönersiniz.

Kaydedilen dosyayı ekrandan kaldırmak için:

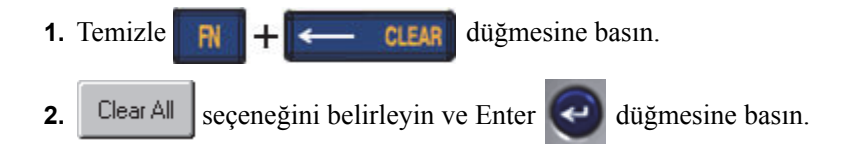

Ekrandan tüm etiketlerin kaldırılmasının onaylanması için bir ileti görüntülenir.

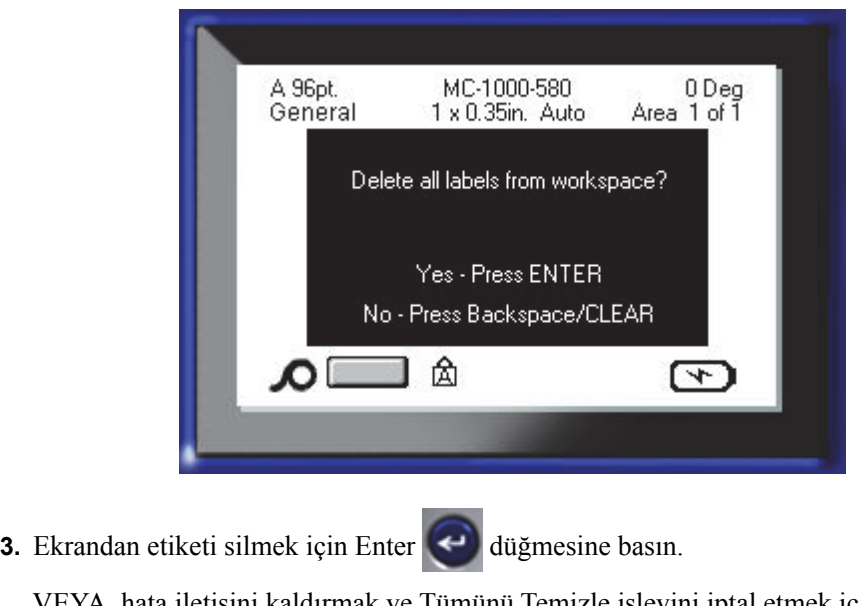

VEYA, hata iletisini kaldırmak ve Tümünü Temizle işlevini iptal etmek için:

**GLEAR** Geri düğmesine basın.

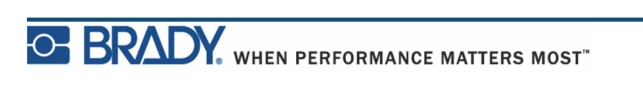

## **Bir Dosyayı Açma**

Kaydedilmiş bir dosyayı açmak (geri çekmek) için:

- **1.** Dosya **R H LABEL TYPE RLE** düğmesine basın.
- **2. Open (Aç)** seçeneğini belirleyin ve sonra Enter  $\leftrightarrow$  düğmesine basın.

**3.** Açılacak dosyanın BMP*®*41 Label Printer'da dahili olarak mı yoksa bir flash sürücüde harici olarak mı depolanacağını belirtin.

**Not:** Açılacak dosya harici olarak depolanırsa, istediğiniz dosya listesini almak için flash sürücüyü uygun bağlantı noktasına taktığınızdan emin olun.

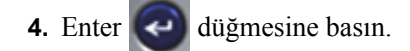

Önceden kaydedilmiş dosyaların ve klasörlerin bir listesi görüntülenir. Dosya bir klasörde depolanıyorsa:

- **5.** İstediğiniz açılacak klasöre gidin ve Enter **düğmesine basın.**
- **6.** Ardından, istediğiniz açılacak dosyaya gidin ve Enter **düğmesine basın.**

Ekranda aynı anda yalnızca bir dosya görüntülenebilir. Kaydedilen bir dosyayı açarken, Düzenleme ekranında başka veriler varsa, ekran temizlenmeden önce verileri kaydetmeniz istenir. Görüntülenen verileri kaydetmeye karar verirseniz, Kaydet işlevi çağrılır ve açılması istenen dosya, Düzenleyici'de görüntülenmeden önce verilere bir dosya adı vermenize izin verilir.

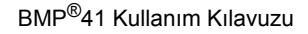

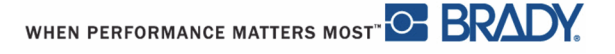

Bir dosyayı açarken, depolanan veriler yüklü ortama sığmazsa hata iletisi görüntülenir.

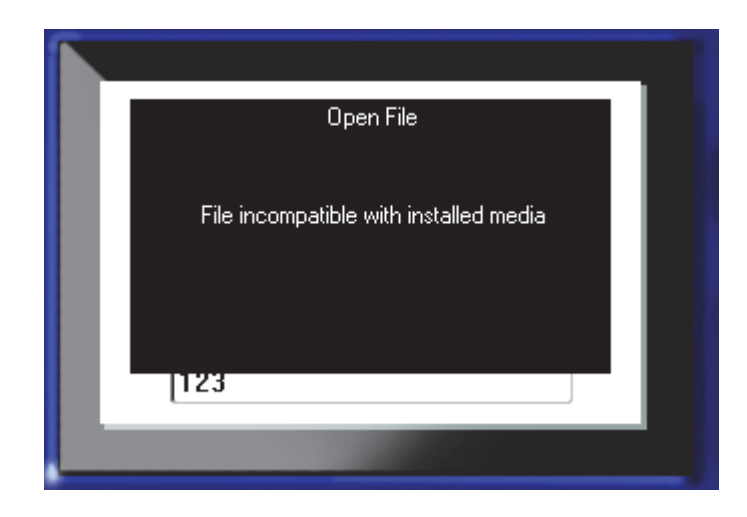

Açılmakta olan dosyadaki verileri alabilecek etiket ortamı kullanmalısınız. Kesit ortam ile kaydedilmiş verileri kesintisiz ortama yerleştiremezsiniz; aynı şekilde tam tersi de geçerlidir.

**7.** Hata iletisini kaldırmak ve verileri alacak doğru ortamı yüklemek için Enter düğmesine basın.

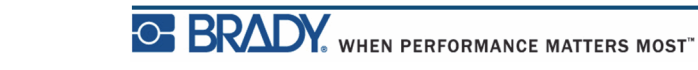

## **Bir Dosyayı Silme**

Görüntü ekranının bir dosya silinmeden önce temizlenmesi gerekmez. Ekranda başka veriler varken de dosya silinebilir.

Önceden kaydedilmiş bir dosyayı silmek için:

- **1.** Dosya **RI H LABEL TYPE RLE** düğmesine basın.
- **2. Delete (Sil)** seçeneğini belirleyin ve sonra Enter düğmesine basın.

**3.** Sunulan iletişim kutusunda, silinecek dosyanın BMP*®*41 Label Printer'da dahili olarak mı yoksa bir flash sürücüde, bilgisayarda vb.'de harici olarak mı depolanacağını belirten seçenek kutusuna gitmek için gezinti düğmelerini kullanın.

**Not:** Silinecek dosya harici olarak depolanırsa, istediğiniz dosya listesini almak için harici kaynağa bağlandığınızdan emin olun.

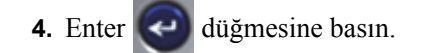

Önceden kaydedilmiş dosyaların bir listesi görüntülenir.

**5.** Gezinti düğmelerini kullanarak silinecek dosyayı seçin.

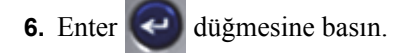

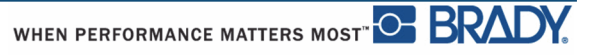

Silme onayı iletisi görüntülenir.

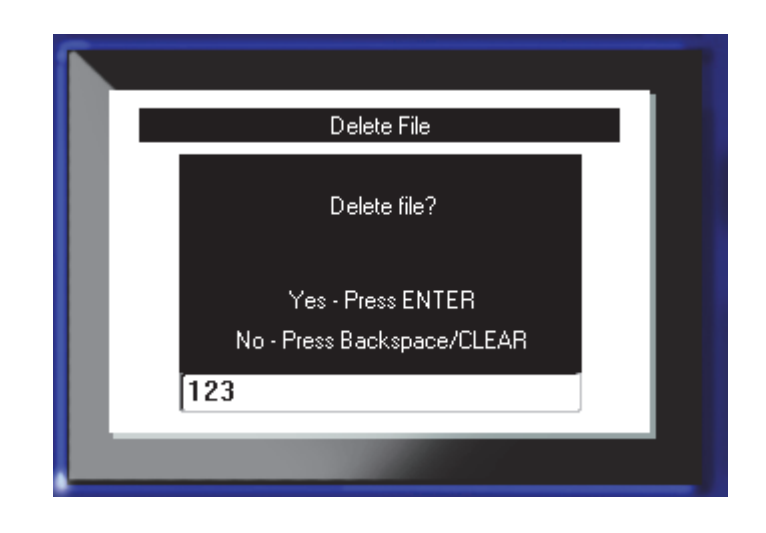

**7.** Silme işlemini kabul etmek için Enter  $\bigodot$  düğmesine basın.

VEYA, silme işlevini iptal etmek için:

CLEAR Geri düğmesine basın.  $\overline{\phantom{a}}$ 

Bir dosya silindiğinde, sistemden kaldırılır ve artık kullanılamaz.

**Bu sayfa kasıtlı olarak boş bırakılmıştır.**

## **Yazdırma**

Yazdırma işlevi, geçerli dosyayı yazdırır.

Yazdırmak için:

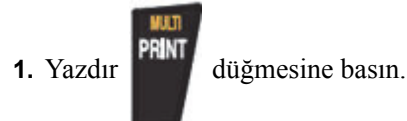

Veriler yazdırılır.

Yazdırdıktan sonra etiketi kesmek için:

**2.** Kesici kolunu gidebileceği son noktaya kadar bastırın.

Etiket çıkış kızağındaki rulolar, düşmeyi önlemek için etiket kesildikten sonra etiketi yerinde tutar. Etiketi kaldırmak için:

**3.** Etiketi rulolardan hafifçe çekin.

BMP*®*41 Label Printer yazdırma işlemi arka planda gerçekleşir; başka bir deyişle, dosya yazdırılırken etiketi düzenlemeye veya yeni etiketler oluşturmaya devam edebilirsiniz.

# **Yazdırma İşini İptal Etme**

Bir yazdırma işi kesintiye uğrarsa, örneğin, ortam biterse veya kapağı bilerek açarsanız, sistem otomatik olarak yazdırma işini durdurur ve bir ileti görüntüler. İleti ekranda kalırken, yazdırmayı sürdürmek için ekrandaki yönergeleri izleyin.

Bir yazdırma işini kasıtlı olarak iptal etmek için:

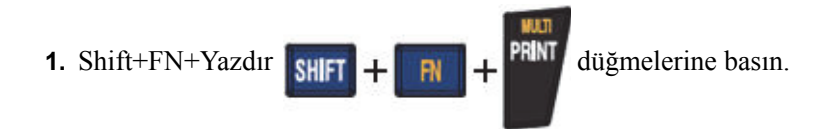

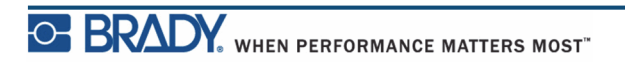

# <span id="page-91-0"></span>**Baskı Önizleme**

BMP*®*41 Label Printer'ın Baskı Önizleme işlevi, yazdırmadan önce etiket dosyanızı görüntülemenize olanak sağlar.

Etiketi önizlemek için:

**1.** Baskı Önizleme **PREVIEW SETUP** düğmesine basın.

Etiket içerikleri, yazdırılacağı şekilde görüntülenir.

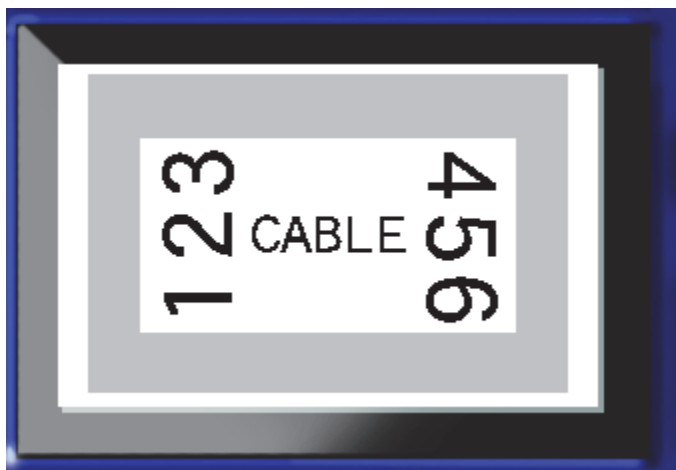

Baskı Önizleme işlevinden çıkmak ve düzenleme ekranına geri dönmek için:

1. **CLEAR** Geri düğmesine basın.

Düzenleme ekranına geri dönersiniz.

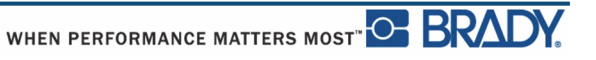

### *Baskı Önizlemede Kaydırma*

Bir etiket dosyası özellikle uzunsa, baskı önizlemede tek ekranda tamamen görünür olmayabilir. Baskı Önizleme ekranı, görüntülenecek daha fazla veri olduğunu belirten bir kaydırma çubuğunu görüntüler.

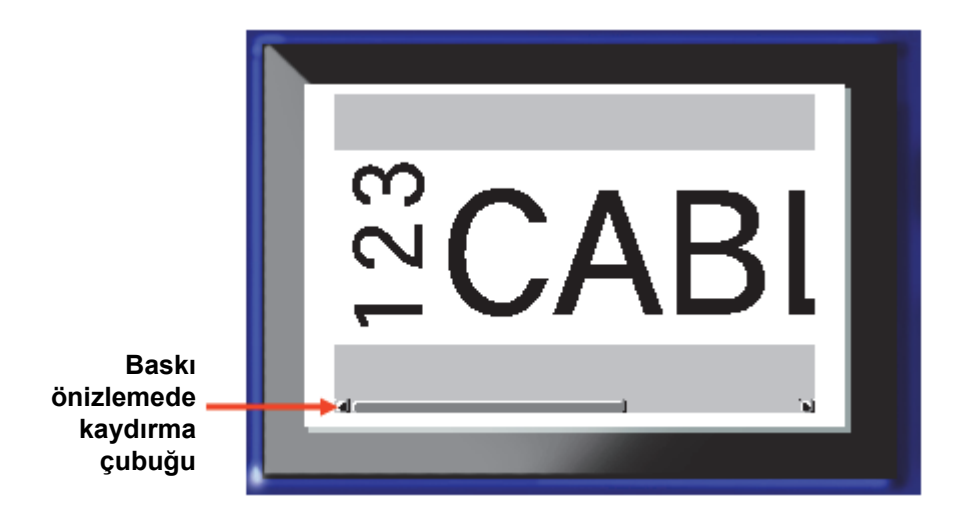

Uzun bir etiketin önizlemesi boyunca kaydırma yapmak için:

**1.** Uygun şekilde Sol/Sağ gezinti düğmelerine basın.

### **Çok Alanlı Önizlemede Kaydırma**

Serileştirme kullanılırken birden çok alan oluşturulur. Baskı önizlemede farklı etiketler arasında kaydırma yapmak için:

**1.** Uygun şekilde Yukarı/Aşağı gezinti düğmelerine basın.

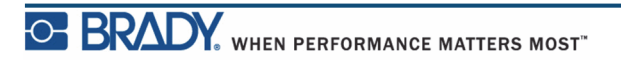

### **Çoklu Yazdırma**

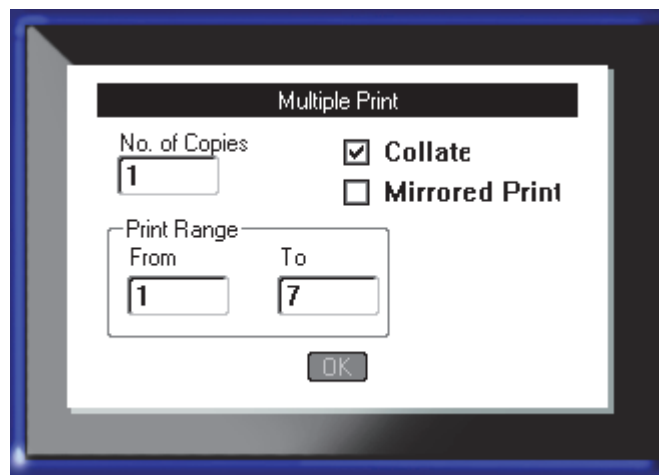

Multi-Print (Çoklu Yazdırma) düğmesine basıldığında, aşağıdaki seçenekleri görüntüleyen bir iletişim kutusu getirilir:

Çoklu yazdırma, bir etiketin birçok kopyasını veya çok etiketli (seri) dosyada bir etiket aralığını yazdırmanıza olanak sağlar. Çok sayıda kopya yazdırıyorsanız, kopyaların harmanlanmasını isteyip istemediğinizi de belirleyebilirsiniz.

**Not:** Kullanılan ortam ve etiket türüne bağlı olarak Çoklu yazdırma iletişim kutusu ayırıcı (kısa çizgi veya çizgi) belirleme seçeneğini görüntüleyebilir. Kısa çizgi ve çizgi ayırıcıların tanımı için *[sayfa 91](#page-102-0)*'deki Şekil 35'e bakın.

### *Harmanlama*

Harmanlama, birden çok kopya veya etiket kümesi istenirse, bir etiket serisinin yazdırılma şeklini ifade eder.

Collated (Harmanlanmış) – Tüm sıralı numaralar bir defa yazdırılır ve sonra sıralamanın tamamı yeniden yazdırılır.

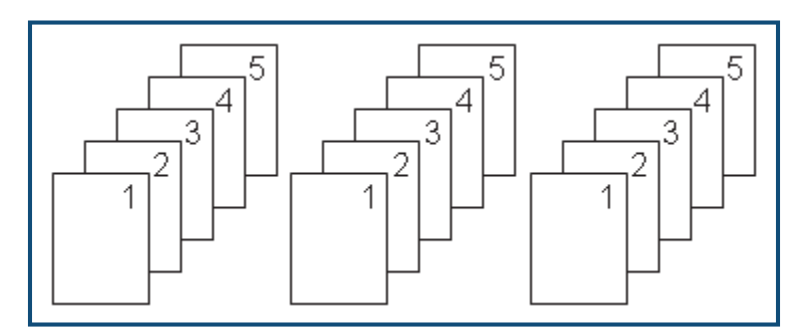

**Şekil28 • Beş etiketin üç kopyası, harmanlanmış**

Non-collated (Harmanlanmamış) – Bir sıralamadaki tüm birinci numaraları, ardından tüm ikinci numaraları, vb. yazdırır.

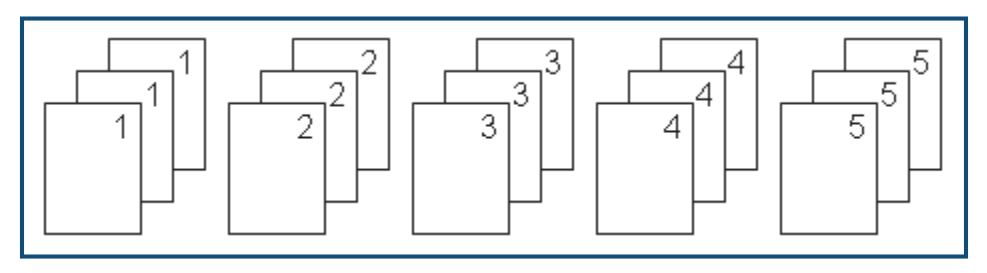

**Şekil29 • Beş etiketin üç kopyası, harmanlanmamış**

Birkaç kopya yazdırmak için:

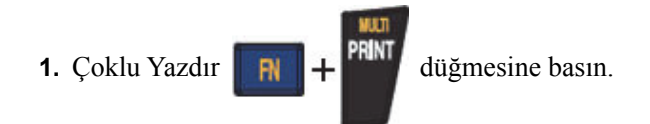

**2.** İmleç *No. of Copies (Kopya Sayısı)* alanındayken, istediğiniz kopya sayısını girin.

Kopyaların harmanlanıp harmanlanmayacağını belirleyin. Varsayılan değer, harmanlanmış yazdırmadır. Kopyaları harmanlamak istemiyorsanız:

**3.** Collate (Harmanla) seçenek kutusuna gidin ve onay işaretini kaldırmak için Enter düğmesine basın.

Bir serideki tek bir etiketi veya bir serideki etiket aralığını yazdırırken (ya da yeniden yazdırırken), Print Range (Yazdırma Aralığı) özelliğini kullanın.

- **4.** *From (Başlangıç)* alanına gidin, Print Range (Yazdırma Aralığı) seçeneğinin altına, yazdırılacak ilk etiketin numarasını girin.
- **5.** *To (Bitiş)* alanına gidin, Print Range (Yazdırma Aralığı) seçeneğinin altına, yazdırılacak son etiketin numarasını girin.

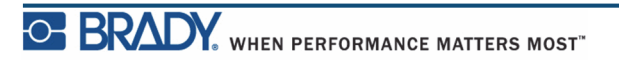

### *Ters Baskı*

Ters baskı, bir etiketteki tüm verileri alır ve bir ters görüntü sağlamak için onu döndürür. Ters görüntü yalnızca yazdırılan etikette görünür.

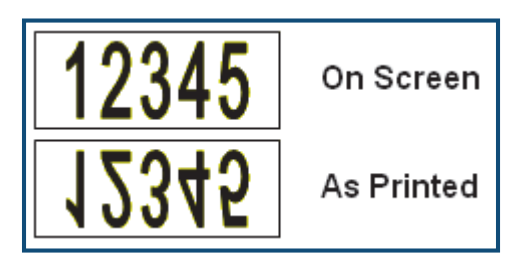

**Şekil30 • Ters görüntü**

Ters baskı etikete dayalıdır, başka bir deyişle etiketteki tüm veriler ters çevrilir. Tek bir alandaki verileri ters çeviremezsiniz.

Multi-Print (Çoklu Yazdır) iletişim kutusunda, etiket içeriklerinin ters görüntüsünü sağlamak için:

**1.** *Mirrored Print (Ters Baskı)* seçenek kutusuna gidin ve alana bir onay işareti koymak için

Enter **düğmesine basın.** 

**2.** İstediğiniz seçeneklerle ilgili işleminiz bittiğinde  $\boxed{0K}$  seçeneğine gidin ve Enter düğmesine basın.

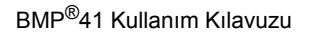

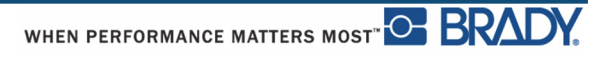

# **Etiket Türleri**

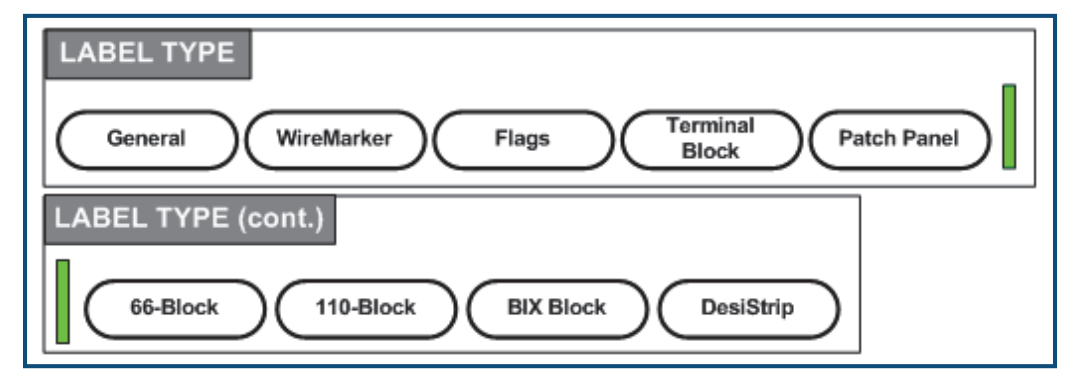

#### **Şekil31 • Label Type (Etiket Türü) menü seçenekleri**

BMP*®*41 Label Printer'ın genel düzenleme modu, çoğu genel etiket için kullanılan standart işlevleri ve biçimleri içerir. Ancak etiket türleri, belirli etiket biçimlerinin düzenini kontrol eden ve bu konuda yol gösteren şablonlar sağlar.

### **Etiket Türüne Erişme**

Bir etiket türüyle çalışmak için:

- **1.** Etiket Türü **LABEL TYPE FLE** düğmesine basın.
- **2.** İstediğiniz Etiket Türünü seçin.
- **3.** Enter  $\left($  düğmesine basın.

Çoğu etiket türleri için, belirli etiket türünün otomatik olarak biçimlendirilmesine yönelik bilgi toplamak için bir iletişim kutusu görüntülenir.

- **4.** İletişim kutusuna istenen verileri girin.
- **5.** İşleminiz bittiğinde  $\boxed{0K}$  seçeneğine gidin ve Enter  $\boxed{4}$  düğmesine basın.

Etiket türünün şablonu başlatılır. Kullanılmakta olan belirli türün adı, Durum çubuğunun sol tarafında, yazı tipi boyutunun altında görüntülenir.

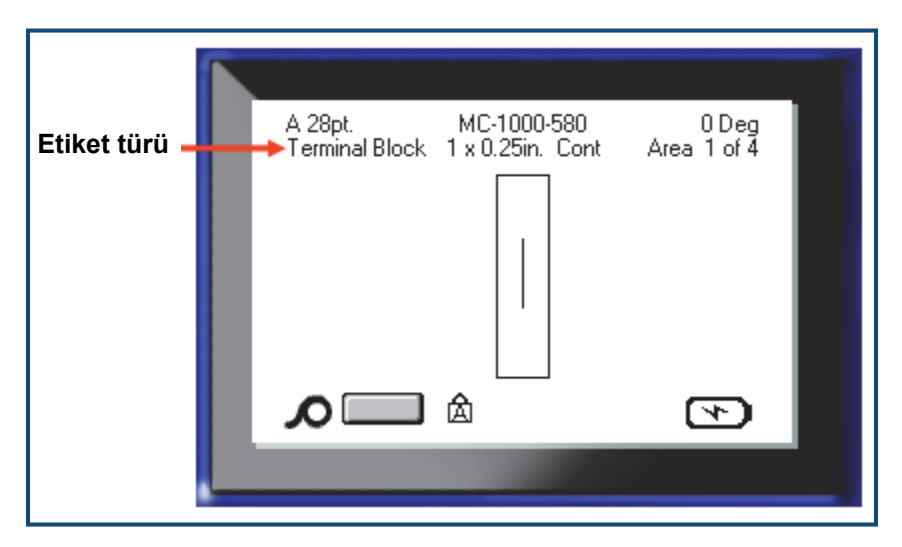

**Şekil32 • Durum çubuğunda etiket türünün görüntüsü**

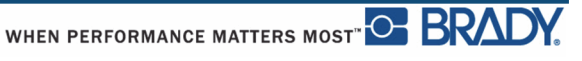

## **Genel Etiket Türü**

Belirli bir etiket türünü kullandığınızda, verilerin temizlenmesi durumunda, girdiğiniz veriler kaldırılır, ancak belirli etiket türü parametreleri kalır. Belirli etiket türünden çıkmak ve BMP®41 Label Printer'ın genel düzenleme moduna geri dönmek için, General (Genel) etiket türünü seçin:

- **1.** Etiket Türü **LABEL TYPE ALE** düğmesine basın.
- **2. General (Genel)** seçeneğini belirleyin.
- **3.** Enter  $\left($   $\rightarrow$  düğmesine basın.

Kullanılan bir önceki etiket türü ekrandan kaldırılır ve genel düzenleme moduna geri dönülür.

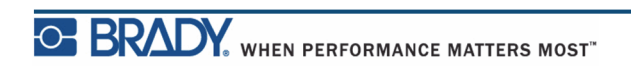

## **WireMarker**

WireMarker etiket türü, girilen metni etiket uzunluğunca yinelemek için tasarlanmıştır. Etikette kullanılabilir olan metin satırı sayısı ve yazı tipi boyutu dikkate alınarak, veriler olabildiğince çok defa yinelenir.

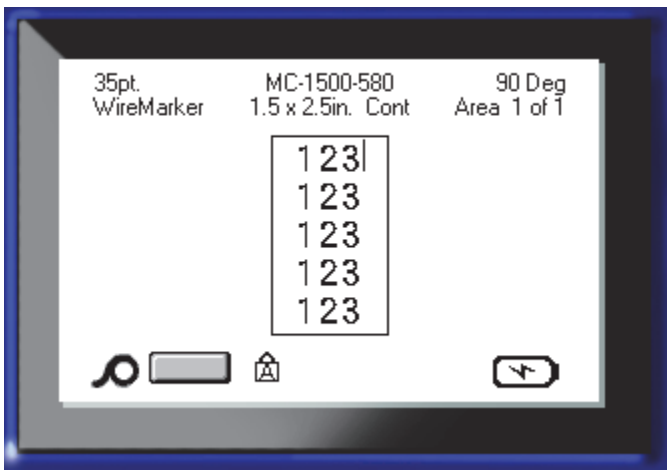

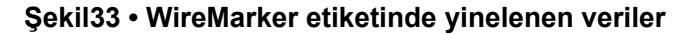

WireMarker etiketleri için kesit, kendinden katlı veya kesintisiz ortam kullanılabilir.

WireMarker etiket türünü kullanmak için:

- **1.** Etiket Türü **LABELTYPE HLE** düğmesine basın.
- **2.** Kesintisiz ortam için **WireMarker >** *wiremarker boyutu* seçeneklerini belirleyin. VEYA

Kesit ortam için **WireMarker** seçeneğini belirleyin.

- **3.** Enter  $\left(\frac{d}{2}\right)$  düğmesine basın.
- **4.** Wiremarker verilerini girin.

Siz veri girdikçe, veriler etiketin aşağısına doğru yinelenir. Yazı tipi boyutu Otomatik olarak ayarlanır, ancak istendiği gibi değiştirilebilir. (Yazı tipi boyutunu değiştirme hakkında bilgi için bkz. *[sayfa 40](#page-51-0)*.)

Yeni bir metin satırı başlatmak için [Enter] düğmesine basarsanız, yinelenen verilerin her bir satırının aşağısında bir boşluk açılır ve siz veri girdikçe sonraki metin satırını yinelemeye başlar.

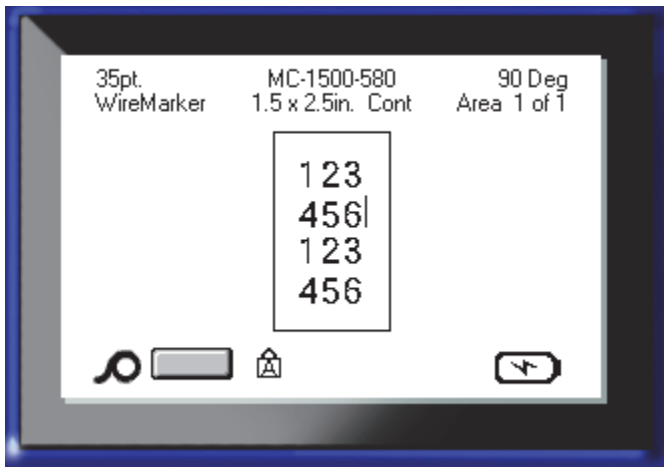

**Şekil34 • Birden çok satırlı WireMarker etiketi**

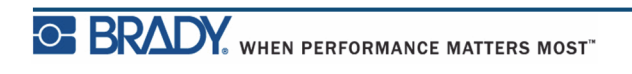

## **Uç Bloğu, Yama Paneli, 66 Blok**

Uç Bloğu, Yama Paneli ve 66 Blok etiket türleri, kesintisiz ortamla kullanılacak şekilde tasarlanmıştır. Kesintisiz ortam yüklenmezse, bu etiketler menüde görüntülenmez.

Uç Bloğu, Yama Paneli veya 66 Blok etiket türünü kullanmak için:

**1.** Etiket Türü **LABEL TYPE FLE** düğmesine basın.

**2.** İstediğiniz etiket türüne gidin ve Enter  $\left( \leftarrow \right)$  düğmesine basın.

Bir iletişim kutusu görüntülenerek ek bilgi ister. (İletişim kutusu gezintisinin bir incelemesi için bkz. *[sayfa 23](#page-34-0)*.)

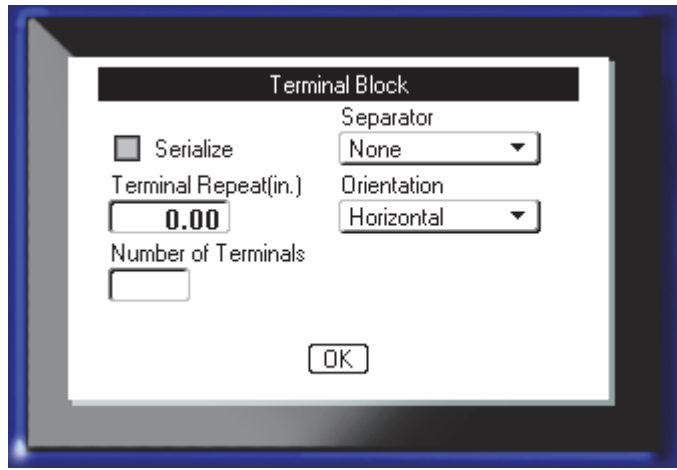

Uç bloğu etiketlerini serileştirmeyi PLANLAMIYORSANIZ, 4. Adıma ilerleyin.

**3.** Serialize (Serileştir) seçenek kutusuna gidin ve seçeneği belirlemek için Enter düğmesine basın. (İletişim kutusuna girdikten sonra Serialize (Serileştir) seçeneğinde olursunuz.)

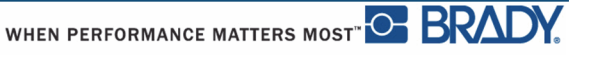

- **4.** *Separator (Ayırıcı)* alanına gidin ve aşağı açılır listeden kullanılacak ayırıcıyı seçin.
- **5.** *Orientation (Yönlendirme)* alanına gidin ve aşağı açılır listeden istediğiniz düzeni seçin.

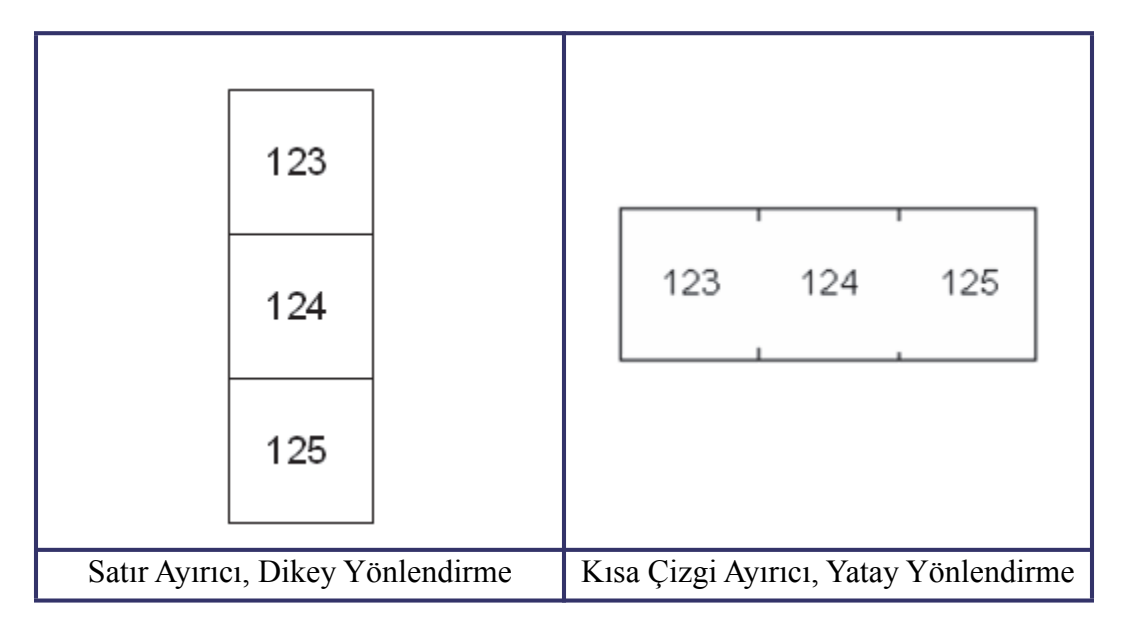

#### <span id="page-102-0"></span>**Şekil35 • Ayırıcılar ve Yönlendirme**

**6.** *Terminal Repeat (Uç Yineleme)* alanına gidin ve her bir uç arasındaki boşluğun boyutunu (minimum 0,2 inç) belirtin.

Uç Bloğu etiket türünü serileştiriyorsanız, Uç Sayısı girmeniz gerekmez. Serileştirme değerleri, kaç tane etiket oluşturulacağını belirler. 8. Adıma ilerleyin.

- **7.** *Number of Terminals (Uç Sayısı)* alanına, etiketin tasarlandığı bloktaki uç sayısını girin.
- **8.** İşleminiz bittiğinde  $\boxed{0K}$  seçeneğine gidin ve Enter  $\boxed{4}$  düğmesine basın.

Serialize (Serileştir) seçenek kutusu işaretlenirse, Serial (Seri) iletişim kutusu görüntülenir.

- **9.** Serileştirme değerlerini tamamlayın. (Daha fazla bilgi için bkz. "Serileştirme Ekleme", *[sayfa 66](#page-77-0)* .)
- **10.** İşleminiz bittiğinde  $\boxed{0K}$  seçeneğine gidin ve Enter  $\boxed{4}$  düğmesine basın.

Uç blokları sayısı, tek bir etikette alanlar olarak oluşturulur ve her bir alanda serileştirme karakterleri görüntülenir. Serileştirme kullanılmadıysa, Düzenleme ekranında farklı alanlar arasında hareket etmek için Next Area (Sonraki Alan) veya Prev Area (Önceki Alan) düğmesini kullanarak her bir etiket için benzersiz veriler girin.

Yazdırmadan önce çok alanlı etiketi görüntülemek için Baskı Önizleme işlevini kullanın. (Baskı Önizlemede çok alanlı etiketlerde gezinme hakkında bilgi için bkz. *[sayfa 80](#page-91-0)*.)

# **Bayraklar**

Bayrak etiketi, uçları bir bayrak oluşturacak şekilde birleşerek bir kablonun etrafına sarılır. Bayrak etiket türü, kesintisiz ortam veya belirli çok alanlı kesit etiketlerle çalışacak şekilde tasarlanmıştır.

Bayrak etiket türünü kullanmak için:

- **1.** Etiket Türü LABEL TYPE **FLE** düğmesine basın.
- **2. Flags (Bayraklar)** seçeneğini belirleyin ve sonra Enter **düğmesine basın.**

Bir iletişim kutusu, önünde radyo düğmesi bulunan farklı Bayrak düzenlerini görüntüler.

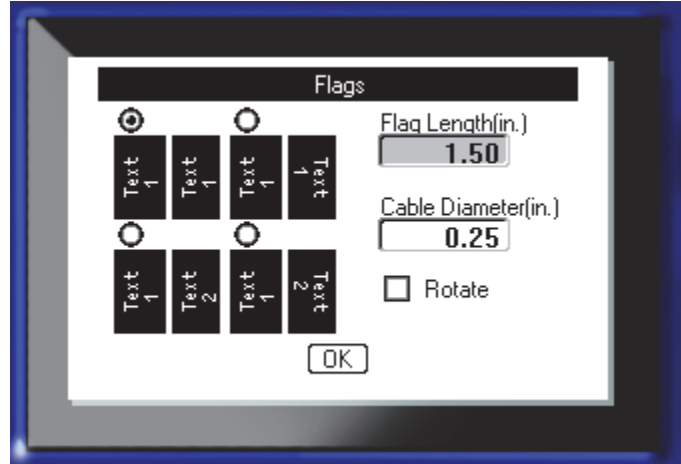

Bir düzen seçmek için:

- **3.** İstediğiniz düzenin radyo düğmesine gidin ve Enter **düğmesine basın.**
- **4.** Kesintisiz ortam takılmışsa, *Flag Length (Bayrak Uzunluğu)* alanına gidin ve bayrağın uzunluğunu (metin içeren bölüm) girin.
- **5.** *Cable Diameter (Kablo Çapı)* alanına gidin ve bayrağın uygulanacağı kablonun çapını girin.

Kablo çapı için aralık 0,25 inç ile 8 inç arasıdır. Kablonun çapı girildiğinde sistem, bayrak için ek etiket malzemesiyle kablonun tamamen sarılması için ek etiket uzunluğunu otomatik olarak hesaplar.

**Not:** Önceden tanımlı kesit ortam kullanılıyorsa, Flag Length (Bayrak Uzunluğu) ve Cable Diameter (Kablo Çapı) alanları grileşir ve giriş için kullanılamaz.

**6.** İşleminiz bittiğinde  $\boxed{0K}$  seçeneğine gidin ve Enter  $\boxed{4}$  düğmesine basın.

Seçtiğiniz bayrak tasarımına bağlı olarak, şablon tasarımında döndürme işlevi gömülüdür. İki yana yaslama varsayılan olarak ortala değerini alır ve otomatik boyutlandırma otomatik olarak açıktır.

Seçilen tasarım yalnızca bir metin öğesini belirtiyorsa, yazıcı önceden tanımlı düzene göre döndürerek diğer alan için girilen metni otomatik olarak çoğaltır.

2 metin öğeli bir bayrak düzeninde iki ayrı alana metin girersiniz. Farklı alanlara geçmek için [Alt + Next Area (Sonraki Alan)/Prev Area (Önceki Alan)] düğmelerini kullanın. Durum çubuğu, hangi alanda bulunduğunuzu belirtir.

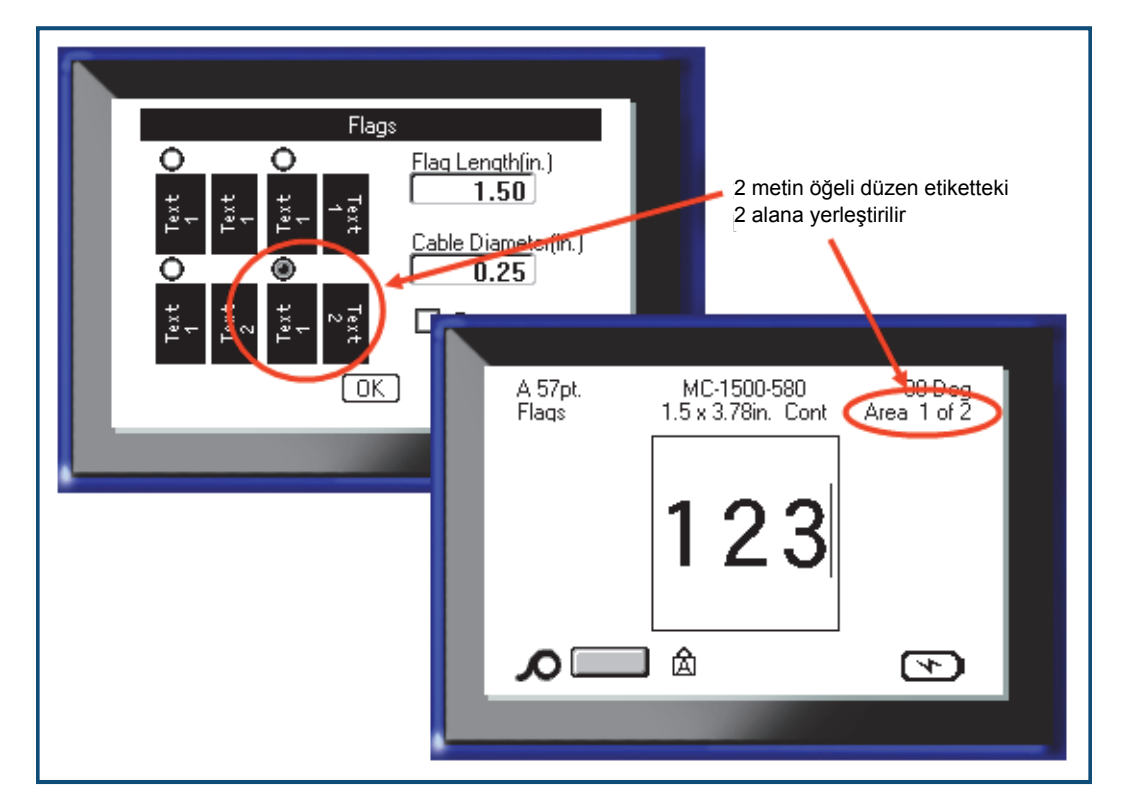

**Şekil36 • Bayrak yapılandırmasına bağlı alan sayısı**

## **110 Blok, Bix Blok Etiketi Türü**

110 Blok ve Bix Blok yalnızca şu özel etiket parçalarını kullanır.

- 110 Blok: MC-475-412 veya MC-412-422
- Bix Blok: MC-625-412 veya MC-625-422

110 Blok etiket türü, seçilen çift türüne göre belirlenen etiket uzunluğu ile, kullanıcı tarafından seçilen çift yapılandırmalarını temel alır. Etiket yüksekliği, özel bir 0,475 inç 110 Blok parça yüksekliğini kullanır. 7,9 inç toplam şerit uzunluğu ile birlikte 110 Blok etiketi uzunluğu 7,5 inç'tir. Alanların sayısı ve biçimlendirmesi, seçilen yapılandırma ve serileştirme çiftini temel alır.

Bix Blok şablon bilgileri, bazı şerit yüksekliği ve uzunluğu farklılıklarıyla birlikte 110 bloğa benzer. Etiket yüksekliği, özel bir 0,625 inç Bix Blok parça yüksekliğini kullanır. 6,6 inç toplam şerit uzunluğu ile birlikte Bix Blok etiketi uzunluğu 6,2 inç'tir.

110 veya Bix Blok uygulamasını kullanmak için:

- **1.** Etiket Türü **LABEL TYPE FLE** düğmesine basın.
- **2.** 110 Blok veya Bix bloğa gidin ve Enter  $\leftrightarrow$  düğmesine basın.

Bir iletişim kutusu görüntülenerek daha fazla bilgi ister. (İletişim kutusu gezintisinin bir incelemesi için bkz. *[sayfa 23](#page-34-0)*.)

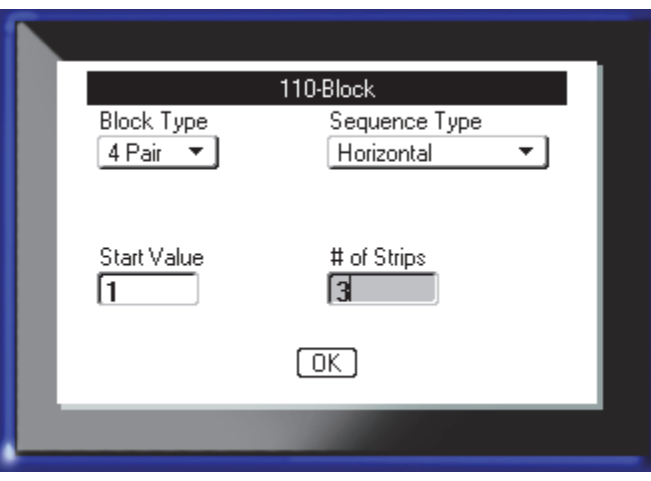

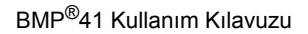

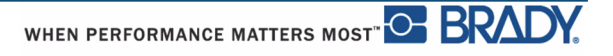

110 ve Bix Blok uygulamalarında, oluşturulan alan sayısı, seçilen çift yapılandırmasını temel alır.

- 2 çift  $= 24$  alan
- 3 cift =  $16$  alan
- 4  $\text{cift} = 12$  alan
- 5 çift =  $10$  alan
- Bos = 2 alan

Dikey ve yatay ayırıcı çizgiler otomatik olarak eklenir.

Aşağıdaki örnek, seçilen Blok Türüne (örn. 2-pair (2 çift), 3-pair (3 çift), 4-pair (4 çift), 5-pair (5 çift) veya blank (boş)) göre alanları görüntüler. "Blank" (Boş) şerit, şeridin tüm yazdırılabilir uzunluğunu kapsayan iki alan olarak biçimlendirilir.

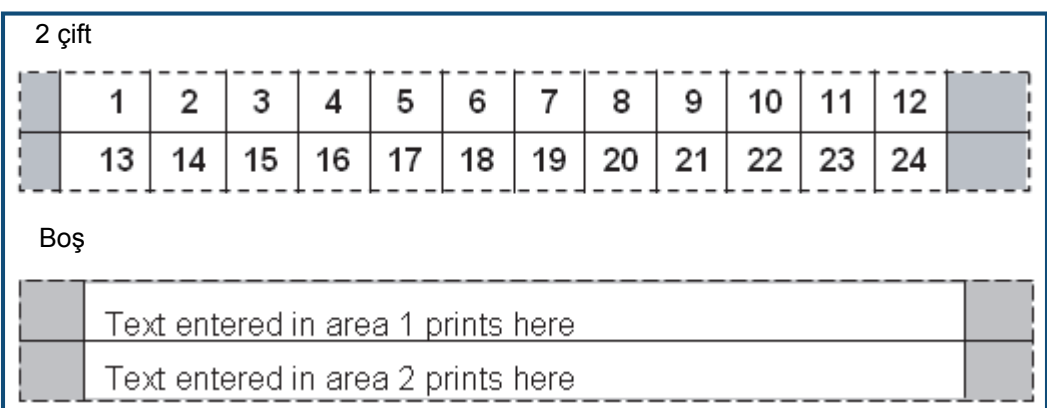

#### **Şekil37 • Örnek çift yapılandırmaları**

**3.** *Block Type (Blok Türü)* alanında, aşağı açılır listeden kullanılacak çift yapılandırmasını seçin.

Verileri serileştirmek isteyip istemediğinizi ve nasıl serileştirmek istediğinizi belirlemek için Sequence Type (Sıralama Türü) kullanılır. None (Yok) seçilirse, alanlar boş olur ve şeridin her bir alanına bağımsız olarak veri girebilirsiniz. Yatay seçeneği, başlangıç değerini temel alarak alan başına birer değer artırma yapar.

Omurga serileştirmede, her bir şeridin en soldaki alanına iki numara yazdırılır. Birinci numara sola yaslanır; ikinci numara ise sağa yaslanır. Diğer tüm alanlar, numara bir sağa yaslanmış şekilde yazdırılır.

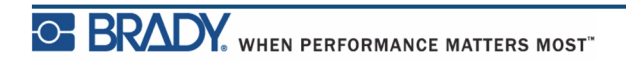

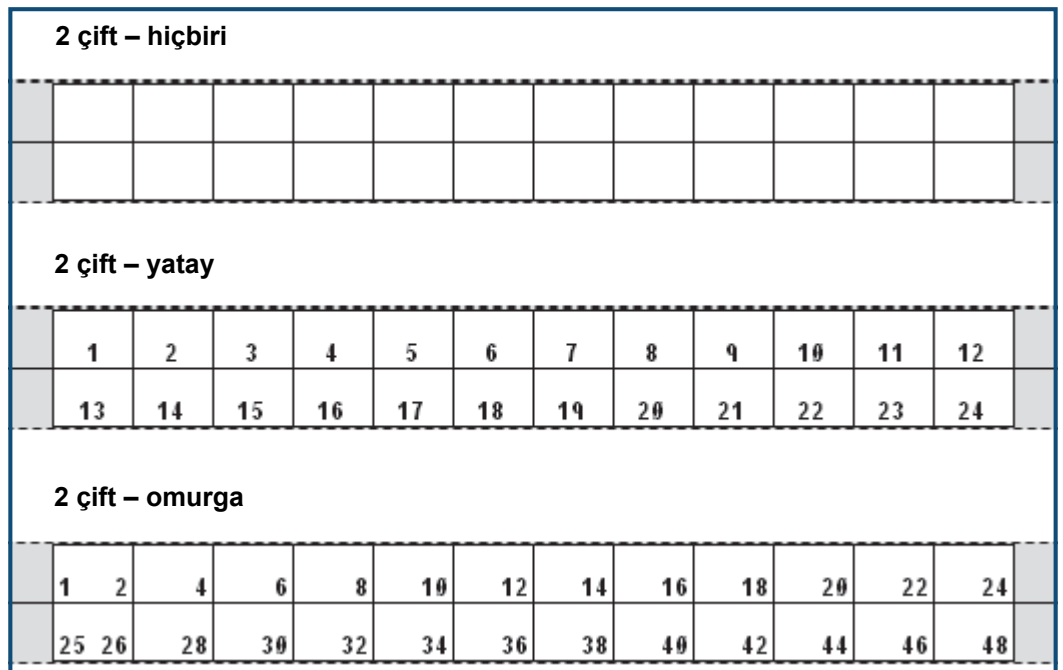

#### **Şekil38 • Örnek sıralama türleri**

- **4.** *Sequence Type (Sıralama Türü)* alanında, aşağı açılır listeden kullanılacak Sıralama Türünü seçin.
- **5.** *Start Value (Başlangıç Değeri)* alanına *(Sequence Type (Sıralama Türü)* alanında "None" (Yok) seçili olmadığında), sıralamanın birinci numarasını girin.
- **6.** *# of Strips (Şerit Sayısı)* alanına, seçilen blok yapılandırmasında oluşturulacak şerit (etiket) sayısını girin.

**Not:** Veriler serileştiriliyorsa, ek şeritler, önceki şeridin son numarasından itibaren serileştirmeye devam eder. Örneğin, 4 çift yapılandırmasında iki şerit isteniyorsa, birinci şerit 1-12 değerlerini, ikinci şerit 13-24 numaralarını içerecektir.

**7.** İşleminiz bittiğinde **alan seçeneğine gidin ve Enter**  $\leftrightarrow$  düğmesine basın.
# **DesiStrip**

Bir DesiStrip oluşturmak için:

**1.** Etiket Türü LABEL TYPE **FLE** düğmesine basın.

**2.** DesiStrip seçeneğine gidin ve Enter **düğmesine basın.** 

Varsayılan uzunluk 1,5 inç'tir. Farklı bir uzunluk seçmek için:

**3.** Uzunluk alanında varsayılan uzunluğu kaldırmak için Backspace **CLEAR** düğmesine basın.

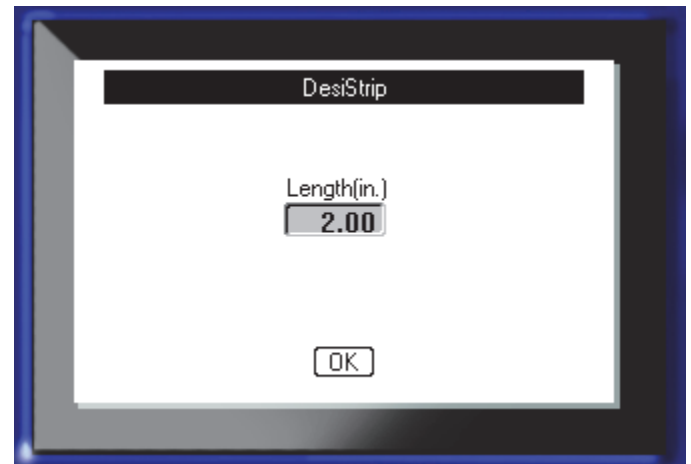

- **4.** Şeridin yeni uzunluğunu girin.
- **5. OK** seçeneğine gidin ve Enter **d** düğmesine basın.

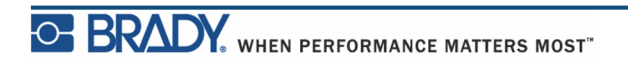

Bu sayfa kasıtlı olarak boş bırakılmıştır.

# **Sorun Giderme**

BMP*®*[41 Label Printer ile ilgili olası performans sorunlarını gidermek ve tanılamak için](www.bradyid.com)  aşağ[ıdaki tabloyu kullanın. Önerilen düzeltici eylem i](www.bradyid.com)şe yaramazsa, www.bradyid.com adresinden Brady'nin Teknik Destek Grubu ile iletişim kurun.

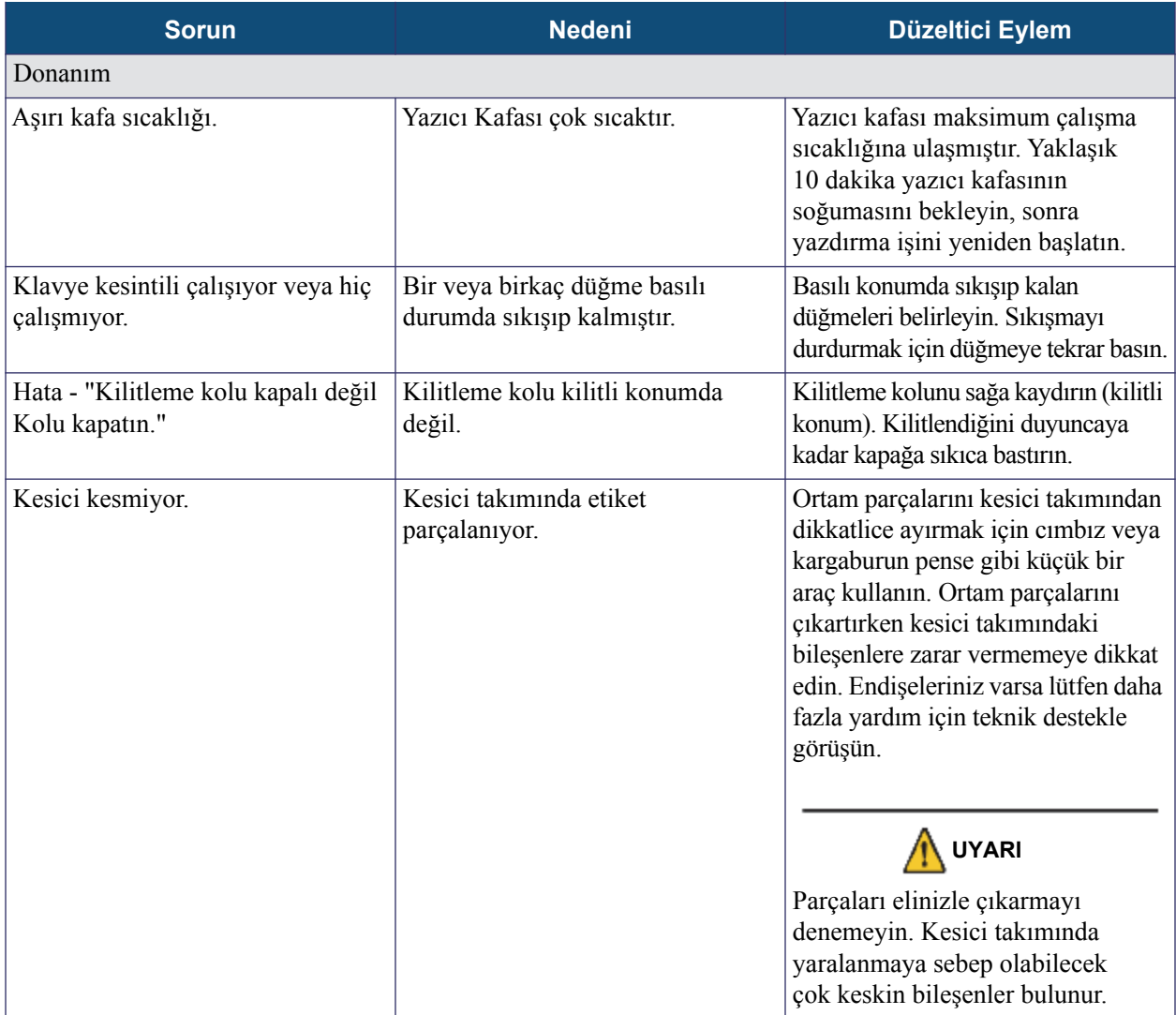

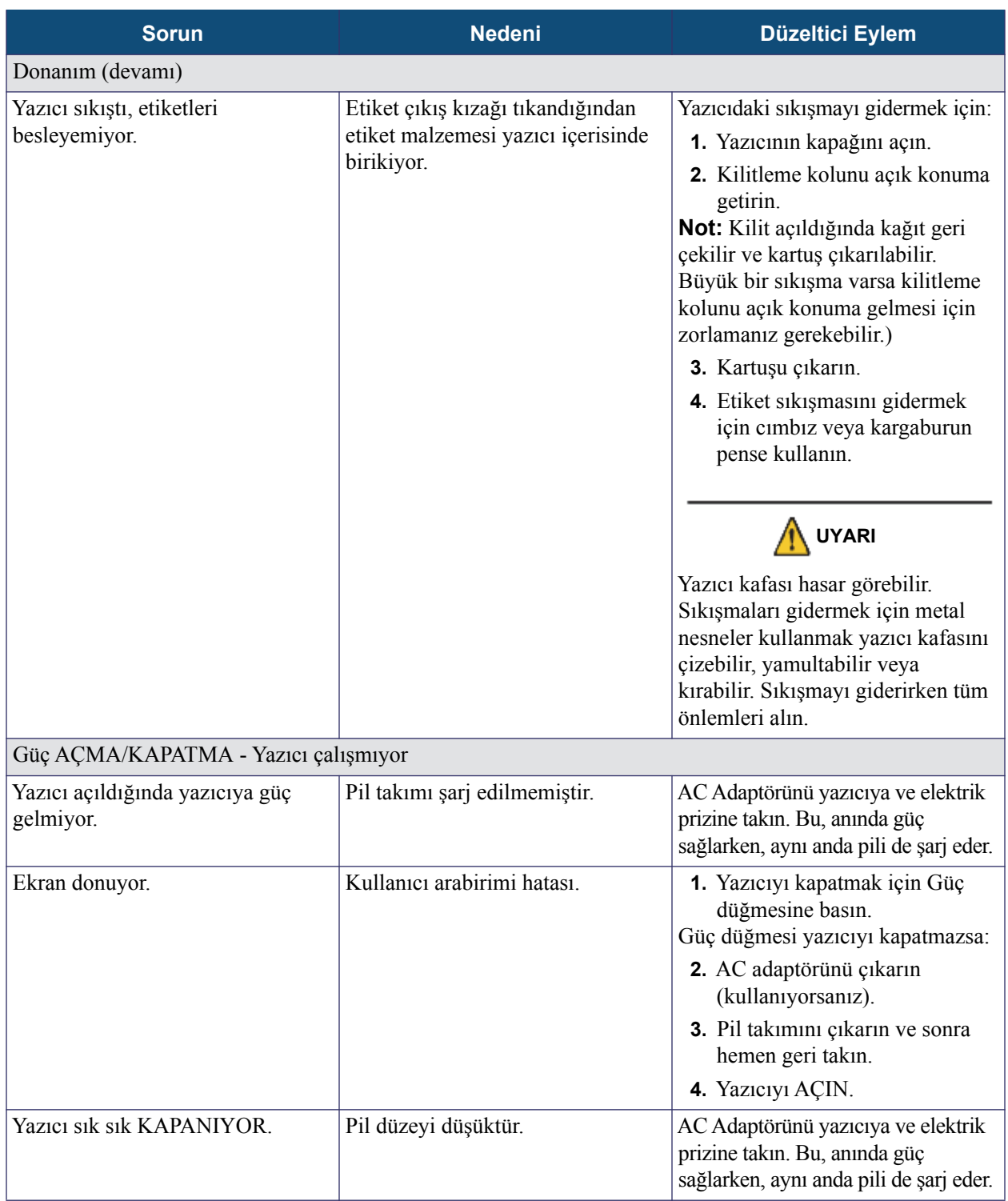

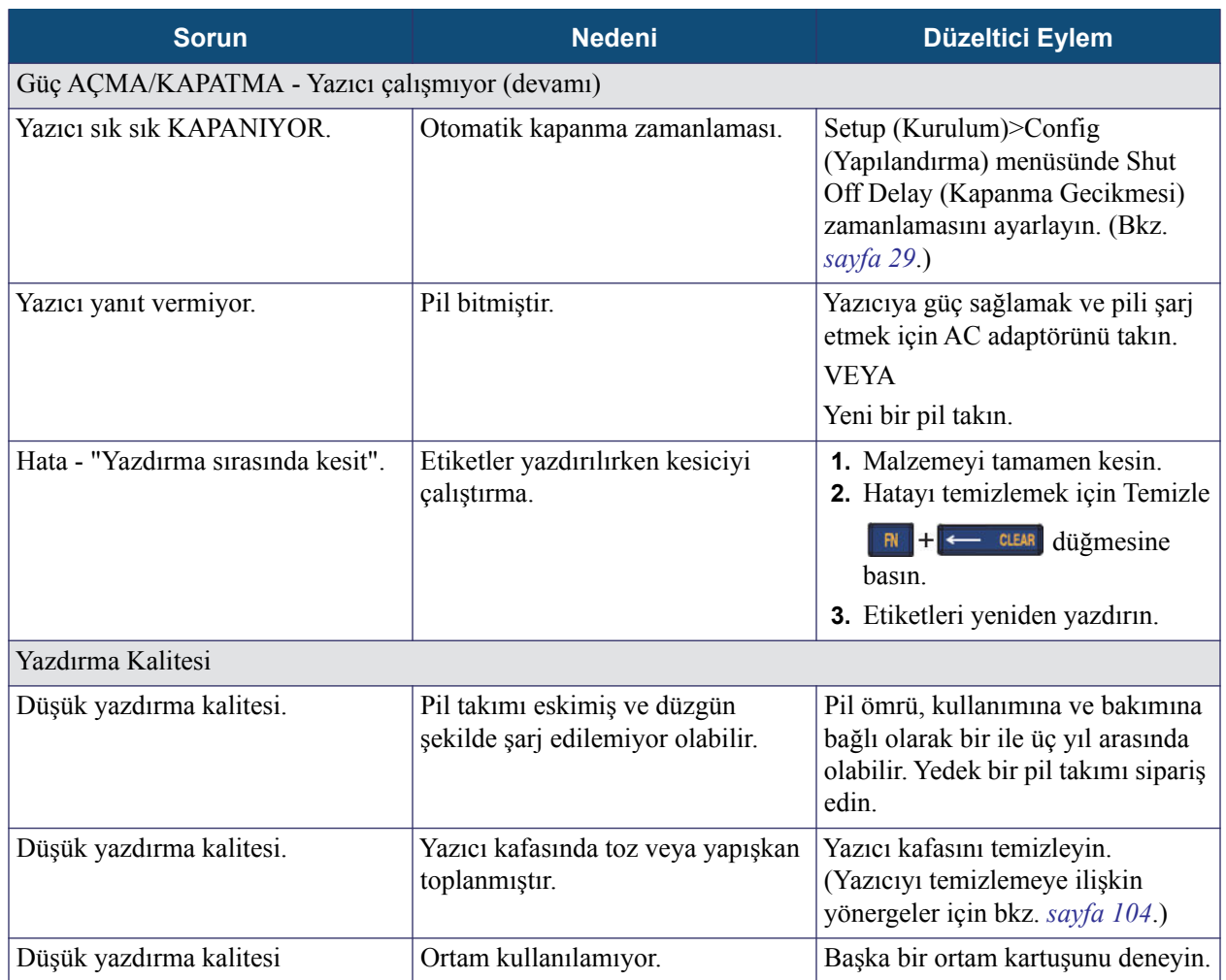

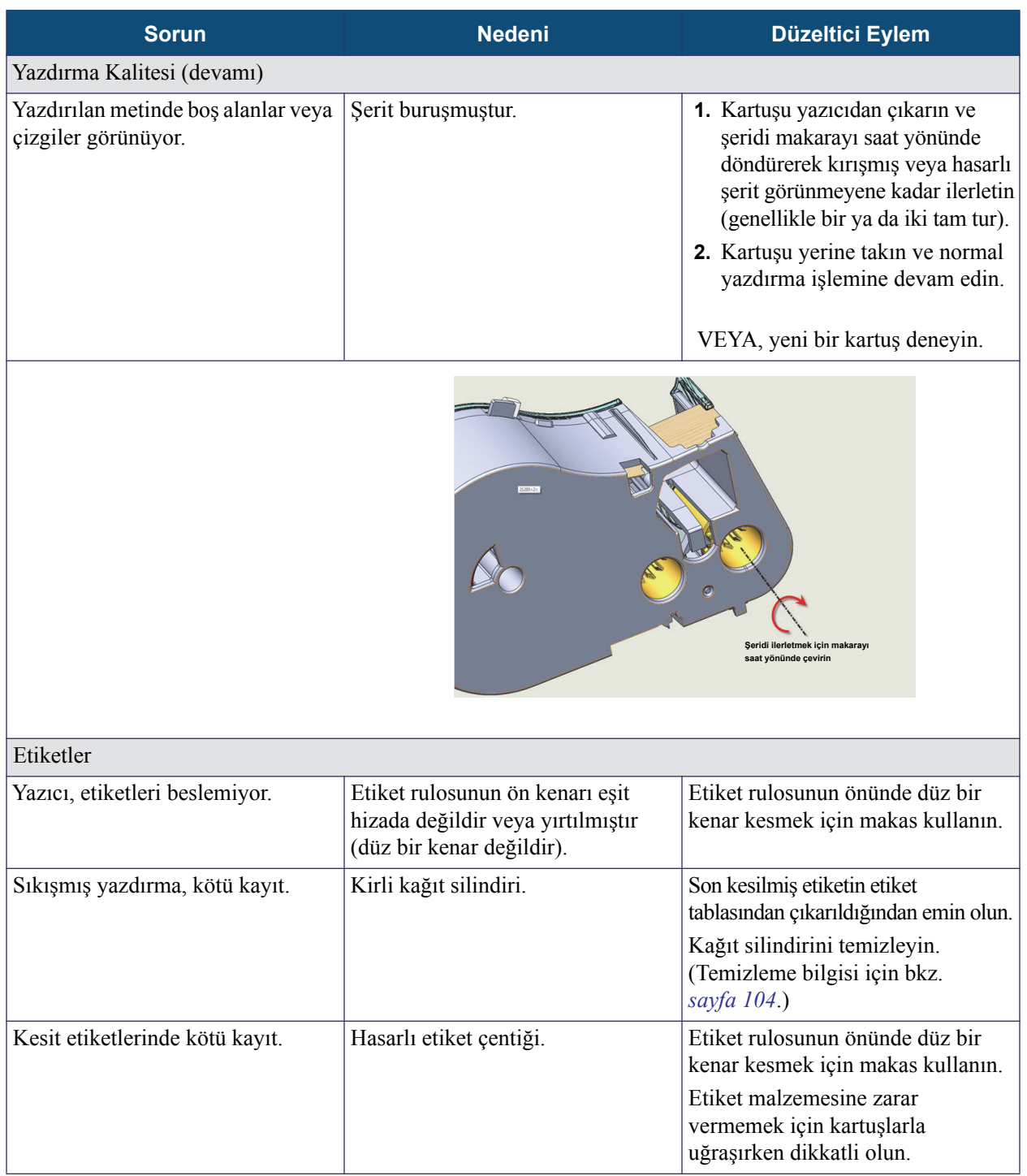

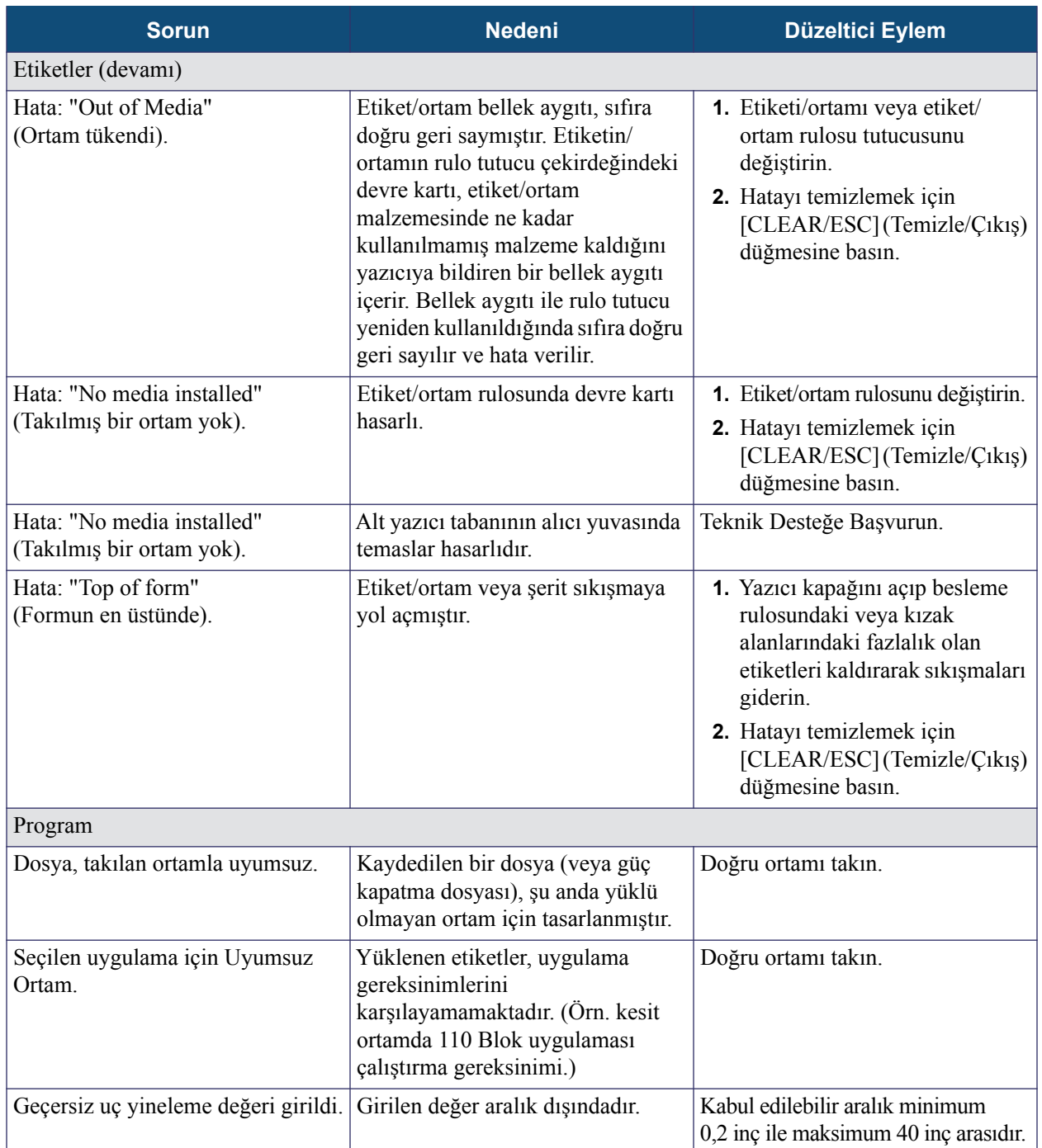

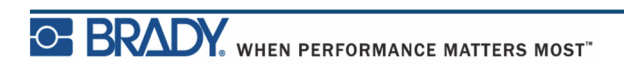

## <span id="page-115-0"></span>**Yazıcıyı Temizleme**

Yazıcının temizlenmesi, yazdırma kalitesini ve okunabilirliği geliştirir. Ayrıca çıkışı, makine ömrünü, yazıcı güvenilirliğini ve performansı da artırır.

## *Görüntü Ekranı*

Görüntü ekranını temizlemek için:

**1.** Yumuşak (çizmez) bir bezi izopropil alkolle çok az nemlendirin.

VEYA

Brady PCK-6 Temizlik Setinde bulunan nemli elektriklenmeyen bezleri kullanın.

**2.** Görüntü ekranını temizleninceye kadar hafifçe silin.

### *Dahili Bileşenler*

Temizlik gerektiren dahili bileşenler yazıcı kafası ve kağıt silindiridir.

Dahili bileşenleri temizlemek için:

- **1.** Yazıcıyı kapatın.
- **2.** Yazıcı kapağını açın ve yazıcıda bulunan kartuşu çıkartın.

**Not:** Kilitleme kolunun AÇIK konumda olduğundan emin olun. Değilse yazıcı kafasına erişemezsiniz.

- **3.** Tiftiksiz bir bezi izopropil alkolle nemlendirin (veya Brady PCK-6 Temizlik Setindeki bezi kullanın), yazıcı kafasını hafifçe silin.
- **4.** Aynı nemli bezi kullanarak kağıt silindirini hafifçe fırçalayın.

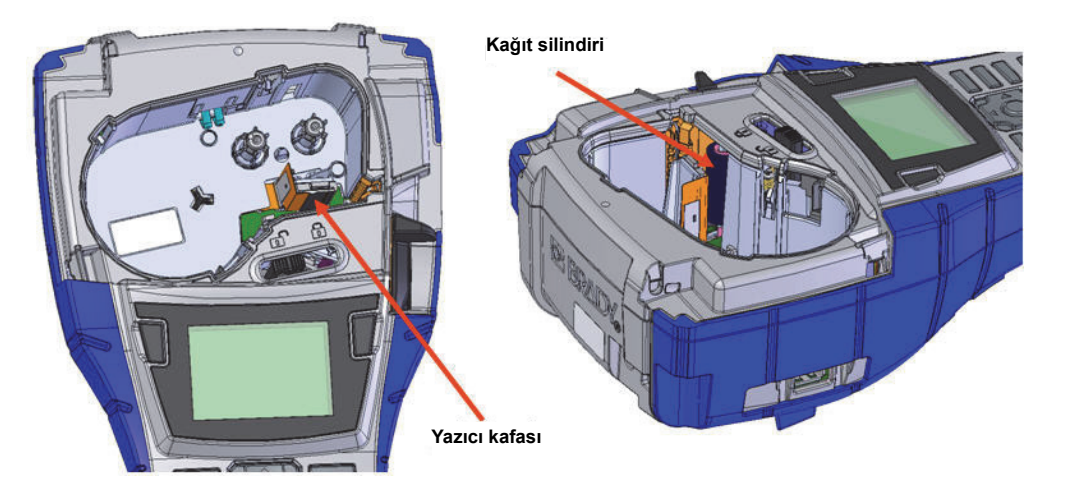

**Şekil39 • Kartuş bölmesindeki yazıcı kafası ve kağıt silindiri**

# **Ek A - Semboller**

Kullanılmakta olan uygulama/etiket türüne bakılmaksızın, herhangi bir etiket üzerinde kullanım için tüm etkin uygulamalara ilişkin semboller mevcuttur. Bu sembollerin etiketlerinize nasıl uygulanacağı hakkında bilgi için bkz. *[sayfa 47](#page-58-0)*.

**Oklar Veri İletişimi**

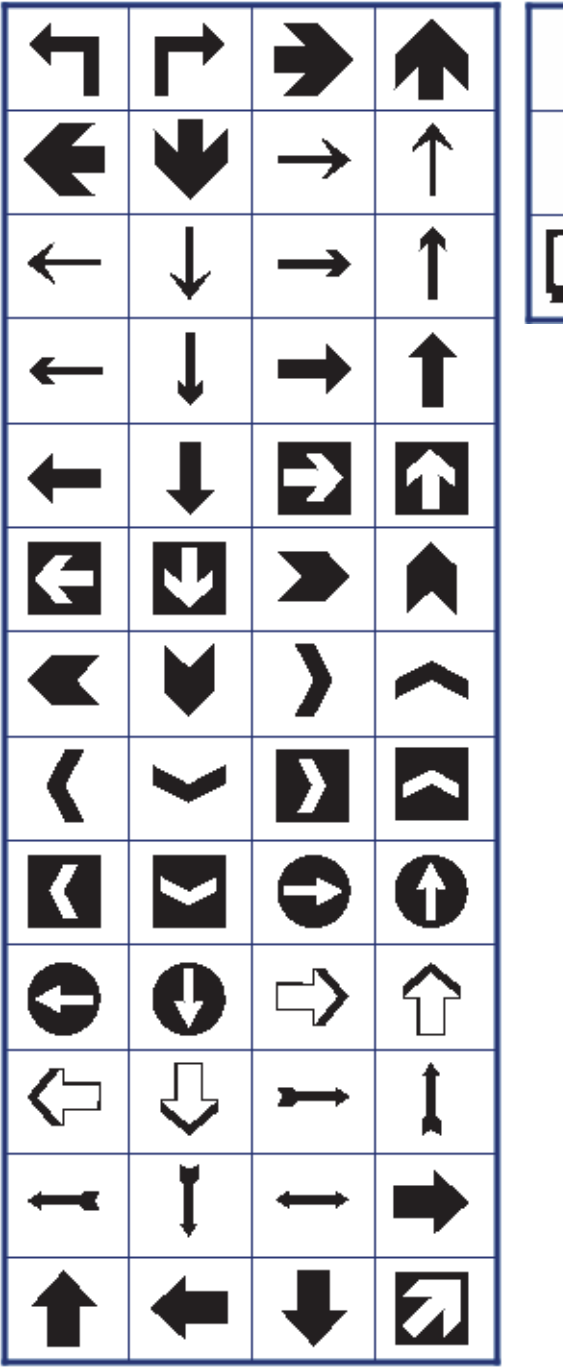

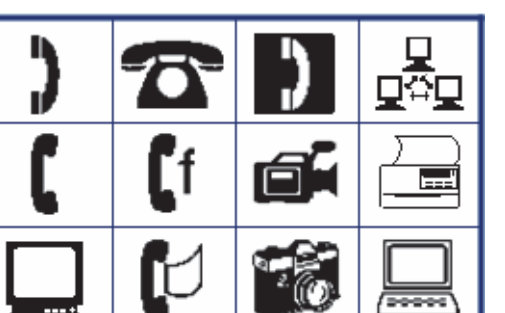

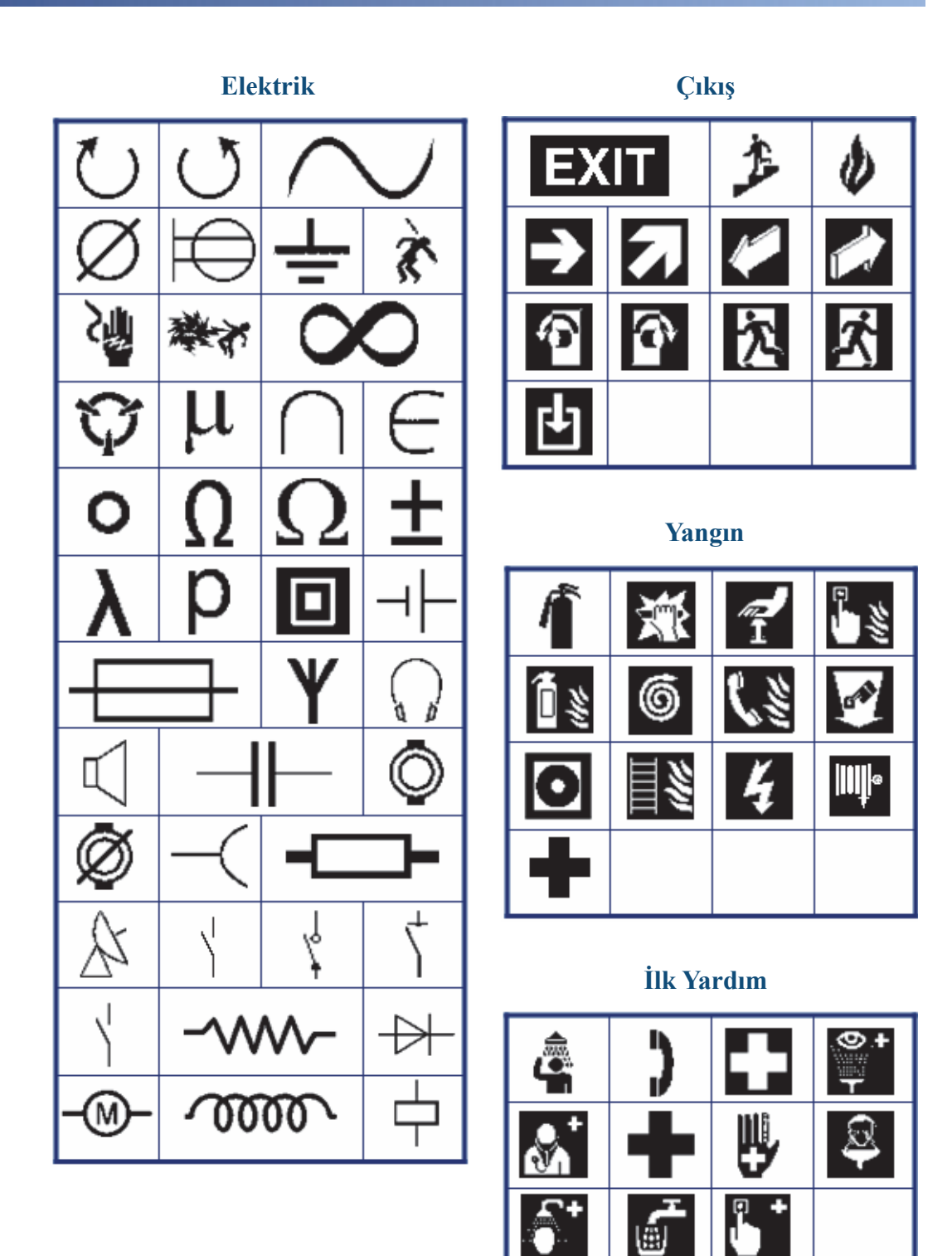

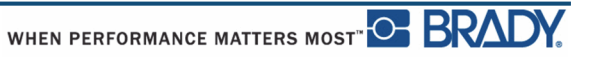

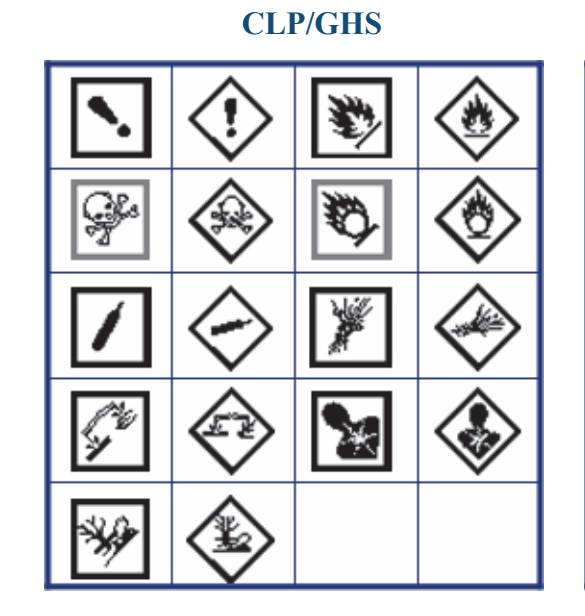

**HSID** 

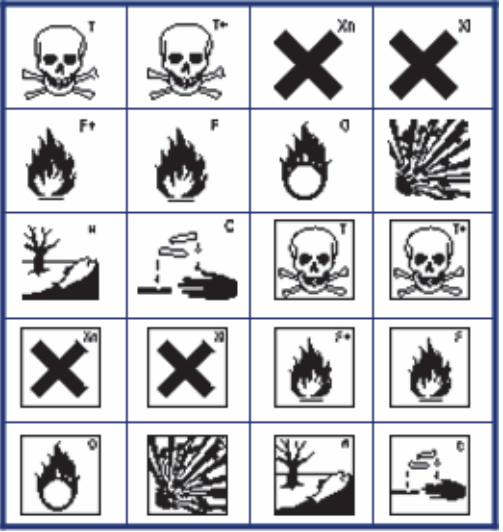

Yunan

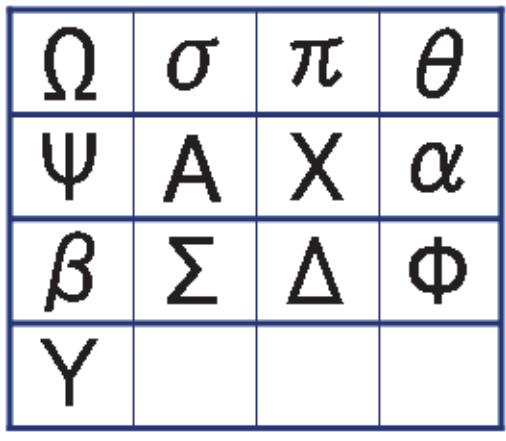

**Uluslararası** 

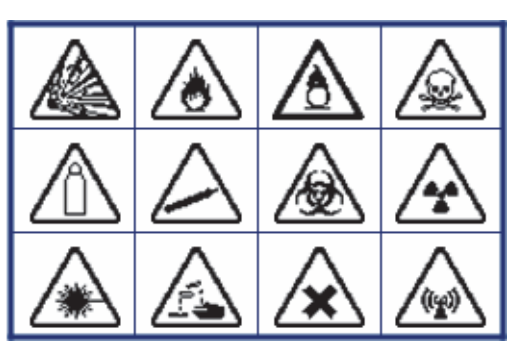

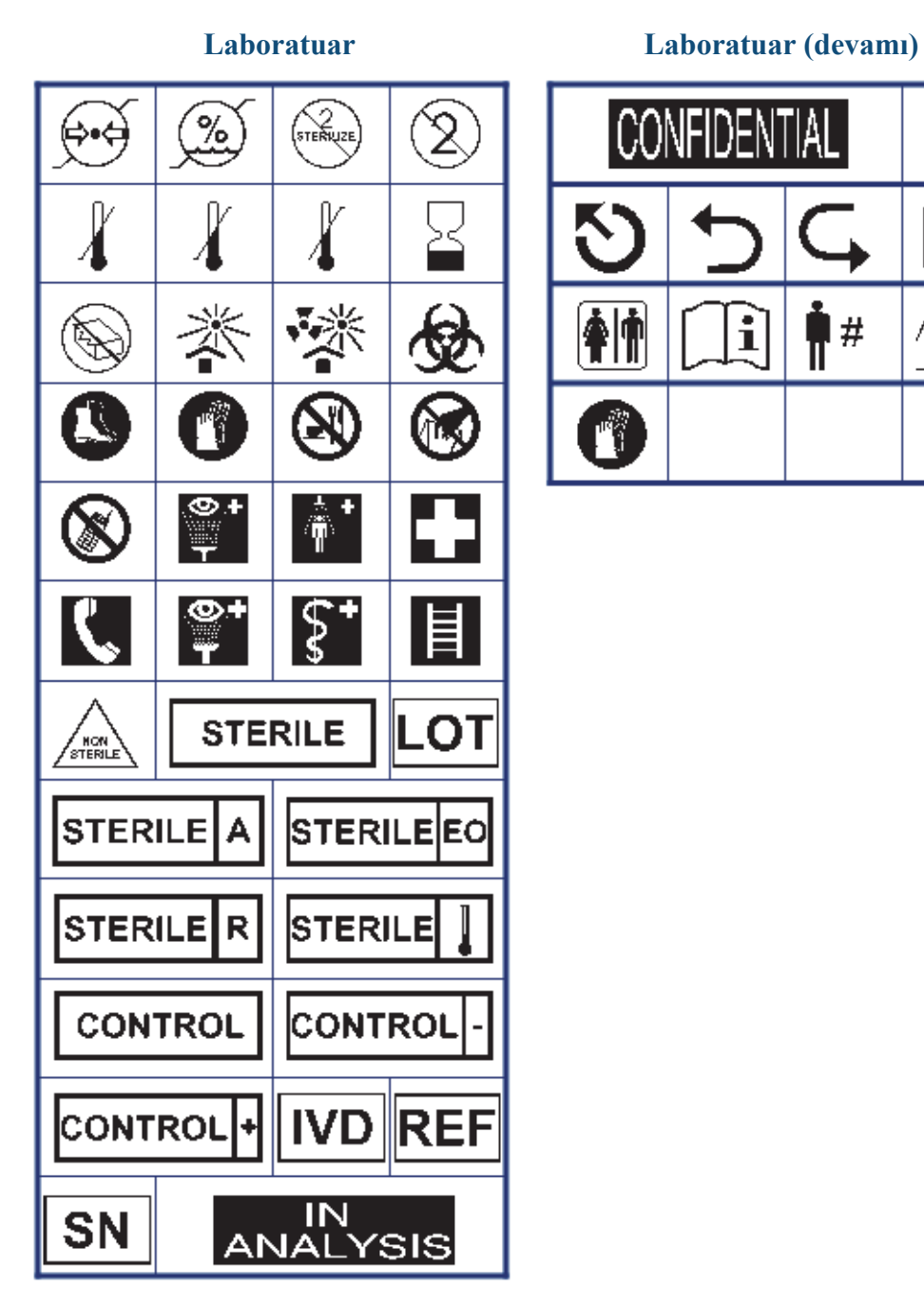

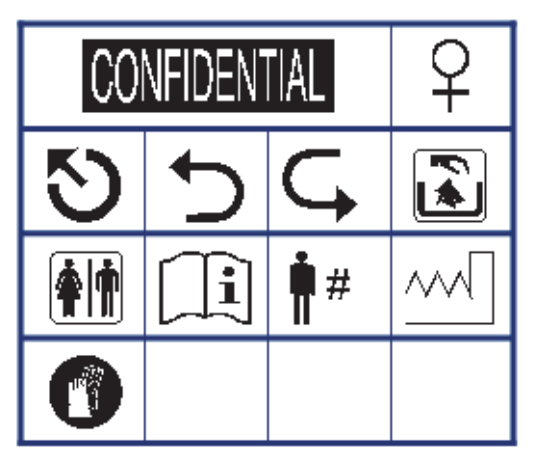

BMP®41 Kullanım Kılavuzu

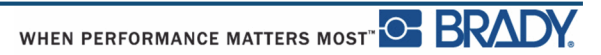

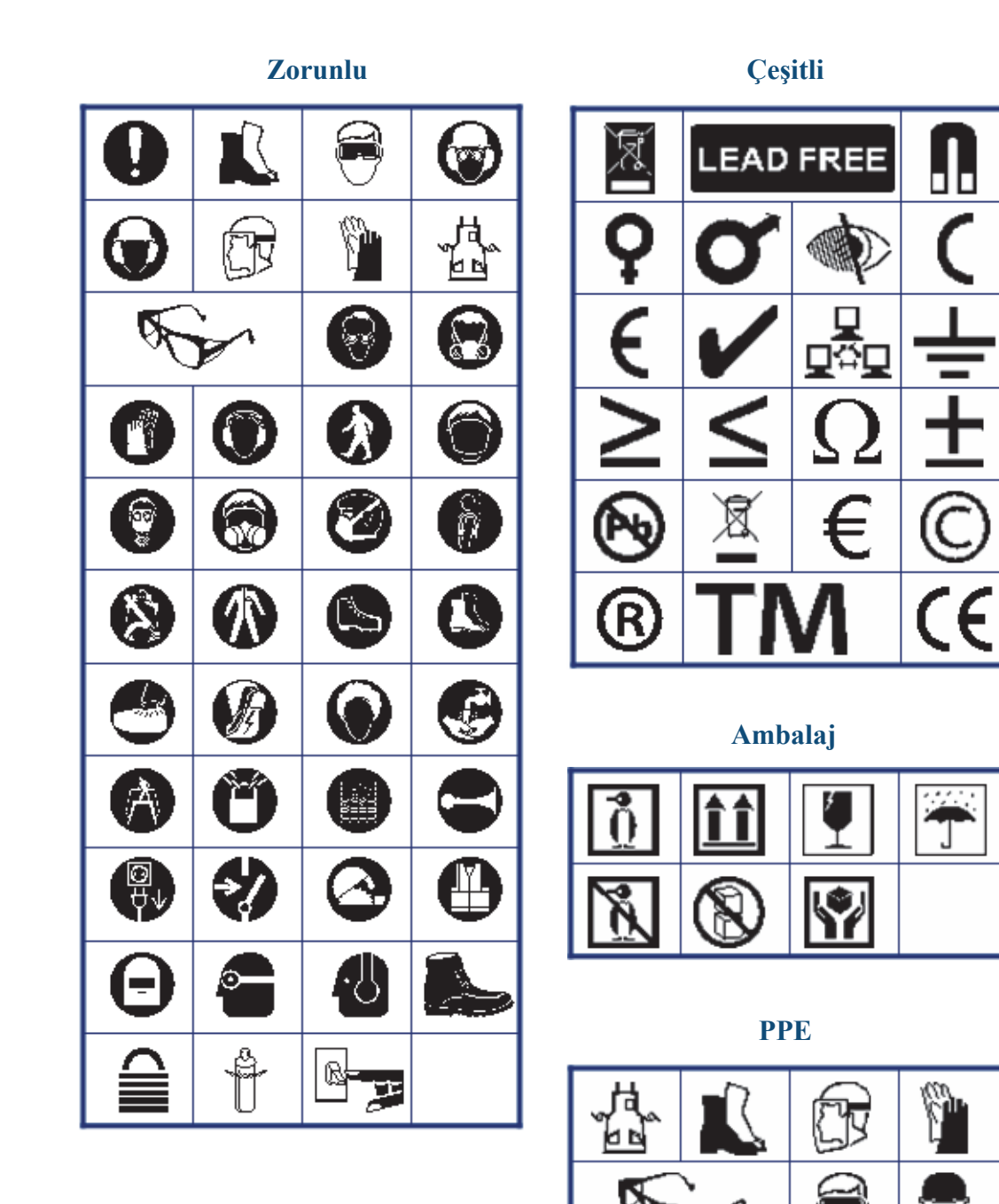

BMP<sup>®</sup>41 Kullanım Kılavuzu

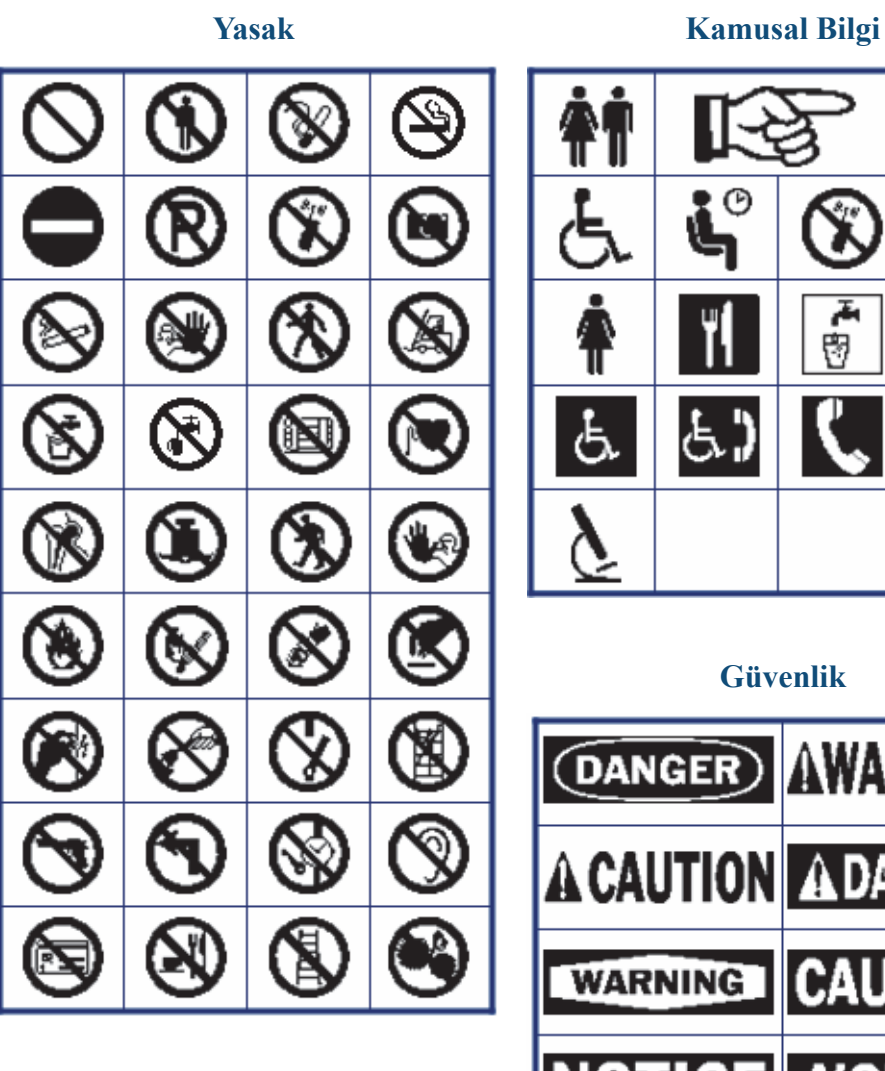

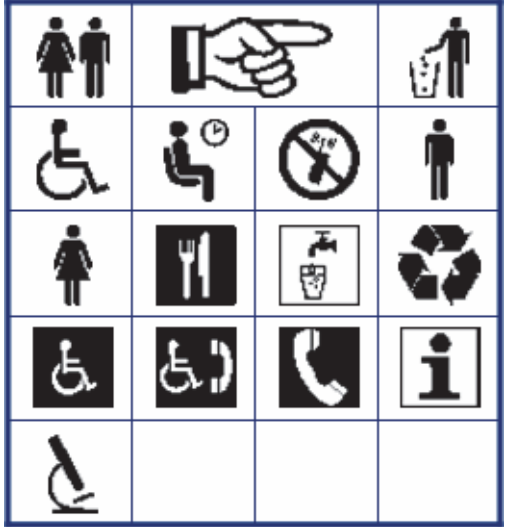

#### **Güvenlik**

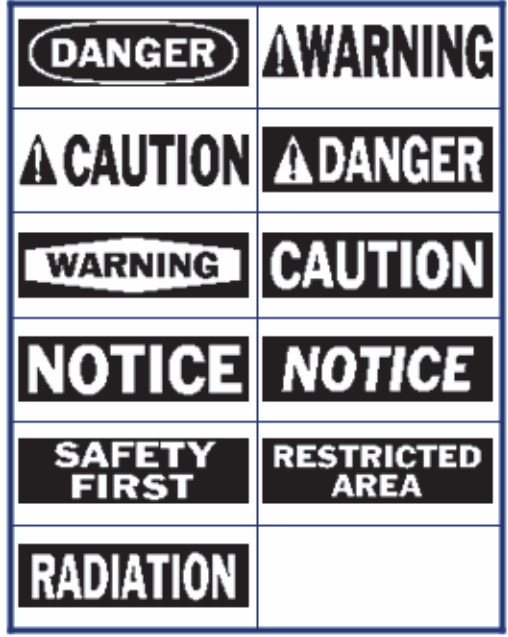

WHEN PERFORMANCE MATTERS MOST<sup>"</sup>O BRADY.

BMP®41 Kullanım Kılavuzu

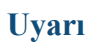

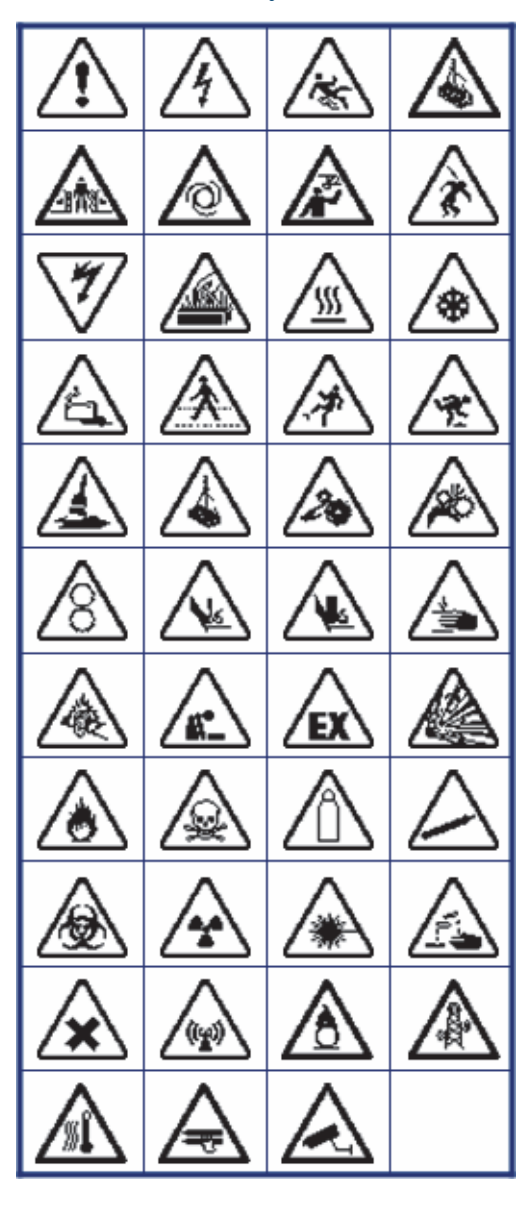

**WHMIS** 

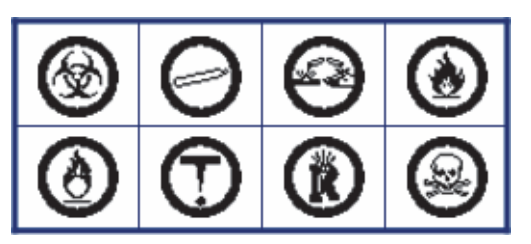

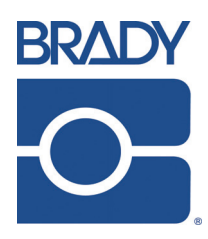

#### **Brady Worldwide Inc.**

6555 West Good Hope Road Milwaukee, WI 53223 ABD Telefon: 414-358-6600 ABD Yurtiçi Faks: 414-438-6958

#### **Web siteleri**

**ABD:** www.bradyid.com. **Kanada:** www.bradycanada.com **Meksika:** www.bradylatinamerica.com **Asya:** www.bradycorp.com **Avrupa:** www.bradyeurope.com

© 2013 Brady Worldwide Inc.